# **Contents**

使用 Office 365 [PowerShell](#page-2-0) 管理 Office 365 Office 365 [PowerShell](#page-3-0) 入门 为什么需要使用 Office 365 [PowerShell](#page-4-0) 连接到 Office 365 [PowerShell](#page-15-0) 在一个 Windows [PowerShell](#page-19-0) 窗口中连接到所有 Office 365 服务 使用 Windows [PowerShell](#page-24-0) 在 Office 365 中生成报告 Office 365 服务 [cmdlet](#page-25-0) 参考 Office 365 [PowerShell](#page-27-0) 社区资源 管理用[户帐户](#page-28-0)和许可证 查看许可证[和服](#page-29-0)务 查看已授权[和未授](#page-32-0)权用户 向用[户帐户](#page-34-0)分配许可证 查看[帐户许](#page-37-0)可证和服务详细信息 向用户帐户[分配角色](#page-40-0) [禁止](#page-44-0)访问服务 禁止访问 [Sway](#page-47-0) [在分配用](#page-48-0)户许可证时禁止访问服务 删除用[户帐户](#page-51-0)的许可证 [阻止用](#page-54-0)户帐户 删除和还原用[户帐户](#page-57-0) 创建用[户帐户](#page-59-0) 查看用[户帐户](#page-62-0) [配置用](#page-67-0)户帐户属性 [管理](#page-71-0)组 管理 [SharePoint](#page-76-0) Online 创建 [SharePoint](#page-77-0) Online 网站并添加用户 管理 [SharePoint](#page-80-0) Online 用户和组 管理 [SharePoint](#page-85-0) Online 网站用户组

管理 [Exchange](#page-88-0) Online

使用 [PowerShell](#page-89-0) 将电子邮件迁移到 Office 365 中

使用 [PowerShell](#page-90-0) 直接转换迁移到 Office 365

使用 [PowerShell](#page-95-0) 执行将 IMAP 迁移到 Office 365

使用 [PowerShell](#page-100-0) 暂存迁移到 Office 365

使用 Windows PowerShell 为委派访问权[限合作伙伴管理](#page-106-0) Office 365

使用 Windows PowerShell 为委派访问权[限合作伙伴管理](#page-107-0) Office 365 租户

使用 Windows PowerShell 为委派访问权[限合作伙伴将域添加到客](#page-109-0)户端租赁

通过远程 Windows [PowerShell](#page-112-0) 为委派访问权限合作伙伴连接到 Exchange Online

通过 Windows [PowerShell](#page-115-0) 为委派访问权限合作伙伴检索客户报告数据

管理 Skype for [Business](#page-116-0) Online

管理 Skype for [Business](#page-118-0) Online 策略

分配每用户 Skype for [Business](#page-121-0) Online 策略

# <span id="page-2-0"></span>使用 Office 365 PowerShell 管理 Office 365

2019/7/19 •

摘要: 了解如何使用 Office 365 PowerShell 管理 Office 365 用户和许可证、Skypefor Business Online、 SharePoint Online、Exchange Online 和 Office 365 安全与合规中心。

Office 365 PowerShell 是一种功能强大的管理工具, 可补充 Microsoft 365 管理中心。例如, 您可以使用 Office 365 PowerShell 自动操作以更快地管理多个用户帐户和许可证并创建报告。 了解如何将 Office 365 PowerShell 与 Office 365 用户和许可证、Skypefor Business Online、SharePoint Online、Exchange Online 和 Office 365 安 全 & 合规性中心结合使用。

根据您的需求选择主题:

● Office 365 [PowerShell](https://docs.microsoft.com/zh-cn/Office365/Enterprise/powershell/getting-started-with-office-365-powershell) 入门

如果您不熟悉 Office 365 PowerShell 并且想要安装 Office 365 PowerShell 模块并连接到您的 Office 365 租户,请从这里开始。

● 使用 Office 365 [PowerShell](https://docs.microsoft.com/zh-cn/Office365/Enterprise/powershell/manage-user-accounts-and-licenses-with-office-365-powershell) 管理用户帐户和许可证

如果您已安装 Office 365 PowerShell 模块并且想要了解有关使用自动化命令管理用户帐户和许可证的详 细信息,请从这里开始。

● Office 365 [PowerShell](https://technet.microsoft.com/library/fp161362.aspx) for SharePoint Online(适用于 SharePoint Online 的 Office 365 PowerShell)

如果您已安装 Office 365 PowerShell 模块并且想要使用自动化命令来管理 SharePoint Online,请从这里 开始。

Exchange Online [PowerShell](https://docs.microsoft.com/powershell/exchange/exchange-online/exchange-online-powershell)

若要使用自动化命令来管理 Exchange Online,请从本主题入手。

● 使用 [PowerShell](https://docs.microsoft.com/zh-cn/Office365/Enterprise/powershell/use-powershell-for-email-migration-to-office-365) 以将电子邮件迁移到 Office 365 中

如果您已安装 Office 365 PowerShell 模块并且想要从现有的系统中迁移您的电子邮件,请从这里开始。

● Office 365 安全与合规中心 [PowerShell](https://docs.microsoft.com/powershell/exchange/office-365-scc/office-365-scc-powershell)

若要使用自动化命令来管理安全与合规中心,请从本主题入手。

● 使用 Windows [PowerShell](https://docs.microsoft.com/zh-cn/Office365/Enterprise/powershell/manage-office-365-with-windows-powershell-for-delegated-access-permissions-dap-p) 为委派访问权限 (DAP) 合作伙伴管理 Office 365

如果您想要使用联合和云解决方案提供商 (CSP) 合作伙伴来管理您的 Office 365 客户租户,请从这里开 始。

● 使用 Office 365 [PowerShell](https://docs.microsoft.com/zh-cn/Office365/Enterprise/powershell/manage-skype-for-business-online-with-office-365-powershell) 管理 Skype for Business Online

如果已安装 Office 365 PowerShell 模块,且要管理 Skypefor Business Online,请从本主题入手。

• Skype for Business Online cmdlet

如果您非常熟悉 Office 365 PowerShell 且想要了解有关特定命令的详细信息,以便为您的组织管理拨入 式会议、云 PBX 和 PSTN 呼叫设置,并想要使用报告功能来监控和报告 Skypefor Business Online 使用 情况,请从这里开始。

# <span id="page-3-0"></span>Office 365 PowerShell 入门

2019/5/16 •

摘要: 了解 Office 365 PowerShell 的重要性,以及如何连接到 Office 365 租户并获取帮助。

通过 Office 365 PowerShell, 您可以使用命令和脚本来管理 Office 365 以简化您的日常工作。了解 Office 365 PowerShell 技能对管理 Office 365 至关重要的原因,同时了解如何连接到您的 Office 365 订阅、创建报表并从 Office 365 社区获得其他信息和帮助。

根据您的需求选择文章:

● 为[什么您需要使用](#page-4-0) Office 365 PowerShell

如果您是第一次接触 Office 365 PowerShell, 为了了解您需要使用 Office 365 PowerShell 的六个原因, 请从这里开始。

● 连接到 Office 365 [PowerShell](#page-15-0)

若要使用 Office 365 PowerShell 连接到您的 Office 365 订阅并从命令行执行管理任务,请从这里开始。

● 在单个 Windows [PowerShell](#page-19-0) 窗口中连接所有 Office 365 服务

可以在 Skypefor Business Online、SharePoint Online、Microsoft Exchange Online 和 Office 365 帐户和 许可证的单独窗口中管理 Office 365。也可以在一个窗口中集中管理这些内容。本主题将介绍具体操作。

● 使用 Windows [PowerShell](#page-24-0) 在 Office 365 中创建报告

如果您已安装 Office 365 PowerShell 模块并且想要了解有关使用自动化命令来快速创建报表的详细信 息,请从这里开始。

● Office 365 服务的 [cmdlet](#page-25-0) 参考

若要查找介绍用于 Office 365 PowerShell 模块的 cmdlet 的主题,请从这里开始。

● Office 365 [PowerShell](#page-27-0) 社区资源

若要连接到 PowerShell 社区并获取有关使用 Office 365 PowerShell 的帮助或定期发布信息,请先阅读本 主题。

另请参阅

使用 Office 365 [PowerShell](#page-2-0) 管理 Office 365

# <span id="page-4-0"></span>为什么您需要使用 Office 365 PowerShell

2019/5/16 •

摘要: 了解为什么必须使用 Office 365 PowerShell 管理 Office 365:在一些情况下是因为它更为高效,在另外一些 情况下是因为必须这样做。

使用 Microsoft 365 管理中心, 不仅可以管理 Office 365 用户帐户和许可证, 还可以管理 Office 365 服务器产品: Exchange、Skypefor Business Online 和 SharePoint Online。 但是,也可以使用 Office 365 PowerShell 命令来管理 这些元素,充分利用针对速度、自动化和其他功能的命令行和脚本语言环境。

在本文中,我们将向您展示使用 Office 365 PowerShell 管理 Office 365 的各种方式。

- Office 365 PowerShell 可能会显示你无法通过 Microsoft 365 管理中心看到的其他信息
- Office 365 拥有仅可使用 Office 365 PowerShell 配置的功能
- Office 365 PowerShell 善于执行批量操作
- Office 365 PowerShell 善于筛选数据
- Office 365 PowerShell 方便打印或保存数据
- Office 365 PowerShell 支持跨服务器产品管理

开始前,需要知道 Office 365 PowerShell 是一组 Windows PowerShell 模块,即可用于 Windows 服务和平台的命 令行环境。此环境创建了可使用其他模块扩展的命令行界面语言,并提供了执行简单或复杂命令或脚本的方法。例 如,安装 Office 365 PowerShell 模块并连接到 Office 365 订阅后,便可以运行下面的命令来列出 Microsoft Exchange Online 的所有用户邮箱:

Get-Mailbox

使用 Microsoft 365 管理中心也可以轻松地获取邮箱的列表, 但计算所有 web 应用程序的所有网站的所有列表中的 项目数无法轻松完成。

请注意, Office 365 PowerShell 旨在增强和增强管理 Office 365 的能力, 而不是替换 Microsoft 365 管理中心。 作为 Office 365 管理员, 必须至少习惯使用 Office 365 PowerShell, 因为有些配置程序只能通过 Office 365 PowerShell 命令完成。 在这些情况下,需要了解如何:

- 安装 Office 365 PowerShell 模块(每台管理员计算机只能安装一次)。
- 连接至您的 Office 365 订阅(为每个 PowerShell 会话连接一次)。
- 收集运行所需 Office 365 PowerShell 命令所需的信息。
- 成功运行 Office 365 PowerShell 命令。

在学过这些基本技巧之后,您不需要使用 **Get-Mailbox** 命令列出您的邮箱用户,也不需要明白如何创建像前一个 命令那样的新命令来计算您的所有 Web 应用的所有网站的所有列表中的项目数量。如果需要,Microsoft 和 Office 365 管理员社区可以帮到您。

### Office 365 PowerShell 可能会显示你无法通过 Microsoft 365 管理中心 看到的其他信息

Microsoft 365 管理中心显示了大量有用的信息, 但这并不意味着它会显示 Office 365 存储在用户、许可证、邮箱和

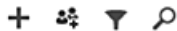

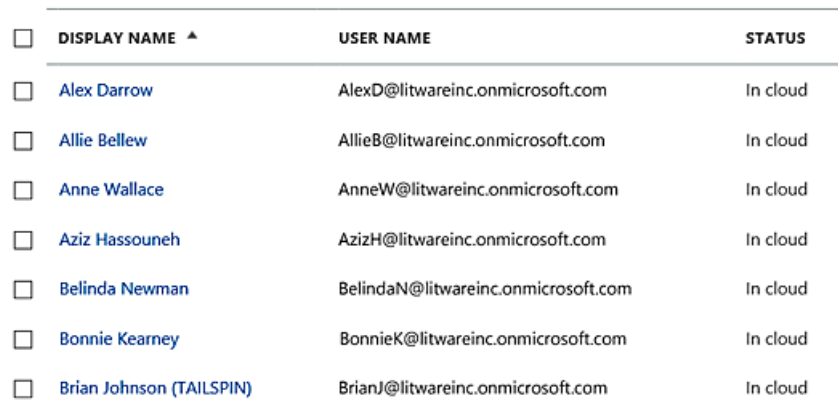

出于多种目的,这显示了你需要知道的信息。 但是,有时你需要了解更多。 例如, Office 365 许可 (和用户可使用的 Office 365 功能) 取决于该用户的地理位置。 向居住在美国的用户扩展的策略和功能可能与向居住在印度或比利时 的用户扩展的策略和功能不同。 您可以使用 Microsoft 365 管理中心来确定用户的地理位置, 步骤如下:

1. 双击用户的"显示名称"。

- 2. 在用户属性显示窗格中,单击"详细信息"。
- 3. 在显示的详细信息中,单击"其他详细信息"。
- 4. 向下滚动,直到看见"国家或地区"标题:

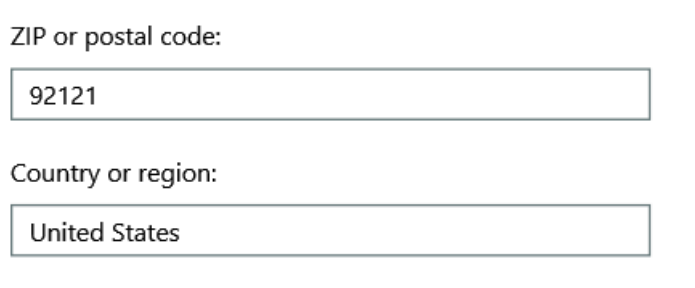

5. 在一张纸上记下用户的显示名称和位置,或将其复制并粘贴至记事本中。

您必须为每个用户重复此过程。对于许多用户来说,这可能是一项繁琐的任务。通过 Office 365 PowerShell, 您可 以使用以下命令为您的所有用户显示此信息:

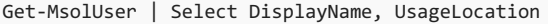

### **NOTE**

此命令将要求您安装 [Microsoft](https://docs.microsoft.com/powershell/module/Azuread/?view=azureadps-2.0) Azure Active Directory 模块。

下面展示了显示内容示例:

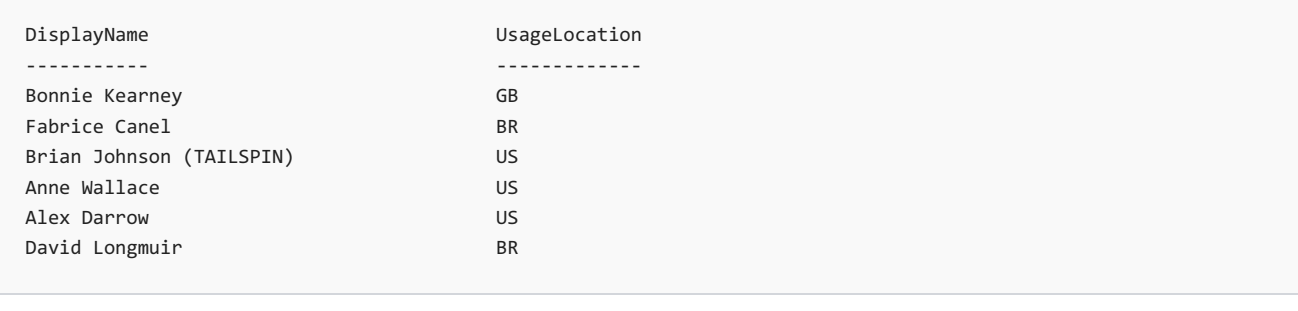

#### **TIP**

此 Office 365 PowerShell 命令的解释如下:在当前 Office 365 订阅中获取所有用户 (**Get-MsolUser**),但仅显示每个用户的用户 名和地理位置 (**Select DisplayName, UsageLocation**)。

因为 Office 365 PowerShell 支持命令行界面语言,您可以进一步操作从 **Get-MSolUser** 命令获取的信息。例如,或 许您想要按用户位置对用户进行排序,将所有巴西用户、所有美国用户等进行分组。下面是命令:

Get-MsolUser | Select DisplayName, UsageLocation | Sort UsageLocation, DisplayName

### 下面展示了显示内容示例:

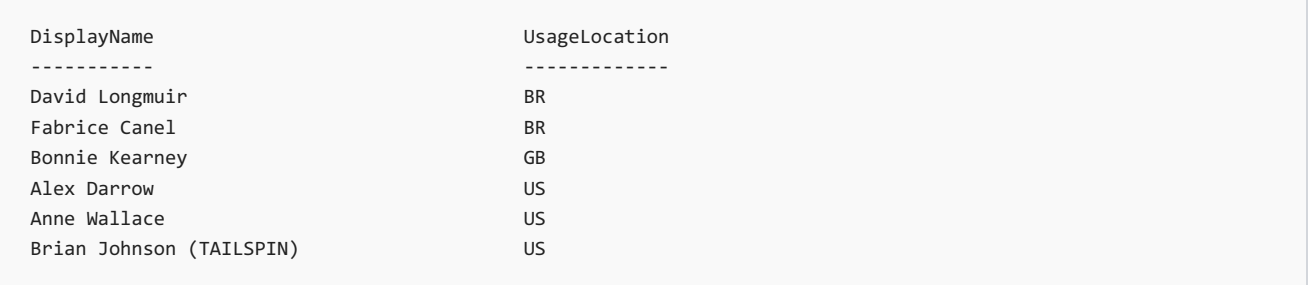

#### **TIP**

此 Office 365 PowerShell 命令的解释如下:在当前 Office 365 订阅中获取所有用户,但仅显示每个用户的用户名和地理位置, 并先按地理位置排序,再按用户名排序 (**Sort UsageLocation, DisplayName**)。

#### 还可以使用其他筛选条件。例如,如果只想查看巴西用户的信息,请使用下面的命令:

Get-MsolUser | Where {\$\_.UsageLocation -eq "BR"} | Select DisplayName, UsageLocation

### 下面展示了显示内容示例:

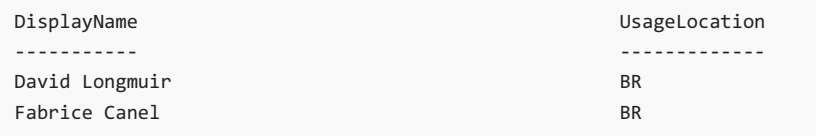

#### **TIP**

此 Office 365 PowerShell 命令的解释如下:获取当前 Office 365 订阅中地理位置是巴西的所有用户 (**Where {\$\_.UsageLocation -eq "BR"}**),再显示每个用户的用户名和地理位置。

如果您的域非常大,有数万个用户,那么尝试此文章中介绍的某些示例可能会带来"限制"。这说明,基于计算能力和 可用网络带宽等因素,您每次尝试的操作有点多。正因为如此,较大型的组织可能要将某些 Office 365 PowerShell 命令拆分为两个命令。例如,这一个命令将返回所有用户帐户,并显示每个用户的名称和位置。

Get-MsolUser | Select DisplayName, UsageLocation

这对于较小的域非常有用。但在大型组织中,您可能需要将此命令拆分为两个命令:一个命令用于将用户帐户信息 存储在一个变量中,另一个命令用于显示所需信息。如以下示例所示:

```
$x = Get-MsolUser
$x | Select DisplayName, UsageLocation
```
此组 Office 365 PowerShell 命令的解释如下:

- 获取当前 Office 365 订阅中的所有用户,并将信息存储在 \$x 变量中 (**\$x = Get-MsolUser**)。
- 显示变量 \$x 的内容,但只包含每个用户的用户名和地理位置 (**\$x | Select DisplayName, UsageLocation**)。

### Office 365 具有只能使用 Office 365 PowerShell 配置的功能

Microsoft 365 管理中心旨在提供对大多数用户适用的最常见或有意义的管理任务的访问权限。 换句话说, Microsoft 365 管理中心的设计是为了使典型管理员可以使用该工具执行最常见的管理任务。 通过此定义, 意味着 有一些任务无法使用 Microsoft 365 管理中心完成。

例如,Skypefor Business Online 管理中心提供用于创建自定义会议邀请的几个选项:

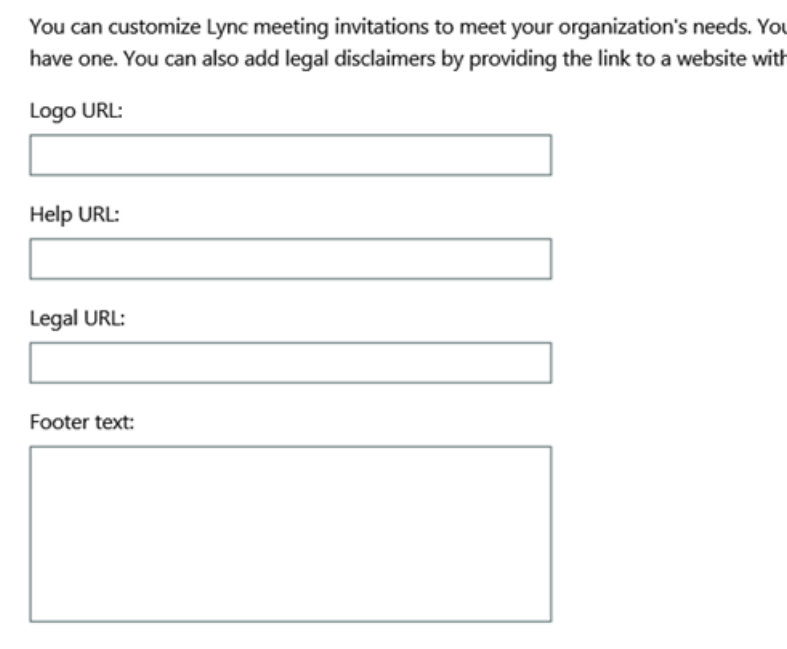

借助这些设置,您可以为会议邀请添加少许个性化和专业化。但是,与仅创建自定义会议邀请相比,它对会议配置 设置的帮助更多。例如,默认情况下,会议允许:

- 匿名用户获取自动参与每个会议的权限。
- 与会者记录会议。
- 您组织中的所有用户在加入会议时被指定为演示者。

这些设置不是从 Skypefor Business Online 管理中心提供。但是,您可以从 Office 365 PowerShell 控制它们。下面 是一个禁用这三项设置的命令:

Set-CsMeetingConfiguration -AdmitAnonymousUsersByDefault \$False -AllowConferenceRecording \$False - DesignateAsPresenter "None"

#### **NOTE**

此命令要求必须安装 Skypefor Business Online [PowerShell](https://www.microsoft.com/download/details.aspx?id=39366) 模块。

#### **TIP**

此 Office 365 PowerShell 命令的解释如下:对于新 Skypefor Business Online 会议的设置 (**Set-CsMeetingConfiguration**),禁 止匿名用户自动进入会议 (**-AdmitAnonymousUsersByDefault \$False**),禁止与会者录制会议 (**- AllowConferenceRecording \$False**),并且不将组织中的所有用户指定为演示者 (**-DesignateAsPresenter "None"**)。

如果改变了主意且希望还原这些默认设置(即启用所有设置),请运行下面的命令:

Set-CsMeetingConfiguration -AdmitAnonymousUsersByDefault \$True -AllowConferenceRecording \$True - DesignateAsPresenter "Company"

这仅是一个示例。当然还有其他示例,这就是为什么您作为 Office 365 管理员,需要习惯运行 Office 365 PowerShell 命令。

### Office 365 PowerShell 善于执行批量操作

以往, 当你执行一个操作时, 像 Microsoft 365 管理中心这样的可视界面非常有用。 例如, 如果您需要禁用一个用户 帐户, 则可以使用 Microsoft 365 管理中心快速查找并清除复选框。 这可能比在 Office 365 PowerShell中执行类似 操作更简单。

但是, 如果您必须在一大范围的其他内容中更改许多内容或所选的内容, Microsoft 365 管理中心可能无法充分利用 你的时间。 例如, 如果您必须更改数以千计的电话号码前缀, 或者您需要从所有 SharePoint Online 网站中删除特定 用户 (Ken Myer), 那么如何在 Microsoft 365 管理中心中执行此操作?

关于后一个示例,你拥有数百个 SharePoint Online 网站,但甚至不知道 Ken Meyer 是哪个群组的成员。 这意味着 您必须从 Microsoft 365 管理中心开始, 然后对每个网站执行此过程:

- 1. 单击网站的"URL"。
- 2. 在"网站集属性"框中,单击"网站地址"链接以打开该网站。
- 3. 在网站上,单击"共享"。
- 4. 在"共享"对话框中,单击显示有权访问该网站的所有用户的链接:

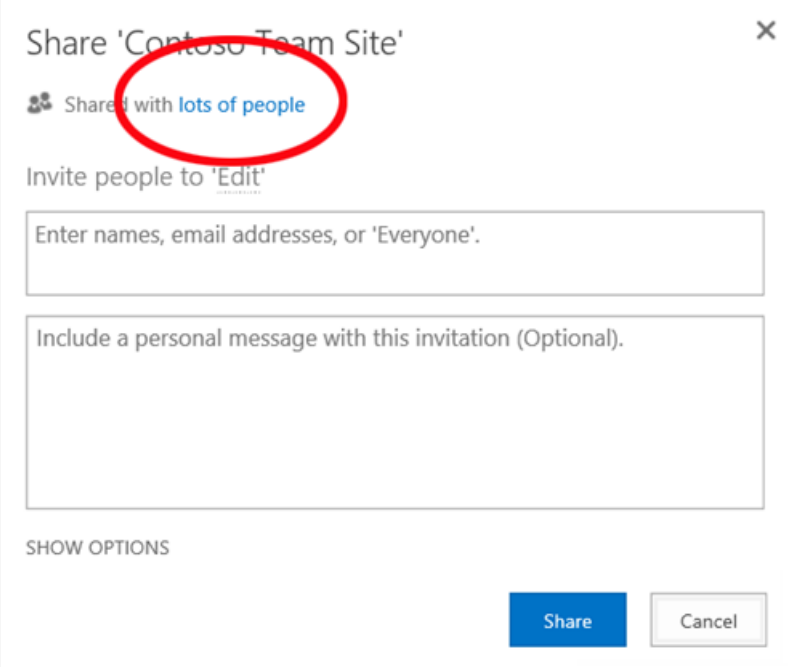

5. 在"共享对象"对话框中,单击"高级"。

6. 向下滚动用户列表,找到并选择 Ken Myer(假设他有权访问该网站),然后单击"删除用户权限"。

对于数百个网站来说,这可能需要很长时间。

另一个方法是使用 Office 365 PowerShell 和以下命令从您的所有网站删除 Ken Myer:

Get-SPOSite | ForEach {Remove-SPOUser -Site \$\_.Url -LoginName "kenmyer@litwareinc.com"}

#### **NOTE**

此命令要求必须安装连接到 [SharePoint](https://docs.microsoft.com/powershell/sharepoint/sharepoint-online/connect-sharepoint-online?view=sharepoint-ps) Online PowerShell。

#### **TIP**

此 Office 365 PowerShell 命令的解释如下:在当前 Office 365 订阅中获取所有 SharePoint 网站 (**Get-SPOSite**),并对每个网站 从可以访问它的用户列表中删除 Ken Meyer (**ForEach {Remove-SPOUser -Site \$\_.Url -LoginName "kenmyer@litwareinc.com"}**)。

因为我们让 Office 365 从每个网站删除 Ken Meyer, 包括那些他无权访问的网站, 此命令的显示将对他当前无权访 问的那些网站显示错误。 我们可以对此命令使用一个附加条件,使其仅从其登录列表中有 Key Meyer 的网站中删 除他,但所列错误对网站本身没有任何坏处。 此命令可能需要几分钟的时间才能运行数百个网站, 而不是通过 Microsoft 365 管理中心工作数小时。

下面是另一个批量操作示例。使用此命令将新 SharePoint 管理员 Bonnie Kearney 添加到组织中的所有网站:

Get-SPOSite | ForEach {Add-SPOUser -Site \$\_.Url -LoginName "bkearney@litwareinc.com" -Group "Members"}

**TIP** 此 Office 365 PowerShell 命令的解释如下:在当前 Office 365 订阅中获取所有 SharePoint 网站,并对每个网站将 Bonnie Kearney 的登录名添加到网站成员组以允许她访问 (**ForEach {Add-SPOUser -Site \$\_.Url -LoginName "bkearney@litwareinc.com" -Group "Members"}**)。

### Office 365 PowerShell 善于筛选数据

Microsoft 365 管理中心提供了几种不同的筛选数据的方法, 以便快速轻松地找到目标信息子集。 例如,可以通过 Exchange 轻松筛选用户邮箱的几乎所有属性。 例如,下面是居住在布卢明顿市的所有用户的邮箱列表:

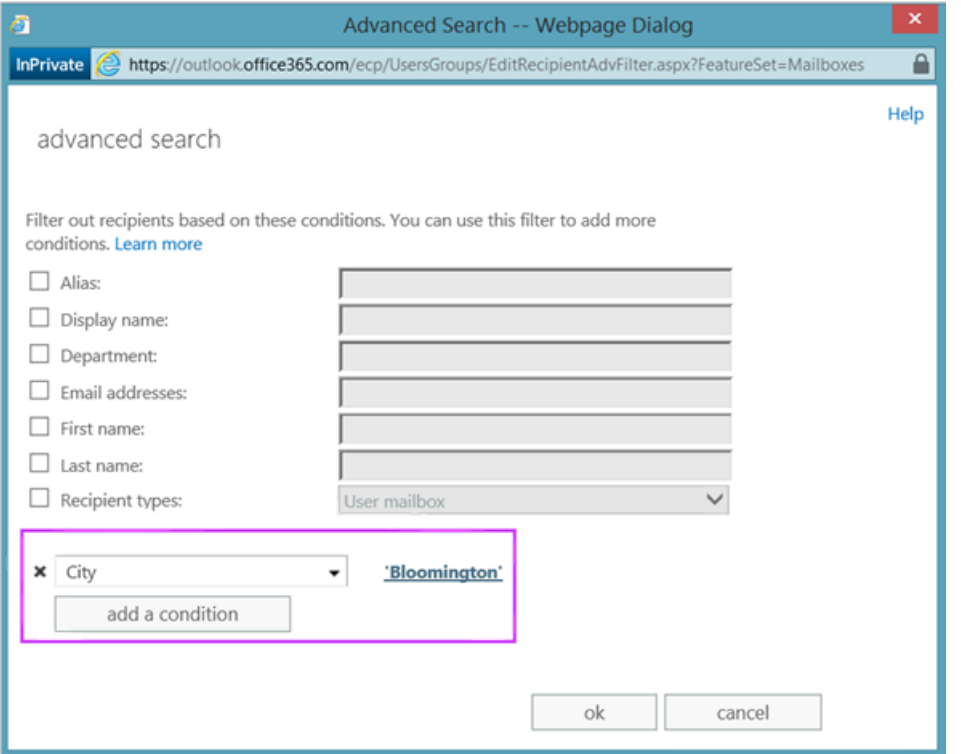

Exchange 管理中心还允许您组合筛选条件。例如,您可以查找居住在布卢明顿和在财务部门工作的所有用户的邮 箱。

但是,在 Exchange 管理中心有一些操作限制。例如,也许您想要查找居住在布卢明顿或圣地亚哥的用户的邮箱或所 有不居住在布卢明顿的用户的邮箱。

通过 Office 365 PowerShell,使用此命令您可以获取居住在布卢明顿市或圣地亚哥市的所有用户的邮箱列表:

Get-User | Where {\$\_.RecipientTypeDetails -eq "UserMailbox" -and (\$\_.City -eq "San Diego" -or \$\_.City -eq "Bloomington")} | Select DisplayName, City

下面是显示的一个示例:

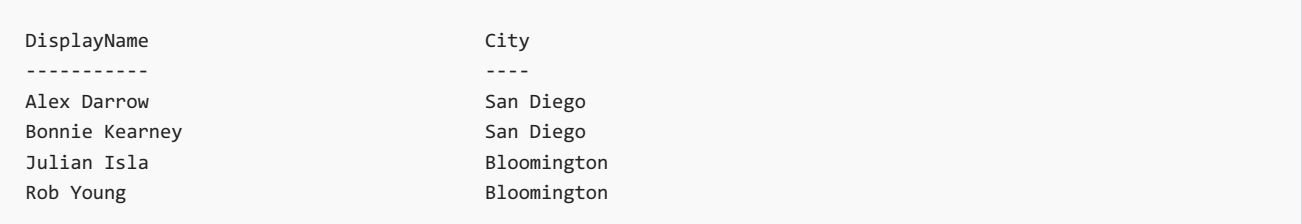

#### **TIP**

此 Office 365 PowerShell 命令的解释如下:在当前 Office 365 订阅中获取所有在圣地亚哥市或布卢明顿市有邮箱的用户 (**Where {\$\_.RecipientTypeDetails -eq "UserMailbox" -and (\$\_.City -eq "San Diego" -or \$\_.City -eq "Bloomington")}**),再显示每个用户的用户名和城市 (**Select DisplayName, City**)。

若要列出居住在布卢明顿之外的用户的所有邮箱,可以运行下面的命令:

Get-User | Where {\$\_.RecipientTypeDetails -eq "UserMailbox" -and \$\_.City -ne "Bloomington"} | Select DisplayName, City

#### 下面展示了显示内容示例:

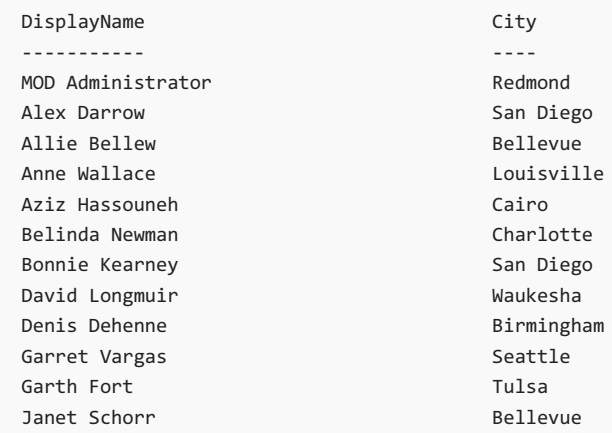

#### **TIP**

此 Office 365 PowerShell 命令的解释如下:在当前 Office 365 订阅中获取所有拥有的邮箱不在布卢明顿市的用户 (**Where {\$\_.RecipientTypeDetails -eq "UserMailbox" -and \$\_.City -ne "Bloomington"}**),再显示每个用户的用户名和城市。

您也可以在 Office 365 PowerShell 筛选器中使用通配符匹配部分名称。例如,假设您正在查找某个用户帐户,但是 只记得其姓氏是 Anderson,或也许是 Henderson 或 Jorgenson。

您可以使用搜索工具在 Microsoft 365 管理中心内跟踪该用户并执行三种不同的搜索:

- 一次是搜索 *Anderson*
- 一次是搜索 *Henderson*
- 一次是搜索 *Jorgenson*

因为所有这三个名称以"son"结尾,所以您可以让 Office 365 PowerShell 显示其名称以"son"结尾的所有用户。命令 如下:

Get-User -Filter '{LastName -like "\*son"}'

#### **TIP**

此 Office 365 PowerShell 命令的解释如下:在当前 Office 365 订阅中获取所有用户,但使用仅列出姓以"son"结尾的用户的筛选 器 (**-Filter '{LastName -like "\*son"}'**)。\* 代表任何一组字符;如果是用户的姓,则为字母。

## Office 365 PowerShell 方便打印或保存数据

Microsoft 365 管理中心允许你查看数据列表。 下面是显示已启用 Skypefor Business Online 的用户列表的 Skype for Business Online 管理中心的一个示例:

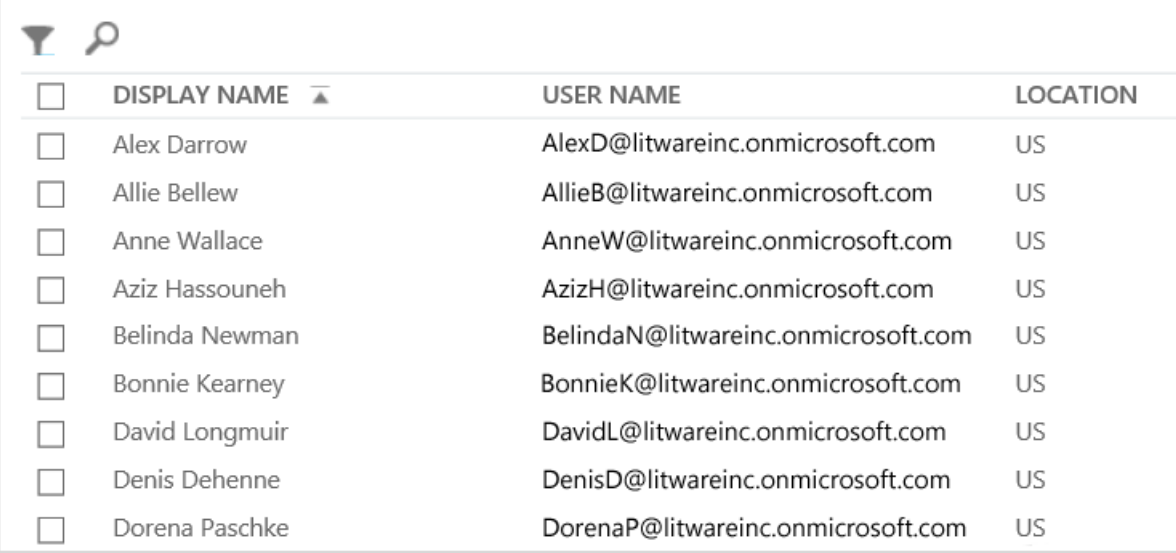

若要将该信息保存到一个文件,必须复制并将其粘贴到一个文档或 Excel。 在任一种情况下,该副本可能需要附加 的格式设置。 此外, Microsoft 365 管理中心不提供直接打印显示列表的方法。

幸运的是,您不仅可以使用 Office 365 PowerShell 显示列表,而且还可以将其保存到可轻松导入 Excel 的文件。下 面是一个将 Skype for Business Online 用户数据保存为逗号分隔值 (CSV) 文件 (一个可轻松导入为 Excel 工作表中 的表的文件)的示例命令:

Get-CsOnlineUser | Select DisplayName, UserPrincipalName, UsageLocation | Export-Csv -Path "C:\Logs\SfBUsers.csv" -NoTypeInformation

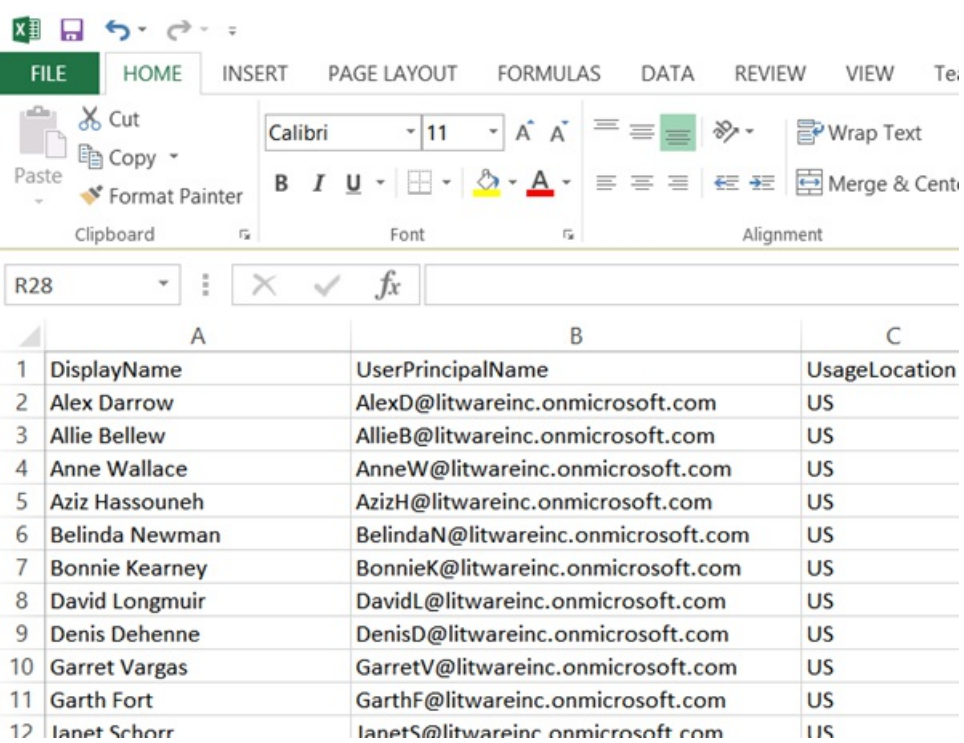

下面是显示的一个示例:

**TIP**

此 Office 365 PowerShell 命令的解释如下:在当前 Office 365 订阅中获取所有 Skypefor Business Online 用户 (**Get-CsOnlineUser**),仅获取用户名、UPN 和地理位置 (**Select DisplayName, UserPrincipalName, UsageLocation**),再将信息保 存到 CSV 文件 C:\Logs\SfBUsers.csv (**Export-Csv -Path "C:\Logs\SfBUsers.csv" -NoTypeInformation**)。

您可以使用选项将此列表另存为 XML 文件或 HTML 页。事实上,通过其他 PowerShell 命令,您可以将其直接保存 为 Excel 文件,该文件具有所需的所有自定义格式。

您也可以将显示列表的 Office 365 PowerShell 命令输出直接发送到 Windows 中的默认打印机。下面是一个示例命 令:

Get-CsOnlineUser | Select DisplayName, UserPrincipalName, UsageLocation | Out-Printer

### 打印的文档如下所示:

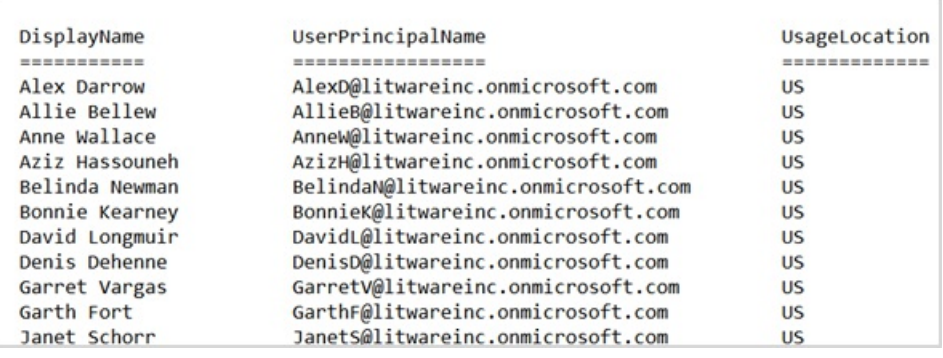

**TIP**

此 Office 365 PowerShell 命令的解释如下:在当前 Office 365 订阅中获取所有 Skypefor Business Online 用户,仅获取用户 名、UPN 和地理位置,再将信息发送到默认 Windows 打印机 (**Out-Printer**)。

打印文档与 Office 365 PowerShell 命令窗口内的显示内容采用相同的简易格式。不过,创建 Office 365 PowerShell 命令列出所需内容后,只需将 **| Out-Printer** 添加到命令末尾,即可获得要操作的打印件。

### Office 365 PowerShell 支持跨服务器产品管理

组成 Office 365 的不同组件旨在协同工作。例如,假设您向 Office 365 中添加新用户,并指定诸如用户所属的部门 和电话号码之类的信息。您可以通过以下任意一款 Office 365 服务器产品访问此类用户信息:Skypefor Business Online、Exchange 或 SharePoint Online。

不过,此规则适用于跨产品套件的一般信息。特定于产品的信息 - 例如,用户的 Exchange 邮箱的有关信息 - 通常无 法跨套件提供。例如,如果您想要知道用户邮箱是否启用,该信息将仅可在 Exchange 管理中心获得。

假设您要为您的所有用户生成显示以下信息的报告:

- 用户的显示名称
- 用户是否获得 Office 365 许可
- 用户的 Exchange 邮箱是否已启用
- 用户是否已启用 Skype for Business Online

您当前无法使用 Microsoft 365 管理中心来轻松生成此类报告。 相反, 您必须创建单独的文档来存储信息 (如 Excel 工作表), 并从 Microsoft 365 管理中心获取所有用户名和许可信息, 从 Exchange 管理中心获取邮箱信息, 获取

Skypefor来自 Skypefor Business Online 管理中心的商业在线信息, 然后整理和组合这些信息。

另一种方法是使用 Office 365 PowerShell 脚本编译该报告。

以下示例脚本会比到目前为止在本文中看到的命令更复杂。但它显示了使用 Office 365 PowerShell 来创建很难用 其他方式创建的信息视图的可能性。下面是可以编译并显示所需列表的脚本:

```
$x = Get-MsolUser
foreach ($i in $x)
   {
     $y = Get-Mailbox -Identity $i.UserPrincipalName
     $i | Add-Member -MemberType NoteProperty -Name IsMailboxEnabled -Value $y.IsMailboxEnabled
     $y = Get-CsOnlineUser -Identity $i.UserPrincipalName
     $i | Add-Member -MemberType NoteProperty -Name EnabledForSfB -Value $y.Enabled
    }
$x | Select DisplayName, IsLicensed, IsMailboxEnabled, EnabledforSfB
```
下面展示了显示内容示例:

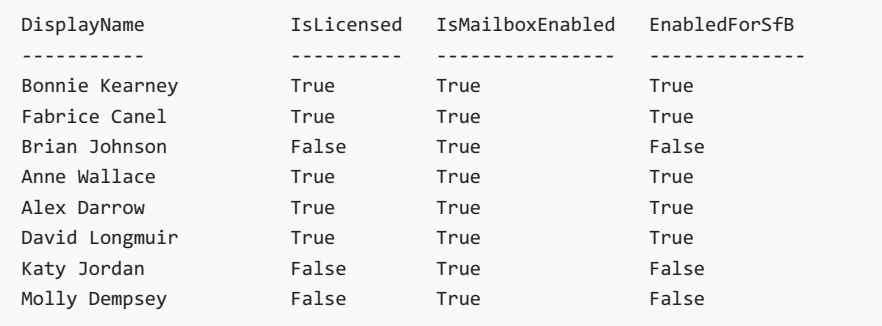

此 Office 365 PowerShell 脚本的解释如下:

- 获取当前 Office 365 订阅中的所有用户,并将信息存储在 \$x 变量中 (**\$x = Get-MsolUser**)。
- 启动对 \$x 变量中的所有用户运行的循环 (**foreach (\$i in \$x)**)。
- 定义 \$y 变量,并将用户的邮箱信息存储在其中 (**\$y = Get-Mailbox -Identity \$i.UserPrincipalName**)。
- 将新属性添加到 IsMailBoxEnabled 用户信息,并将它设置为用户邮箱的 IsMailBoxEnabled 属性值(**\$i | Add-Member -MemberType NoteProperty -Name IsMailboxEnabled -Value \$y.IsMailboxEnabled**)。
- 定义 \$y 变量,并将用户的 Skypefor Business Online 信息存储在其中 (**\$y = Get-CsOnlineUser -Identity \$i.UserPrincipalName**)。
- 将新属性添加到 EnabledForSfB 用户信息,并将它设置为用户的 Skypefor Business Online 信息的 Enabled 属 性值 (**\$i | Add-Member -MemberType NoteProperty -Name EnabledForSfB -Value \$y.Enabled**)。
- 显示用户列表,但仅包括用户名、是否获得许可,以及两个指示是否已启用邮箱和是否已启用 Skype for Business Online 的新属性 (**\$x | Select DisplayName, IsLicensed, IsMailboxEnabled,EnabledforSfB**)。

### 另请参阅

Office 365 [PowerShell](#page-3-0) 入门

使用 Office 365 [PowerShell](#page-28-0) 管理用户帐户和许可证

使用 Windows [PowerShell](#page-24-0) 在 Office 365 中创建报告

## <span id="page-15-0"></span>连接到 Office 365 PowerShell

2019/7/15 •

摘要: 使用 Office 365 PowerShell 连接到 Office 365 组织,以通过命令行执行管理中心任务。

借助 Office 365 PowerShell,可以通过命令行管理 Office 365 设置。 连接到 Office 365 PowerShell 是一个非常简 单的过程: 安装必需软件, 然后连接到 Office 365 组织。

可以使用两种版本的 PowerShell 模块连接至 Office 365 和管理员用户帐户、组和许可证:

- Azure Active Directory PowerShell Graph(cmdlets 包括其名称中的 **AzureAD**)
- 用于 Windows PowerShell 的 Microsoft Azure Active Directory 模块(cmdlets 包括其名称中的 MSol)

自本文发布之日起,对于用户、组和许可证管理,Azure Active Directory PowerShell Graph 模块不能完全替代用于 Windows PowerShell 模块的 Microsoft Azure Active Directory 模块的 cmdlets 中的功能。 在大多数情况下,需要 使用两种版本。 可以在同一计算机上安全地安装两种版本。

#### **TIP**

刚开始接触 **PowerShell**? 请观看领英学习提供的 [PowerShell](https://support.office.com/zh-CN/article/7d0107d4-f672-4d0f-ad7d-417844b926c7.aspx) 概述视频。

### 开始前,需要知道什么?

- 估计完成时间:5 分钟
- 可以使用下列 Windows 版本:
	- Windows 10、Windows 8.1、Windows 8 或 Windows 7 Service Pack 1 (SP1)
	- Windows Server 2019、Windows Server 2016、Windows Server 2012 R2、Windows Server 2012 或 Windows Server 2008 R2 SP1

#### **NOTE**

请使用 64 位版 Windows。2014 年 10 月, 用于 Windows PowerShell 的 Microsoft Azure Active Directory 模 块已不再支持 32 位版。

● 这些步骤[适合于属于](https://go.microsoft.com/fwlink/p/?LinkId=532367) Office 365 管理员角色成员的用户。有关详细信息, 请参阅关于 Office 365 管理员角 色。

### <span id="page-15-1"></span>连接到 Azure Active Directory PowerShell Graph 模块

Azure Active Directory [PowerShell](https://docs.microsoft.com/powershell/azuread/v2/azureactivedirectory) Graph 模块中的命令在其 cmdlet 名称中包含 **AzureAD**。

有关在 Azure Active Directory PowerShell Graph 模块中需要新 cmdlet 的过程, 请使用以下步骤安装该模块并连 接到 Office 365 订阅。

#### **NOTE**

有关不同版本的 Microsoft Windows 的支持信息,请参阅 Azure Active Directory [PowerShell](https://docs.microsoft.com/powershell/azuread/v2/azureactivedirectory) Graph 模块。

### 步骤 **1**:安装所需软件

这些步骤只需在您的计算机上执行一次即可,而不是在每次连接时都要求执行。但是,您可能需要定期安装较新版 本的软件。

- 1. 打开提升的 Windows PowerShell 命令提示符(以管理员身份运行 Windows PowerShell)。
- 2. 在"管理员: Windows PowerShell"命令窗口中,运行以下命令:

Install-Module -Name AzureAD

如果系统提示从不受信任的存储库安装模块,请键入 **Y**,然后按 Enter 键。

### 步骤 **2**:连接到 **Office 365** 订阅的 **Azure AD**

若要使用帐户名称和密码或者多重身份验证 *(MFA)* 连接到 Office 365 订阅的 Azure AD,请在 Windows PowerShell 命令提示符中运行这些命令之一(不必进行提升)。

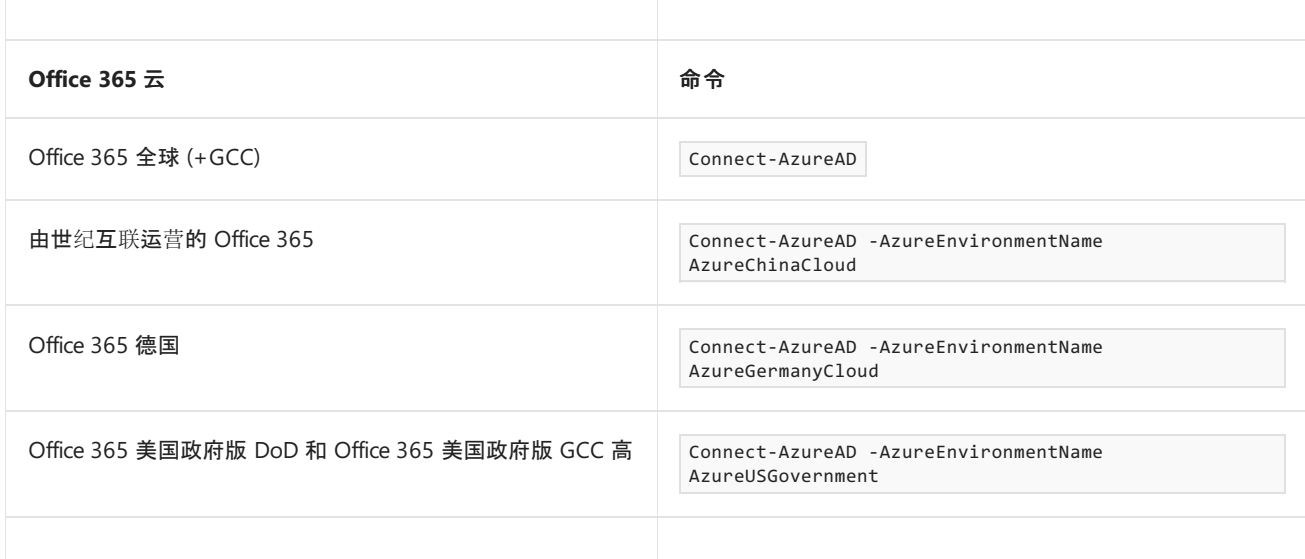

在"登录到你的帐户"对话框中,键入 Office 365工作或学校帐户用户名和密码,再单击"确定"。

如果使用的是 MFA,请按照其他对话框中的说明提供更多身份验证信息,例如验证码。

连接后,可以对 Azure Active Directory [PowerShell](https://docs.microsoft.com/powershell/azuread/v2/azureactivedirectory) Graph 模块使用这些新的 cmdlet。

### <span id="page-16-0"></span>与用于 Windows PowerShell 的 Microsoft Azure Active Directory 模块 连接

用于 Windows PowerShell 的 Microsoft Azure Active Directory 模块中的命令在其 cmdlet 名称中具有 **Msol**。

### 步骤 **1**:安装所需软件

这些步骤只需在您的计算机上执行一次即可,而不是在每次连接时都要求执行。但是,您可能需要定期安装较新版 本的软件。

- 1. 安装 64 位版 Microsoft Online Services 登录助手:适用于 IT 专业人员 RTW 的 Microsoft Online Services 登录助手。
- 2. 安装用于 Windows PowerShell 的 Microsoft Azure Active Directory 模块,具体步骤如下:
- 打开提升的 Windows PowerShell 命令提示符(以管理员身份运行 Windows PowerShell)。
- 运行 **Install-Module MSOnline** 命令。
- 如果系统提示安装 NuGet 提供程序, 请键入 Y, 然后按 Enter 键。
- 如果系统提示从 PSGallery 安装模块, 请键入 Y, 然后按 Enter 键。

### 步骤 **2**:连接到 **Office 365** 订阅的 **Azure AD**

若要使用帐户名称和密码或者*多重身份验证 (MFA)* 连接到 Office 365 订阅的 Azure AD, 请在 Windows PowerShell 命令提示符中运行这些命令之一(不必进行提升)。

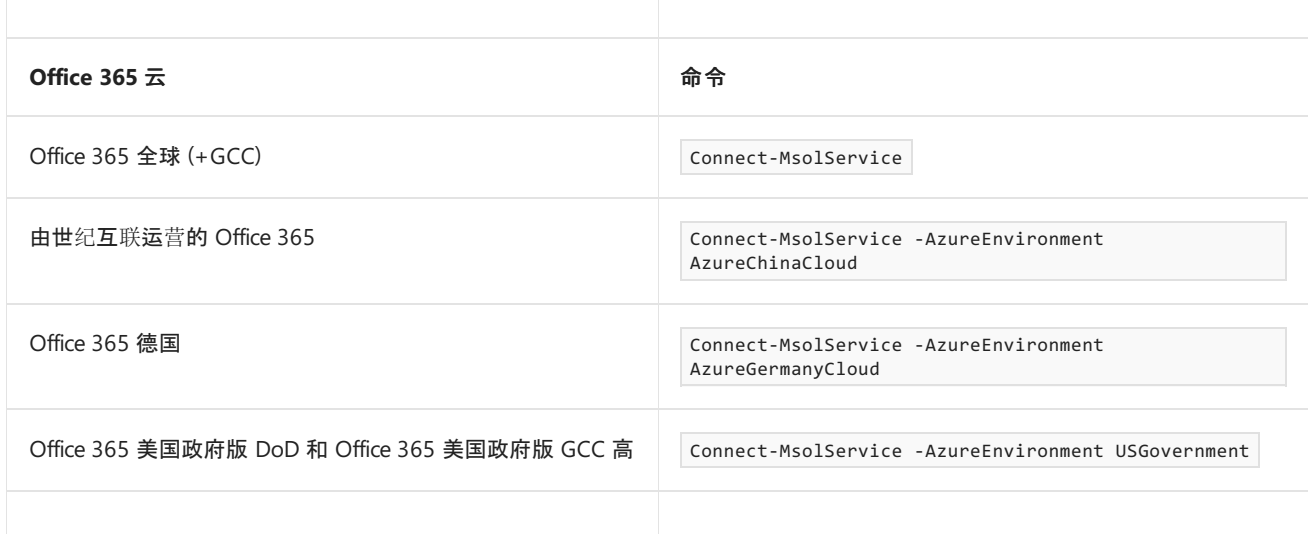

在"登录到你的帐户"对话框中,键入 Office 365工作或学校帐户用户名和密码,再单击"确定"。

如果使用的是 MFA,请按照其他对话框中的说明提供更多身份验证信息,例如验证码。

### 如何判断是否生效?

如果未收到任何错误,则说明连接成功。一个快速测试是运行 Office 365 cmdlet(例如 **Get-MsolUser** ),然后查看 结果。

如果收到错误,则查看以下要求:

- 常见问题是密码错误。 重新运行步骤 2, 并仔细查看你输入的用户名和密码。
- 用于 *Windows PowerShell* <sup>的</sup> *Microsoft Azure Active Directory* <sup>模</sup>块要求在计算机上启用 *Microsoft .NET Framework 3.5. x* 功能。很可能你的计算机已安装了较新的版本(例如 4 或 4.5.\* x\*),但可以启用或禁用与 .NET Framework 的早期版本的向后兼容性。 有关详细信息,请参阅下列主题:
	- 对于 Windows Server 2012 或 Windows Server 2012 R2, 请参阅使用"[添加角色和功能](https://go.microsoft.com/fwlink/p/?LinkId=532368)"向导启用 .NET Framework 3.5
	- 对于 Windows 7 或 Windows Server 2008 R2,请参阅不能打开用于 Windows [PowerShell](https://go.microsoft.com/fwlink/p/?LinkId=532370) 的 Azure Active Directory 模块
	- 对于 Windows 10、Windows 8.1 和 Windows 8,请参阅在 Windows 10、Windows 8.1 和 Windows 8 上安装 .NET [Framework](https://docs.microsoft.com/zh-CN/dotnet/framework/install/dotnet-35-windows-10) 3.5
- 您的 用于 **Windows PowerShell** 的 **Microsoft Azure Active Directory** 模块 版本可能已过期。 若要进 行检查,请在 Office 365 PowerShell 或 用于 Windows PowerShell 的 Microsoft Azure Active Directory 模 块 中运行以下命令:

```
(Get-Item
```
C:\Windows\System32\WindowsPowerShell\v1.0\Modules\MSOnline\Microsoft.Online.Administration.Automation. PSModule.dll).VersionInfo.FileVersion

如果返回的版本号低于值 1.0.8070.2,请卸载 用于 Windows PowerShell 的 Microsoft Azure Active Directory 模块,并通过第 1 步中的链接安装最新版本。

● 如果看到连接错误,请参阅以下主题:["Connect-MsolService](https://go.microsoft.com/fwlink/p/?LinkId=532377):抛出类型异常"错误。

## 另请参阅

- 使用 Office 365 [PowerShell](#page-2-0) 管理 Office 365
- Office 365 [PowerShell](#page-3-0) 入门
- 在单个 Windows [PowerShell](#page-19-0) 窗口中连接所有 Office 365 服务
- [Get-Credential](https://go.microsoft.com/fwlink/p/?LinkId=389618)
- [Connect-MsolService](https://go.microsoft.com/fwlink/p/?LinkId=532375)

# <span id="page-19-0"></span>在单个 Windows PowerShell 窗口中连接所有 Office 365 服务

2019/5/16 •

摘要**:** 无需在单独的 PowerShell 控制台窗口中管理不同的 Office 365 服务, 您可以连接到所有 Office 365 服务并 从单个控制台窗口管理这些服务。

使用 PowerShell 管理 Office 365 时, 可以在与 Microsoft 365 管理中心、SharePoint Online、Exchange Online、 Skypefor Business Online 和安全性相关的同时同时打开最长五个不同的 Windows PowerShell 会话&合规性中 心。 在单独的 Windows PowerShell 会话中有五种不同的连接方法, 你的桌面可能如下所示:

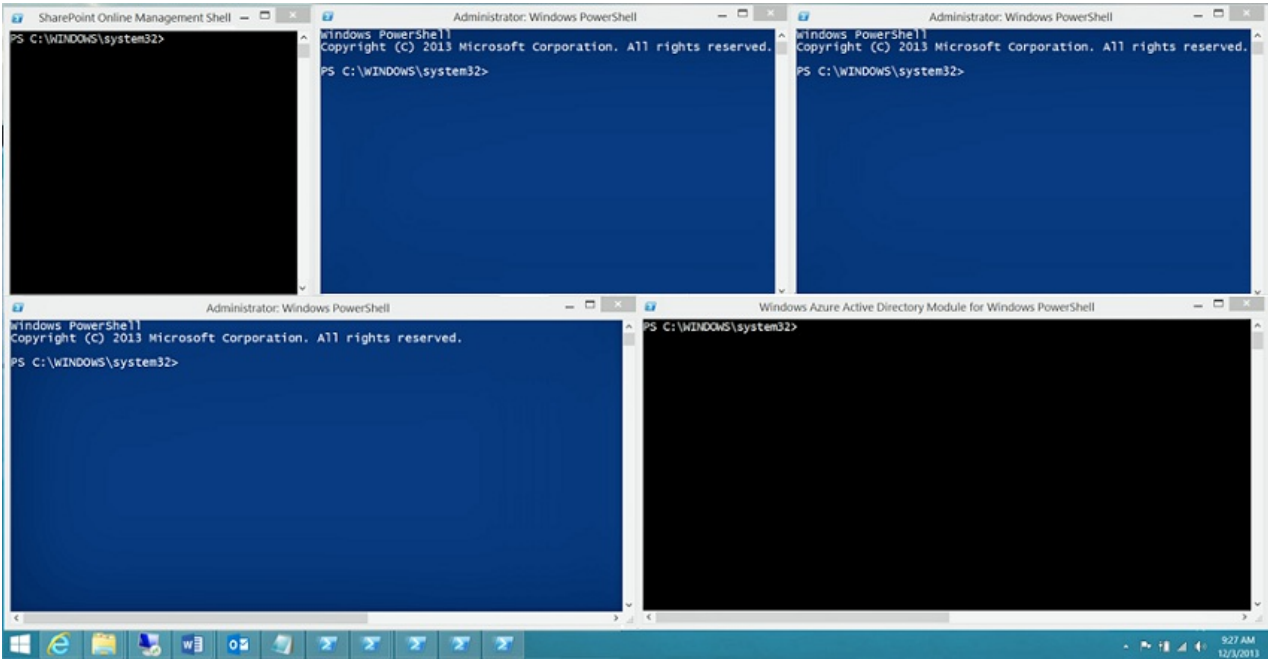

这对管理 Office 365 不是最佳的, 因为您无法在这五个 windows 之间交换跨服务管理的数据。 本主题介绍如何使 用 Windows PowerShell 的单个实例, 可以从该实例管理 Office 365、Skypefor Business Online、Exchange Online、SharePoint Online 和安全&合规性中心。

#### **NOTE**

本文当前只包含连接到 Office 365 全球 (+ GCC) 云的命令。 其他说明提供了指向包含有关连接到其他 Office 365 云的信息的 文章的链接。

### 开始之前

在可以从 Windows PowerShell 的单个实例管理所有 Office 365 之前, 请考虑以下先决条件:

- 在这些步骤中使用的 Office 365工作或学校帐户 须为 Office 365 管理员角色的成员。有关详细信息, 请参 阅关于 [Office](https://go.microsoft.com/fwlink/p/?LinkId=532367) 365 管理员角色。 这是 Office 365 PowerShell 的要求, 并不一定适用于所有其他 Office 365 服务。
- 您可以使用以下 64 位版本的 Windows:
	- Windows 10
	- Windows 8.1 或 Windows 8
- Windows Server 2019
- Windows Server 2016
- Windows Server 2012 R2 或 Windows Server 2012
- Windows 7 Service Pack 1 (SP1)\*
- Windows Server 2008 R2 SP1\*

\*您需要安装 Microsoft .NET Framework 4.5。*x* , 然后是 Windows management framework 3.0 或 Windows [management](https://go.microsoft.com/fwlink/p/?LinkId=272757) framework 4.0。 有关详细信息, 请参阅安装 .Net [Framework](https://go.microsoft.com/fwlink/p/?LinkId=257868)和windows management Framework 3.0或windows [management](https://go.microsoft.com/fwlink/p/?LinkId=391344) framework 4.0。

由于 Skypefor business Online 模块和其中一个 Office 365 模块的要求, 您需要使用 Windows 的64 位版本的 Windows。

- 您需要安装 Azure AD、SharePoint Online 和 Skype for Business Online 所需的模块:
	- o Azure Active Directory V2
	- SharePoint Online [命令行管理程序](https://go.microsoft.com/fwlink/p/?LinkId=255251)
	- Skypefor Business Online、Windows [PowerShell](https://go.microsoft.com/fwlink/p/?LinkId=532439) 模块
- 需要将 Windows PowerShell 配置为为 Skypefor Business Online、Exchange Online 和安全&合规中心运 行已签名的脚本。 若要执行此操作, 请在提升的 Windows PowerShell 会话 (通过选择 "以管理员身份运行" 打开的 windows powershell 窗口) 中运行以下命令。

Set-ExecutionPolicy RemoteSigned

### 使用密码时的连接步骤

以下是在单个 PowerShell 窗口中连接到所有服务的步骤。

- 1. 以管理员身份打开 Windows PowerShell (使用 "以管理员身份运行")。
- 2. 运行此命令, 并输入 Office 365 的工作或学校帐户凭据。

\$credential = Get-Credential

3. 运行此命令以使用 Azure Active Directory PowerShell for Graph 模块连接到 Azure Active Directory (AD)。

Connect-AzureAD -Credential \$credential

或者, 如果您使用的是 Windows PowerShell 模块的 Microsoft Azure Active Directory 模块, 请运行此命令。

Connect-MsolService -Credential \$credential

4. 运行这些命令以连接到 SharePoint Online。 将\_ <domainhost>\_ 替换为您的域的实际值。 例如, 对于 "litwareinc.onmicrosoft.com", \_ <domainhost>\_ 值为 "litwareinc"。

Import-Module Microsoft.Online.SharePoint.PowerShell -DisableNameChecking Connect-SPOService -Url https://<domainhost>-admin.sharepoint.com -credential \$credential

5. 运行这些命令以连接到 Skype for Business Online。 第一次连接时 WSMan NetworkDelayms 需要增加值的警告, 应

Import-Module SkypeOnlineConnector \$sfboSession = New-CsOnlineSession -Credential \$credential Import-PSSession \$sfboSession

6. 运行这些命令以连接到 Exchange Online。

```
$exchangeSession = New-PSSession -ConfigurationName Microsoft.Exchange -ConnectionUri
"https://outlook.office365.com/powershell-liveid/" -Credential $credential -Authentication "Basic" -
AllowRedirection
Import-PSSession $exchangeSession -DisableNameChecking
```
#### **NOTE**

若要连接到除全球版之外的 Office 365 云的 Exchange Online, 请参阅连接到 Exchange Online [PowerShell](https://docs.microsoft.com/powershell/exchange/exchange-online/connect-to-exchange-online-powershell/connect-to-exchange-online-powershell)。

7. 运行这些命令以连接到安全&合规性中心。

```
$SccSession = New-PSSession -ConfigurationName Microsoft.Exchange -ConnectionUri
https://ps.compliance.protection.outlook.com/powershell-liveid/ -Credential $credential -Authentication
"Basic" -AllowRedirection
Import-PSSession $SccSession -Prefix cc
```
#### **NOTE**

若要连接到世界&各地的 Office 365 云的安全合规中心, 请参阅连接到 Office 365 Security *AMP* 合规中心 [PowerShell](https://docs.microsoft.com/powershell/exchange/office-365-scc/connect-to-scc-powershell/connect-to-scc-powershell)。

以下是在使用 Azure Active Directory PowerShell for Graph 模块时, 单个块中的所有命令。 指定您的域主机的名 称, 然后一次运行所有域主机。

```
$orgName="<for example, litwareinc for litwareinc.onmicrosoft.com>"
$credential = Get-Credential
Connect-AzureAD -Credential $credential
Import-Module Microsoft.Online.SharePoint.PowerShell -DisableNameChecking
Connect-SPOService -Url https://$orgName-admin.sharepoint.com -credential $credential
Import-Module SkypeOnlineConnector
$sfboSession = New-CsOnlineSession -Credential $credential
Import-PSSession $sfboSession
$exchangeSession = New-PSSession -ConfigurationName Microsoft.Exchange -ConnectionUri
"https://outlook.office365.com/powershell-liveid/" -Credential $credential -Authentication "Basic" -
AllowRedirection
Import-PSSession $exchangeSession -DisableNameChecking
$SccSession = New-PSSession -ConfigurationName Microsoft.Exchange -ConnectionUri
https://ps.compliance.protection.outlook.com/powershell-liveid/ -Credential $credential -Authentication
"Basic" -AllowRedirection
Import-PSSession $SccSession -Prefix cc
```
此外, 在使用适用于 Windows PowerShell 模块的 Microsoft Azure Active Directory 模块时, 以下是单个块中的所有 命令。 指定您的域主机的名称, 然后一次运行所有域主机。

\$orgName="<for example, litwareinc for litwareinc.onmicrosoft.com>" \$credential = Get-Credential Connect-MsolService -Credential \$credential Import-Module Microsoft.Online.SharePoint.PowerShell -DisableNameChecking Connect-SPOService -Url https://\$orgName-admin.sharepoint.com -credential \$credential Import-Module SkypeOnlineConnector \$sfboSession = New-CsOnlineSession -Credential \$credential Import-PSSession \$sfboSession \$exchangeSession = New-PSSession -ConfigurationName Microsoft.Exchange -ConnectionUri "https://outlook.office365.com/powershell-liveid/" -Credential \$credential -Authentication "Basic" -AllowRedirection Import-PSSession \$exchangeSession -DisableNameChecking \$SccSession = New-PSSession -ConfigurationName Microsoft.Exchange -ConnectionUri https://ps.compliance.protection.outlook.com/powershell-liveid/ -Credential \$credential -Authentication "Basic" -AllowRedirection Import-PSSession \$SccSession -Prefix cc

当您准备好关闭 Windows PowerShell 窗口时, 运行此命令以删除 Skypefor Business Online、Exchange Online、 SharePoint Online 和安全&合规性中心的活动会话:

Remove-PSSession \$sfboSession ; Remove-PSSession \$exchangeSession ; Remove-PSSession \$SccSession ; Disconnect-SPOService

### 使用多重身份验证时的连接步骤

下面是通过使用 Azure Active Directory PowerShell for Graph 模块在单个窗口中使用多重身份验证在单个块中连 接到 Azure AD、SharePoint Online 和 Skypefor Buiness 的所有命令。 指定用户帐户的用户主体名称 (UPN) 名称 和您的域主机名, 然后一次运行所有这些名称。

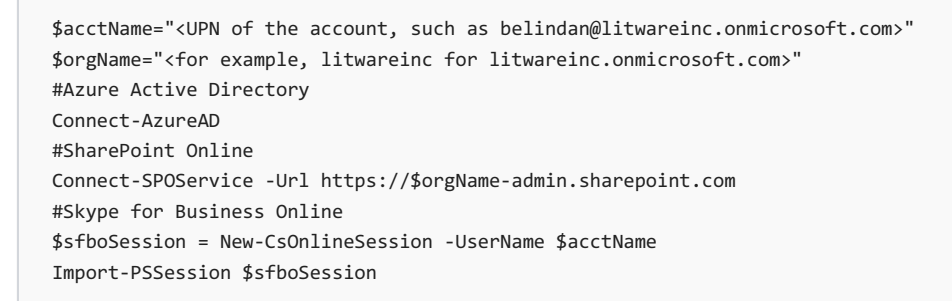

此外, 以下是使用适用于 Windows PowerShell 模块的 Microsoft Azure Active Directory 模块的所有命令。

\$acctName="<UPN of the account, such as belindan@litwareinc.onmicrosoft.com>" \$orgName="<for example, litwareinc for litwareinc.onmicrosoft.com>" #Azure Active Directory Connect-MsolService #SharePoint Online Connect-SPOService -Url https://\$orgName-admin.sharepoint.com #Skype for Business Online \$sfboSession = New-CsOnlineSession -UserName \$acctName Import-PSSession \$sfboSession

对于 Exchange Online 和安全&合规中心, 请参阅下列主题以使用多重身份验证进行连接:

- [使用多重身份](https://docs.microsoft.com/powershell/exchange/exchange-online/connect-to-exchange-online-powershell/mfa-connect-to-exchange-online-powershell)验证连接到 Exchange Online PowerShell
- [使用多重身份](https://docs.microsoft.com/powershell/exchange/office-365-scc/connect-to-scc-powershell/mfa-connect-to-scc-powershell?view=exchange-ps)验证连接到 Office 365 Security & 合规中心 PowerShell

请注意, 在这两种情况下, 都必须使用 Exchange Online 远程 PowerShell 模块的单独会话进行连接。

## 另请参阅

- 连接到 Office 365 [PowerShell](#page-15-0)
- 使用 Office 365 [PowerShell](#page-76-0) 管理 SharePoint Online
- 使用 Office 365 [PowerShell](#page-28-0) 管理用户帐户和许可证
- 使用 Windows [PowerShell](#page-24-0) 在 Office 365 中创建报告

# <span id="page-24-0"></span>使用 Windows PowerShell 在 Office 365 中创建报告

2019/8/7 •

摘要: 使用 Office 365 PowerShell 创建无法在 Microsoft 365 管理中心内生成的报表。

Microsoft 365 管理中心中提供很多不同的报告。但是, 这些报告提供的信息有限, 有时你可能需要更多信息。这 就是你需要 Office 365 PowerShell 的时候

这些文章介绍如何使用 Office 365 PowerShell 以从你的 Office 365 租户获取信息:

- 开始使用 Office 365 PowerShell 进行报告:
	- Office 365 PowerShell 可能会显示你通过[管理中心无法看到的其他信息](https://technet.microsoft.com/library/dn568034.aspx#reveal)
	- Office 365 [PowerShell](https://technet.microsoft.com/library/dn568034.aspx#filter) 善于筛选数据
	- Office 365 PowerShell [方便打印或保存数据](https://technet.microsoft.com/library/dn568034.aspx#printsave)
- 用户帐户和许可证报告:
	- 使用 Office 365 [PowerShell](#page-29-0) 查看许可证和服务
	- o 使用 Office 365 [PowerShell](#page-32-0) 查看授权和未授权的用户
	- 使用 Office 365 [PowerShell](#page-37-0) 查看帐户许可证和服务详细信息
	- 查看用户帐户与 Office 365 [PowerShell](#page-62-0)
- SharePoint Online 报告:
	- o 使用 Office 365 [PowerShell](http://technet.microsoft.com/library/9680af2e-a965-4e62-92ee-da72105c7800.aspx) 管理 SharePoint Online 用户和组
	- o Manage SharePoint Online site groups with Office 365 PowerShell
- Exchange Online 报告:
	- Display Exchange Online mailbox [information](http://technet.microsoft.com/library/13843002-56ca-4b75-81c5-84386522b01b.aspx) with Office 365 PowerShell
	- o Display Exchange Online reports with Office 365 PowerShell

### 另请参阅

使用 Office 365 [PowerShell](#page-2-0) 管理 Office 365

Office 365 [PowerShell](#page-3-0) 入门

使用 Office 365 [PowerShell](#page-76-0) 管理 SharePoint Online

使用 Office 365 [PowerShell](#page-28-0) 管理用户帐户和许可证

# <span id="page-25-0"></span>Office 365 服务的 cmdlet 参考

2019/5/16 •

摘要**:** 查找适用于 Azure Active Directory、Exchange Online、SharePoint Online、Skypefor Business Online 和安 全 & 合规性的 Office 365 PowerShell cmdlet 参考主题。

有关各种 Office 365 服务的 Cmdlet 参考主题提供了有关如何使用每个 cmdlet 的详细信息和说明。 此外, 每个具有 PowerShell 支持的 Office 365 服务都需要不同的连接说明。

### **NOTE**

若要一次连接所有的服务,请参阅在单个 Windows [PowerShell](#page-19-0) 窗口中连接所有 Office 365 服务。

### Azure Active Directory PowerShell cmdlet

适用于 Graph 的 Azure Active Directory PowerShell cmdlet 参考主题位于Azure Active Directory powershell For graph [文档的参考部分。](https://docs.microsoft.com/powershell/azure/active-directory/install-adv2?view=azureadps-2.0)

适用于 Windows [PowerShell](https://docs.microsoft.com/powershell/azure/active-directory/overview?view=azureadps-1.0) cmdlet 的 Azure Active Directory 模块参考主题位于Azure Active directory (MSOnline) 文档的 "参考" 部分。

有关 Office 365 PowerShell 的连接说明, 请参阅连接到 Office 365 [PowerShell](#page-15-0)。

### Exchange Online PowerShell cmdlet

Exchange Online cmdlet 参考主题位于Exchange Online [PowerShell](https://docs.microsoft.com/powershell/exchange/exchange-online/exchange-online-powershell?view=exchange-ps) 文档的 "参考" 部分。

有关 Exchange Online PowerShell 的连接说明, 请单击 "连接到 Exchange Online [powershell](https://go.microsoft.com/fwlink/p/?LinkId=396554)"。

### **NOTE**

其他服务(例如, SharePoint Online、Skype for Business Online 和 Office 365 用户活动)的报告 cmdlet 可在 Exchange Online PowerShell 中获取。有关详细信息,请参阅 [Exchange](https://go.microsoft.com/fwlink/p/?LinkId=691595) Online 中的报告 cmdlet。

### SharePoint Online PowerShell cmdlet

对于 SharePoint Online cmdlet, 请单击 " Windows PowerShell For Sharepoint online cmdlet 的索引"。

有关 SharePoint Online PowerShell 的连接说明,请单击设置 SharePoint Online [命令行管理程序](https://go.microsoft.com/fwlink/p/?LinkId=691603) Windows PowerShell 环境。

### Skype for Business Online PowerShell cmdlet

对于 Skype for business Online cmdlet 参考主题, 请单击Skype For Business online cmdlet。

有关 Skype for business Online [PowerShell](#page-116-0) 的连接说明, 请单击 "使用 Office 365 PowerShell 管理 Skype For Business online"。

## 安全与合规中心 PowerShell cmdlet

Office 365 安全&合规中心 cmdlet 参考主题位于Exchange Online [PowerShell](https://docs.microsoft.com/powershell/exchange/exchange-online/exchange-online-powershell?view=exchange-ps) 文档的 "参考" 部分。

有关安全&合规中心 powershell 的连接说明, 请单击"连接到 Office 365 &安全合规中心 [powershell"](https://docs.microsoft.com/powershell/exchange/office-365-scc/connect-to-scc-powershell/connect-to-scc-powershell?view=exchange-ps)。

## 另请参阅

使用 Office 365 [PowerShell](#page-2-0) 管理 Office 365

Office 365 [PowerShell](#page-3-0) 入门

# <span id="page-27-0"></span>Office 365 PowerShell 社区资源

2019/5/16 •

摘要: 从这些社区获取 Office 365 PowerShell 方面的帮助。

使用这些社区论坛和 Wiki 使你能够连接到你的同行, 并快速正确地获取 Office 365 PowerShell 问题的答案。

- 访问 [Office](https://techcommunity.microsoft.com/t5/Office-365/ct-p/Office365) 365 技术社区
- [Office](https://techcommunity.microsoft.com/t5/Office-365/ct-p/Office365) 365 技术社区
- Exchange TechCenter 社区论坛
- [Office](https://blogs.office.com/) 博客
- 管理 [Office](https://community.office365.com/en-us/w/manage/default.aspx) 365 Wiki

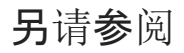

使用 Office 365 [PowerShell](#page-2-0) 管理 Office 365

Office 365 [PowerShell](#page-3-0) 入门

# <span id="page-28-0"></span>使用 Office 365 PowerShell 管理用户帐户和许可证

2019/5/16 •

摘要: 了解如何使用 Office 365 PowerShell 管理用户帐户和许可证。

所有 Office 365 管理员的一项主要任务是管理用户帐户和许可证。 虽然你可以在 Microsoft 365 管理中心中完成 其中的一些任务,但通过 Office 365 PowerShell 你可以更快、更轻松地完成其他任务。 有关详细信息,请参阅下 列主题:

- 使用 Office 365 [PowerShell](#page-29-0) 查看许可证和服务
- 使用 Office 365 [PowerShell](#page-32-0) 查看授权和未授权的用户
- 使用 Office 365 [PowerShell](#page-34-0) 向用户帐户分配许可证
- 使用 Office 365 [PowerShell](#page-37-0) 查看帐户许可证和服务详细信息
- 将角色分配给用户帐户与 Office 365 [PowerShell](#page-40-0)
- 使用 Office 365 [PowerShell](#page-44-0) 禁止访问服务
- 使用 Office 365 [PowerShell](#page-51-0) 删除用户帐户的许可证
- 使用 Office 365 [PowerShell](#page-54-0) 冻结用户账户
- 使用 Office 365 [PowerShell](#page-57-0) 删除和还原用户账户
- 使用 Office 365 [PowerShell](#page-59-0) 创建用户帐户
- 查看用户帐户与 Office 365 [PowerShell](#page-62-0)
- 使用 Office 365 [PowerShell](#page-67-0) 配置用户帐户的属性

# <span id="page-29-0"></span>使用 Office365 PowerShell 查看许可证和服务

2019/7/19 •

摘要**:** 说明如何使用 Office 365 PowerShell 查看有关 Office 365 组织中可用的许可计划、服务和许可证的信息。

每个 Office 365 订阅都包含以下元素:

- 许可计划这些计划也称为许可证计划或 Office 365 计划。许可计划定义可供用户使用的 Office 365 服务。 您的 Office 365 订阅可能包含多个许可计划。 Office 365 企业版 E3 是许可计划的一个示例。
- 服务这些也称为服务计划。 服务是在每个许可计划中可用的 Office 365 产品、功能和功能, 例如 Exchange Online 和 Office Professional Plus。 可以从授予不同服务访问权限的不同许可计划向用户分配多个许可 证。
- 许可证每个许可计划包含您购买的许可证的数量。 您将许可证分配给用户, 以便他们可以使用由许可计划 定义的 Office 365 服务。 每个用户帐户都需要一个许可计划中的至少一个许可证, 以便他们可以登录 Office 365 并使用服务。

您可以使用 Office 365 PowerShell 来查看有关 Office 365 组织中可用的许可计划、许可证和服务的详细信息。 有 关在不同的 Office 365 订阅中提供的产品、功能和服务的详细信息, 请参阅[Office](https://go.microsoft.com/fwlink/p/?LinkId=691147) 365 计划选项。

### 使用用于图表模块的 Azure Active Directory PowerShell

### 首先,连接到 [Office](#page-15-1) 365 租户。

若要查看有关当前许可计划和每个计划的可用许可证的摘要信息, 请运行以下命令:

Get-AzureADSubscribedSku | Select -Property Sku\*,ConsumedUnits -ExpandProperty PrepaidUnits

结果包含以下信息:

- **SkuPartNumber:** 显示组织的可用许可计划。 例如, ENTERPRISEPACK 是 Office 365 企业版 E3 的许可证计 划名称。
- **Enabled:** 您为特定许可计划购买的许可证数量。
- **ConsumedUnits:** 您已从特定许可计划中分配给用户的许可证数量。

若要查看有关所有许可计划中可用的 Office 365 服务的详细信息, 请首先显示你的许可证计划的列表。

Get-AzureADSubscribedSku | Select SkuPartNumber

### 接下来, 将许可证计划信息存储在变量中。

\$licenses = Get-AzureADSubscribedSku

接下来, 在特定的许可证计划中显示服务。

\$licenses[<index>].ServicePlans

<index> 是一个整数, 它指定从 Get-AzureADSubscribedSku <sup>|</sup> Select SkuPartNumber 命令的显示 (减 1) 的许可证计划

例如, 如果 Get-AzureADSubscribedSku | Select SkuPartNumber 命令的显示为:

SkuPartNumber ------------- WIN10\_VDA\_E5 EMSPREMIUM ENTERPRISEPREMIUM FLOW\_FREE

然后, 显示 ENTERPRISEPREMIUM 许可证计划的服务的命令如下所示:

\$licenses[2].ServicePlans

ENTERPRISEPREMIUM 是第三行。 因此, 索引值为 (3-1) 或2。

有关许可证计划 (也称为产品名称)、其包含的服务计划及其相应[的友好名称的完整列表](https://docs.microsoft.com/azure/active-directory/users-groups-roles/licensing-service-plan-reference), 请参阅产品名称和服务计 划标识符以获取许可。

## 使用用于 Windows PowerShell 的 Microsoft Azure Active Directory 模 块。

首先,连接到 [Office](#page-16-0) 365 租户。

#### **NOTE**

PowerShell 脚本可自动执行本主题中描述的过程。 具体来说, 该脚本允许您查看和禁用 Office 365 组织中的服务, 包括 Sway。有关详细信息, 请参阅Disable access to Sway with Office 365 PowerShell。

若要查看有关当前许可计划和每个计划的可用许可证的摘要信息, 请运行以下命令:

Get-MsolAccountSku

结果包含以下信息:

- AccountSkuld: 使用语法 <CompanyName>:<LicensingPlan> 显示您的组织可用的许可计划。是您在 Office 365 中注册时提供的值, 并且对于您的组织是唯一的。对于 所有人而言, 值都是相同的。 例如, 在 "值 litwareinc:ENTERPRISEPACK "、"公司名称 litwareinc " 和 "许可计划名称 ENTERPRISEPACK " 中, 是 Office 365 企业版 E3 的系统名称。
- **ActiveUnits:** 您为特定许可计划购买的许可证数量。
- **WarningUnits:** 尚未续订的许可计划中的许可证数量, 在30天的宽限期后将过期。
- **ConsumedUnits:** 您已从特定许可计划中分配给用户的许可证数量。

若要查看有关所有许可计划中可用的 Office 365 服务的详细信息, 请运行以下命令:

Get-MsolAccountSku | Select -ExpandProperty ServiceStatus

下表显示了最常用服务的 Office 365 服务计划及其友好名称。 服务计划列表可能会有所不同。

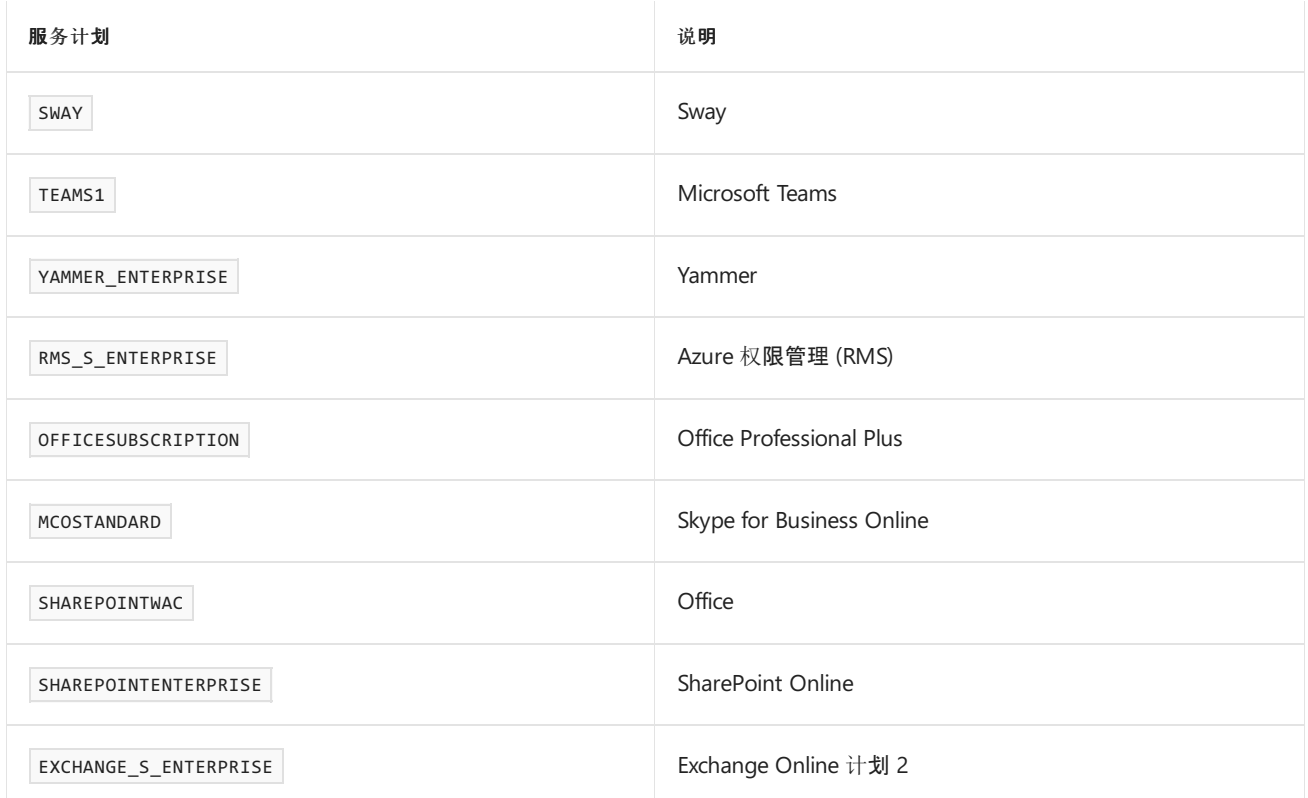

有关许可证计划 (也称为产品名称)、其包含的服务计划及其相应[的友好名称的完整列表](https://docs.microsoft.com/azure/active-directory/users-groups-roles/licensing-service-plan-reference), 请参阅产品名称和服务计 划标识符以获取许可。

若要查看有关特定许可计划中可用的 Office 365 服务的详细信息, 请使用以下语法。

(Get-MsolAccountSku | where {\$\_.AccountSkuId -eq "<AccountSkuId>"}).ServiceStatus

本示例显示了 litwareinc:ENTERPRISEPACK (Office 365 企业版 E3) 许可计划中可用的 Office 365 服务。

(Get-MsolAccountSku | where {\$\_.AccountSkuId -eq "litwareinc:ENTERPRISEPACK"}).ServiceStatus

## 刚开始接触 Office 365?

刚开始接触 **Office 365**?

发现领英学习向 [Office](https://support.office.com/zh-CN/article/Office-365-admins-and-IT-pros-68cc9b95-0bdc-491e-a81f-ee70b3ec63c5) 365 管理员和 IT 专业人士提供的免费视频课程。

另请参阅

**TIP**

使用 Office 365 [PowerShell](#page-28-0) 管理用户帐户和许可证

使用 Office 365 [PowerShell](#page-2-0) 管理 Office 365

Office 365 [PowerShell](#page-3-0) 入门

<span id="page-32-0"></span>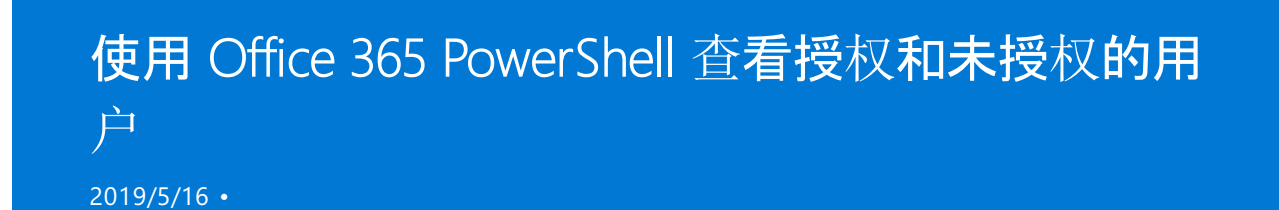

摘要: 介绍如何使用 Office 365 PowerShell 查看许可和非许可用户帐户。

您的 Office 365 组织中的用户帐户可能已从组织提供的许可计划中分配到部分或全部可用的许可证,或者未分配 到任何许可证。您可以使用 Office 365 PowerShell 快速查找您组织中的授权和未授权的用户。

### 使用用于图表模块的 Azure Active Directory PowerShell

首先,连接到 [Office](#page-15-1) 365 租户。

若要查看您的组织中尚未分配任何许可计划 (未经许可的用户) 的所有用户帐户的列表, 请运行以下命令:

Get-AzureAdUser | ForEach{ \$licensed=\$False ; For (\$i=0; \$i -le (\$\_.AssignedLicenses | Measure).Count ; \$i++) { If( [string]::IsNullOrEmpty( \$\_.AssignedLicenses[\$i].disabledplans ) -ne \$True) { \$licensed=\$true } } ; If( \$licensed -eq \$false) { Write-Host \$\_.UserPrincipalName} }

若要查看组织中已向其分配任何许可计划 (许可用户) 的所有用户帐户的列表, 请运行以下命令:

Get-AzureAdUser | ForEach { \$licensed=\$False ; For (\$i=0; \$i -le (\$\_.AssignedLicenses | Measure).Count ; \$i++) { If( [string]::IsNullOrEmpty( \$\_.AssignedLicenses[\$i].disabledplans ) -ne \$True) { \$licensed=\$true } } ; If( \$licensed -eq \$true) { Write-Host \$\_.UserPrincipalName} }

### 使用用于 Windows PowerShell 的 Microsoft Azure Active Directory 模 块。

首先,连接到 [Office](#page-16-0) 365 租户。

若要查看组织中所有用户帐户及其授权状态的列表,请在 Office 365 PowerShell 中运行以下命令:

Get-MsolUser -All

若要杳看组织中所有未授权用户帐户的列表,请运行以下命令:

Get-MsolUser -All -UnlicensedUsersOnly

若要查看组织中所有授权用户帐户的列表,请运行以下命令:

Get-MsolUser -All | where {\$\_.isLicensed -eq \$true}

### 另请参阅

使用 Office 365 [PowerShell](#page-28-0) 管理用户帐户和许可证

使用 Office 365 [PowerShell](#page-2-0) 管理 Office 365

Office 365 [PowerShell](#page-3-0) 入门

## <span id="page-34-0"></span>使用 Office 365 PowerShell 向用户帐户分配许可证

2019/8/6 •

摘要**:** 如何使用 Office 365 PowerShell 将 Office 365 许可证分配给未经许可的用户。

用户在向其帐户分配许可计划中的许可证之前, 不能使用任何 Office 365 服务。 您可以使用 Office 365 PowerShell 将许可证快速分配给未经许可的帐户。

#### **NOTE**

必须为用户帐户分配一个位置。 您可以从 Microsoft 365 管理中心或 PowerShell 中的用户帐户的属性中执行此操作。

### 使用用于图表模块的 Azure Active Directory PowerShell

### 首先,连接到 [Office](#page-15-1) 365 租户。

接下来, 使用此命令列出租户的许可证计划。

Get-AzureADSubscribedSku | Select SkuPartNumber

接下来, 获取要向其添加许可证 (也称为用户主体名称 (UPN)) 的帐户的登录名。

接下来, 请确保已为用户帐户分配了使用位置。

Get-AzureADUser -ObjectID <user sign-in name (UPN)> | Select DisplayName, UsageLocation

如果没有分配的使用位置, 则可以使用以下命令分配一个:

\$userUPN="<user sign-in name (UPN)>" \$userLoc="<ISO 3166-1 alpha-2 country code>" Set-AzureADUser -ObjectID \$userUPN -UsageLocation \$userLoc

最后, 指定用户登录名和许可证计划名称, 并运行这些命令。

\$userUPN="<user sign-in name (UPN)>" \$planName="<license plan name from the list of license plans>" \$License = New-Object -TypeName Microsoft.Open.AzureAD.Model.AssignedLicense \$License.SkuId = (Get-AzureADSubscribedSku | Where-Object -Property SkuPartNumber -Value \$planName -EQ).SkuID \$LicensesToAssign = New-Object -TypeName Microsoft.Open.AzureAD.Model.AssignedLicenses \$LicensesToAssign.AddLicenses = \$License Set-AzureADUserLicense -ObjectId \$userUPN -AssignedLicenses \$LicensesToAssign

### 使用用于 Windows PowerShell 的 Microsoft Azure Active Directory 模 块。

首先,连接到 [Office](#page-16-0) 365 租户。

运行**get-msolaccountsku**命令可以查看组织中每个计划中可用的许可计划和可用许可证的数量。 每个计划中可 用的许可证数量是**ActiveUnits** - **WarningUnits** - **ConsumedUnits**。 有关许可计划、许可证和服务的详细信息, 请参阅使用 Office 365 [PowerShell](#page-29-0) 查看许可证和服务。

Get-MsolUser -All -UnlicensedUsersOnly

只能将许可证分配给其**UsageLocation**属性设置为有效的 ISO 3166-1 alpha-2 国家/地区代码的用户帐户。 例 如,US 代表美国,FR 代表法国。 某些 Office 365 服务在某些国家/[地区不可用。](https://go.microsoft.com/fwlink/p/?LinkId=691730) 有关详细信息,请参阅关于许可证 限制。

若要查找不具有**UsageLocation**值的帐户, 请运行此命令。

Get-MsolUser -All | where {\$\_.UsageLocation -eq \$null}

若要设置帐户的**UsageLocation**值, 请运行此命令。

Set-MsolUser -UserPrincipalName "<Account>" -UsageLocation <CountryCode>

#### 例如:

Set-MsolUser -UserPrincipalName "belindan@litwareinc.com" -UsageLocation US

如果使用 **Get-MsolUser** cmdlet,而未使用 **-All** 参数,只返回前 500 个帐户。

### 向用户帐户分配许可证

若要将许可证分配给用户, 请使用 Office 365 PowerShell 中的以下命令。

Set-MsolUserLicense -UserPrincipalName "<Account>" -AddLicenses "<AccountSkuId>"

本示例将**litwareinc:ENTERPRISEPACK** (Office 365 企业版 E3) 许可计划中的许可证分配给未经许可的用户 \*\*belindan@litwareinc.com\*\*:

Set-MsolUserLicense -UserPrincipalName "belindan@litwareinc.com" -AddLicenses "litwareinc:ENTERPRISEPACK"

若要将许可证分配给多个未经许可的用户, 请运行此命令。

```
Get-MsolUser -All -UnlicensedUsersOnly [<FilterableAttributes>] | Set-MsolUserLicense -AddLicenses "
<AccountSkuId>"
```
#### **NOTE**

您无法使用相同的许可计划为用户分配多个许可证。 如果没有足够可用的许可证,将按照 **Get-MsolUser** cmdlet 返回的顺序 为用户分配许可证,直到可用许可证用尽。

此示例将**litwareinc:ENTERPRISEPACK** (Office 365 企业版 E3) 许可计划中的许可证分配给所有未经许可的用 户:

Get-MsolUser -All -UnlicensedUsersOnly | Set-MsolUserLicense -AddLicenses "litwareinc:ENTERPRISEPACK"

本示例将这些相同的许可证分配给美国的销售部门中未经许可的用户:
## 刚开始接触 Office 365?

刚开始接触 **Office 365**?

发现领英学习向 [Office](https://support.office.com/zh-CN/article/Office-365-admins-and-IT-pros-68cc9b95-0bdc-491e-a81f-ee70b3ec63c5) 365 管理员和 IT 专业人士提供的免费视频课程。

## 另请参阅

**TIP**

使用 Office 365 [PowerShell](#page-28-0) 管理用户帐户和许可证

使用 Office 365 [PowerShell](#page-2-0) 管理 Office 365

Office 365 [PowerShell](#page-3-0) 入门

# <span id="page-37-0"></span>使用 Office365 PowerShell 查看帐户许可证和服务 详细信息

2019/5/16 •

摘要**:** 说明如何使用 Office 365 PowerShell 确定已分配给用户的 Office 365 服务。

在 Office 365 中, 许可计划 (也称为 Sku 或 Office 365 计划) 的许可证为用户提供了对为这些计划定义的 Office 365 服务的访问权限。 但是, 用户可能无法访问当前分配给他们的许可证中可用的所有服务。 您可以使用 Office 365 PowerShell 来查看用户帐户上的服务的状态。

有关许可计划、许可证和服务的详细信息, 请参阅使用 Office 365 [PowerShell](#page-29-0) 查看许可证和服务。

### 使用用于图表模块的 Azure Active Directory PowerShell

首先,连接到 [Office](#page-15-0) 365 租户。

接下来, 使用此命令列出租户的许可证计划。

```
Get-AzureADSubscribedSku | Select SkuPartNumber
```
使用这些命令列出每个许可计划中可用的服务。

```
$allSKUs=Get-AzureADSubscribedSku
$liclrray = @()for($i = 0; $i -lt $allSKUs.Count; $i++)
{
$licArray += "Service Plan: " + $allSKUs[$i].SkuPartNumber
$licArray += Get-AzureADSubscribedSku -ObjectID $allSKUs[$i].ObjectID | Select -ExpandProperty ServicePlans
$licArray += ""
}
$licArray
```
使用这些命令列出分配给用户帐户的许可证。

```
$userUPN="<user account UPN, such as belindan@contoso.com>"
$licensePlanList = Get-AzureADSubscribedSku
$userList = Get-AzureADUser -ObjectID $userUPN | Select -ExpandProperty AssignedLicenses | Select SkuID
$userList | ForEach { $sku=$_.SkuId ; $licensePlanList | ForEach { If ( $sku -eq
$_.ObjectId.substring($_.ObjectId.length - 36, 36) ) { Write-Host $_.SkuPartNumber } } }
```
### 使用用于 Windows PowerShell 的 Microsoft Azure Active Directory 模 块。

首先,连接到 [Office](#page-16-0) 365 租户。

接下来, 运行此命令, 列出您的组织中可用的许可计划。

Get-MsolAccountSku

接下来, 运行此命令, 列出每个许可计划中可用的服务, 以及这些服务的列出顺序 (索引号)。

(Get-MsolAccountSku | where {\$\_.AccountSkuId -eq '<AccountSkuId>'}).ServiceStatus

使用此命令可列出分配给用户的许可证以及它们的列出顺序 (索引号)。

Get-MsolUser -UserPrincipalName <user account UPN> | Format-List DisplayName,Licenses

#### **NOTE**

如果您使用 **Get-MsolUser** cmdlet 而无需使用 *All* 参数,仅可返回前 500 个帐户。

### 查看用户帐户的服务

若要查看用户有权访问的所有 Office 365 服务, 请使用以下语法:

(Get-MsolUser -UserPrincipalName <user account UPN>).Licenses[<LicenseIndexNumber>].ServiceStatus

本示例显示用户 BelindaN@litwareinc.com 有权访问的服务。 这将显示与分配给她的帐户相关联的所有许可证相 关联的服务。

(Get-MsolUser -UserPrincipalName belindan@litwareinc.com).Licenses.ServiceStatus

本示例显示了用户 BelindaN@litwareinc.com 可以从分配给她的帐户 (索引号为 0) 的第一个许可证访问的服务。

(Get-MsolUser -UserPrincipalName belindan@litwareinc.com).Licenses[0].ServiceStatus

若要查看已分配多个许可证的用户的所有服务, 请使用以下语法:

```
$userAccountUPN="<user account UPN>"
$AllLicenses=(Get-MsolUser -UserPrincipalName $userAccountUPN).Licenses
$liclrrav = @()for($i = 0; $i -lt $AllLicenses.Count; $i++)
{
$licArray += "License: " + $AllLicenses[$i].AccountSkuId
$licArray += $AllLicenses[$i].ServiceStatus
$licArray += ""
}
$licArray
```
### 刚开始接触 Office 365?

**TIP** 刚开始接触 **Office 365**? 发现领英学习向 [Office](https://support.office.com/zh-CN/article/Office-365-admins-and-IT-pros-68cc9b95-0bdc-491e-a81f-ee70b3ec63c5) 365 管理员和 IT 专业人士提供的免费视频课程。

### 另请参阅

使用 Office 365 [PowerShell](#page-28-0) 管理用户帐户和许可证

使用 Office 365 [PowerShell](#page-2-0) 管理 Office 365

Office 365 [PowerShell](#page-3-0) 入门

# 将角色分配给用户帐户与 Office 365 PowerShell

2019/5/31 •

您可以使用 Office 365 PowerShell 快速而轻松地向用户帐户分配角色。

### 使用用于图表模块的 Azure Active Directory PowerShell

首先, 使用全局管理员帐户连接到 [Office](#page-15-0) 365 租户。

接下来, 确定要添加到角色的用户帐户的登录名 (例如: fredsm@contoso.com)。 这也称为用户主体名称 (UPN)。

接下来, 确定角色的名称。 在 Azure Active Directory [中使用此管理](https://docs.microsoft.com/azure/active-directory/users-groups-roles/directory-assign-admin-roles)员角色权限列表。

#### **NOTE**

请注意本文中的注释。 对于 Azure AD PowerShell, 某些角色名称不同。 例如, Microsoft 365 管理中心中的 "SharePoint 管理 员" 角色为 Azure AD PowerShell 命名为 "SharePoint 服务管理员"。

#### 接下来, 填写登录名和角色名称, 并运行这些命令。

\$userName="<sign-in name of the account>" \$roleName="<role name>" \$role = Get-AzureADDirectoryRole | Where {\$\_.displayName -eq \$roleName} if (\$role -eq \$null) { \$roleTemplate = Get-AzureADDirectoryRoleTemplate | Where {\$\_.displayName -eq \$roleName} Enable-AzureADDirectoryRole -RoleTemplateId \$roleTemplate.ObjectId \$role = Get-AzureADDirectoryRole | Where {\$\_.displayName -eq \$roleName} } Add-AzureADDirectoryRoleMember -ObjectId \$role.ObjectId -RefObjectId (Get-AzureADUser | Where {\$\_.UserPrincipalName -eq \$userName}).ObjectID

下面的示例展示了已完成的命令集:

```
$userName="belindan@contoso.com"
$roleName="SharePoint Service Administrator"
$role = Get-AzureADDirectoryRole | Where {$_.displayName -eq $roleName}
if ($role -eq $null) {
$roleTemplate = Get-AzureADDirectoryRoleTemplate | Where {$_.displayName -eq $roleName}
Enable-AzureADDirectoryRole -RoleTemplateId $roleTemplate.ObjectId
$role = Get-AzureADDirectoryRole | Where {$_.displayName -eq $roleName}
}
Add-AzureADDirectoryRoleMember -ObjectId $role.ObjectId -RefObjectId (Get-AzureADUser | Where
{$_.UserPrincipalName -eq $userName}).ObjectID
```
若要显示特定角色的用户名列表, 请使用这些命令。

```
$roleName="<role name>"
Get-AzureADDirectoryRole | Where { $_.DisplayName -eq $roleName } | Get-AzureADDirectoryRoleMember | Ft
DisplayName
```
使用用于 Windows PowerShell 的 Microsoft Azure Active Directory 模 块

首先, 使用全局管理员帐户连接到 [Office](#page-16-0) 365 租户。

### 对于单个角色更改

特定用户帐户的最常见方法是使用其显示名称或电子邮件名称, 也可以知道其登录名用户主体名称 (UPN)。

用户帐户的显示名称

如果使用的是用户帐户的显示名称, 请确定以下各项:

要配置的用户帐户。

若要指定用户帐户, 必须确定其显示名称。 若要获取完整的列表帐户, 请使用以下命令:

Get-MsolUser -All | Sort DisplayName | Select DisplayName | More

此命令将列出用户帐户的显示名称, 按显示名称排序, 一次显示一个屏幕。 您可以使用**Where** cmdlet 将列表 筛选为一个较小的集。 如以下示例所示:

Get-MsolUser -All | Where DisplayName -like "John\*" | Sort DisplayName | Select DisplayName | More

此命令仅列出其显示名称以 "John" 开头的用户帐户。

● 要分配的角色。

若要显示可分配给用户帐户的可用角色的列表, 请使用以下命令:

Get-MsolRole | Sort Name | Select Name,Description

确定帐户的显示名称和角色的名称后, 请使用以下命令将角色分配给帐户:

\$dispName="<The Display Name of the account>" \$roleName="<The role name you want to assign to the account>" Add-MsolRoleMember -RoleMemberEmailAddress (Get-MsolUser -All | Where DisplayName -eq \$dispName).UserPrincipalName -RoleName \$roleName

复制命令并将其粘贴到记事本中。 对于 **\$dispName**和 **\$roleName**变量, 将说明文本替换为它们的值, 删除<和 > 字符, 并保留引号。 复制修改过的行并将其粘贴到 windows PowerShell 的 Windows Azure Active Directory 模块 中, 以运行它们。 或者, 也可以使用 Windows PowerShell 集成脚本环境 (ISE)。

下面的示例展示了已完成的命令集:

\$dispName="Scott Wallace" \$roleName="SharePoint Service Administrator" Add-MsolRoleMember -RoleMemberEmailAddress (Get-MsolUser -All | Where DisplayName -eq \$dispName).UserPrincipalName -RoleName \$roleName

### 用户帐户的登录名

如果您用于使用用户帐户的登录名或 Upn, 请确定以下事项:

用户帐户的 UPN。

如果您尚不知道 UPN, 请使用以下命令:

Get-MsolUser -All | Sort UserPrincipalName | Select UserPrincipalName | More

此命令将列出您的用户帐户的 UPN, 按 UPN 排序, 一次一个屏幕。 您可以使用**Where** cmdlet 将列表筛选为

一个较小的集。 如以下示例所示:

Get-MsolUser -All | Where DisplayName -like "John\*" | Sort UserPrincipalName | Select UserPrincipalName | More

此命令仅列出其显示名称以 "John" 开头的用户帐户。

要分配的角色。

若要显示可分配给用户帐户的可用角色的列表, 请使用以下命令:

Get-MsolRole | Sort Name | Select Name,Description

拥有帐户的 UPN 和角色的名称后, 请使用以下命令将角色分配给帐户:

\$upnName="<The UPN of the account>" \$roleName="<The role name you want to assign to the account>" Add-MsolRoleMember -RoleMemberEmailAddress \$upnName -RoleName \$roleName

复制命令并将其粘贴到记事本中。 对于 **\$upnName**和 **\$roleName**变量, 将说明文本替换为它们的值, 删除<和 > 字符, 并保留引号。 复制修改过的行并将其粘贴到 windows PowerShell 的 Windows Azure Active Directory 模块 中, 以运行它们。 或者, 也可以使用 Windows PowerShell ISE。

下面的示例展示了已完成的命令集:

```
$upnName="scottw@contoso.com"
$roleName="SharePoint Service Administrator"
Add-MsolRoleMember -RoleMemberEmailAddress $upnName -RoleName $roleName
```
对于多个角色更改

确定下列事项:

- 要配置的用户帐户。您可以使用上一节中的方法来收集显示名称或 Upn 的集合。
- 要分配给每个用户帐户的角色。

若要显示可分配给用户帐户的可用角色的列表, 请使用以下命令:

Get-MsolRole | Sort Name | Select Name,Description

接下来, 创建一个包含 "显示名称" 或 "UPN" 和 "角色名称" 字段的逗号分隔值 (CSV) 文本文件。 可以使用 Microsoft Excel 轻松实现此目的。

以下是显示名称的示例:

```
DisplayName, RoleName
"Belinda Newman","Billing Administrator"
"Scott Wallace","SharePoint Service Administrator"
```
接下来, 填写 CSV 文件的位置, 并在 PowerShell 命令提示符处运行生成的命令。

```
$fileName="<path and file name of the input CSV file that has the role changes, example:
C:\admin\RoleUpdates.CSV>"
$roleChanges=Import-Csv $fileName | ForEach {Add-MsolRoleMember -RoleMemberEmailAddress (Get-MsolUser | Where
DisplayName -eq $_.DisplayName).UserPrincipalName -RoleName $_.RoleName }
```
#### 下面是 Upn 的示例:

```
UserPrincipalName, RoleName
"belindan@contoso.com","Billing Administrator"
"scottw@contoso.com","SharePoint Service Administrator"
```
接下来, 填写 CSV 文件的位置, 并在 PowerShell 命令提示符处运行生成的命令。

```
$fileName="<path and file name of the input CSV file that has the role changes, example:
C:\admin\RoleUpdates.CSV>"
$roleChanges=Import-Csv $fileName | ForEach { Add-MsolRoleMember -RoleMemberEmailAddress $_.UserPrincipalName
-RoleName $_.RoleName }
```
### 另请参阅

- 使用 Office 365 [PowerShell](#page-28-0) 管理用户帐户和许可证
- 使用 Office 365 [PowerShell](#page-2-0) 管理 Office 365
- Office 365 [PowerShell](#page-3-0) 入门

# <span id="page-44-0"></span>使用 Office365 PowerShell 禁止访问服务

2019/7/19 •

摘要**:** 介绍如何使用 Office 365 PowerShell 为组织中的用户禁用对 Office 365 服务的访问。

从许可计划中为 Office 365 帐户分配许可证时, 用户将从该许可证中获取 Office 365 服务。 但是, 您可以控制用户 可以访问的 Office 365 服务。 例如, 即使许可证允许访问 SharePoint Online 服务, 也可以禁用对它的访问。 您可以 使用 PowerShell 针对特定许可计划禁用对任意数量的服务的访问:

- 单个帐户。
- 一组帐户。
- 组织中的所有帐户。

### 使用用于 Windows PowerShell 的 Microsoft Azure Active Directory 模 块。

首先,连接到 [Office](#page-16-0) 365 租户。

接下来, 使用此命令查看可用的许可计划, 也称为 "AccountSkuIds":

Get-MsolAccountSku | Select AccountSkuId | Sort AccountSkuId

有关详细信息, 请参阅使用 Office 365 [PowerShell](#page-29-0) 查看许可证和服务。

若要查看本主题中的过程的前后结果, 请参阅使用 Office 365 [PowerShell](#page-37-0) 查看帐户许可证和服务详细信息。

PowerShell 脚本可自动执行本主题中描述的过程。 具体来说, 该脚本允许您查看和禁用 Office 365 组织中的服务, 包括 Sway。 有关详细信息,请参阅[Disableaccess](#page-47-0) to Sway with Office 365 PowerShell。

#### 针对特定用户禁用特定许可计划的特定 **Office 365** 服务

若要为用户禁用特定许可计划的一组特定的 Office 365 服务, 请执行以下步骤:

1. 使用以下语法确定许可计划中不希望的服务:

\$LO = New-MsolLicenseOptions -AccountSkuId <AccountSkuId> -DisabledPlans "<UndesirableService1>", " <UndesirableService2>"...

下面的示例创建一个**LicenseOptions**对象, 该对象禁用名为 litwareinc:ENTERPRISEPACK (Office 365 企业版 E3) 的 许可计划中的 Office 和 SharePoint Online services。

\$LO = New-MsolLicenseOptions -AccountSkuId "litwareinc:ENTERPRISEPACK" -DisabledPlans "SHAREPOINTWAC", "SHAREPOINTENTERPRISE"

2. 将步骤 1 中的 **LicenseOptions** 对象用于一个或多个用户。

若要创建一个已禁用服务的新帐户,请使用以下语法:

New-MsolUser -UserPrincipalName <Account> -DisplayName <DisplayName> -FirstName <FirstName> -LastName <LastName> -LicenseAssignment <AccountSkuId> -LicenseOptions \$LO -UsageLocation <CountryCode>

New-MsolUser -UserPrincipalName allieb@litwareinc.com -DisplayName "Allie Bellew" -FirstName Allie -LastName Bellew -LicenseAssignment litwareinc:ENTERPRISEPACK -LicenseOptions \$LO -UsageLocation US

有关在 Office 365 [PowerShell](#page-59-0) 中创建用户帐户的详细信息, 请参阅Create user accounts With office 365 powershell。

若要禁用现有授权用户的服务,请使用下面的语法:

Set-MsolUserLicense -UserPrincipalName <Account> -LicenseOptions \$LO

本示例对用户 BelindaN@litwareinc.com 禁用服务。

Set-MsolUserLicense -UserPrincipalName belindan@litwareinc.com -LicenseOptions \$LO

若要禁用步骤1中对所有现有许可用户所述的服务, 请从**get-msolaccountsku** cmdlet (如**litwareinc: ENTERPRISEPACK**) 的显示中指定 Office 365 计划的名称, 然后运行以下命令:

```
$acctSKU="<AccountSkuId>"
$AllLicensed = Get-MsolUser -All | Where {$_.isLicensed -eq $true -and $_.licenses[0].AccountSku.SkuPartNumber
-eq ($acctSKU).Substring($acctSKU.IndexOf(":")+1, $acctSKU.Length-$acctSKU.IndexOf(":")-1)}
$AllLicensed | ForEach {Set-MsolUserLicense -UserPrincipalName $_.UserPrincipalName -LicenseOptions $LO}
```
如果使用**get-msoluser** cmdlet, 而不使用\_All\_参数, 则仅返回前500个用户帐户。

- 若要对一组现有用户禁用服务,请使用下列两种方法之一来确定用户:
- 基于现有帐户属性筛选帐户为此, 请使用以下语法:

\$x = Get-MsolUser -All <FilterableAttributes> \$x | ForEach {Set-MsolUserLicense -UserPrincipalName \$\_.UserPrincipalName -LicenseOptions \$LO}

下面的示例为美国的销售部门中的用户禁用服务。

\$USSales = Get-MsolUser -All -Department "Sales" -UsageLocation "US" \$USSales | ForEach {Set-MsolUserLicense -UserPrincipalName \$\_.UserPrincipalName -LicenseOptions \$LO}

使用特定帐户的列表为此, 请执行以下步骤:

1. 创建一个文本文件,在它的每一行上包含一个帐户,如下所示:

akol@contoso.com tjohnston@contoso.com kakers@contoso.com

在此示例中, 文本文件为 C:\我的文档\帐户 .txt。

2. 运行以下命令:

Get-Content "C:\My Documents\Accounts.txt" | foreach {Set-MsolUserLicense -UserPrincipalName \$\_ - LicenseOptions \$LO}

如果要对多个许可计划禁用服务访问, 请针对每个许可计划重复上述说明, 以确保:

- 已为用户帐户分配许可计划。
- 要禁用的服务在许可计划中可用。

若要在向用户分配许可计划时为其禁用 Office 365 服务, 请参阅[在分配用](#page-48-0)户许可证时禁用对服务的访问。

### 刚开始接触 Office 365?

刚开始接触 **Office 365**?

发现领英学习向 [Office](https://support.office.com/zh-CN/article/Office-365-admins-and-IT-pros-68cc9b95-0bdc-491e-a81f-ee70b3ec63c5) 365 管理员和 IT 专业人士提供的免费视频课程。

### 另请参阅

**TIP**

请参阅下面有关使用 Office 365 PowerShell 管理用户的其他主题:

- 使用 Office 365 [PowerShell](#page-57-0) 删除和还原用户账户
- 使用 Office 365 [PowerShell](#page-57-0) 删除和还原用户账户
- 使用 Office 365 [PowerShell](#page-54-0) 冻结用户账户
- 使用 Office 365 [PowerShell](#page-34-0) 向用户帐户分配许可证
- 使用 Office 365 [PowerShell](#page-59-0) 创建用户帐户

# <span id="page-47-0"></span>使用 Office 365 PowerShell 禁止访问 Sway

2019/5/16 •

摘要: 使用 ManageSway.ps1 PowerShell 脚本禁止在 Office 365 组织中访问 Sway。

借助 ManageSway.ps1 PowerShell 脚本,用户可以查看和禁用 Office 365 组织中的服务,包括 Sway。此脚本可以 自动执行以下主题中描述的过程:

- 使用 Office 365 [PowerShell](#page-29-0) 查看许可证和服务
- 使用 Office 365 [PowerShell](#page-44-0) 禁止访问服务

你需要下载与此脚本相关联的两个文件:

- ManageSway.ps1 脚本(位于 <https://go.microsoft.com/fwlink/p/?LinkId=785070>)
- 该脚本的帮助文件(位于 <https://go.microsoft.com/fwlink/p/?LinkId=785072>)

# <span id="page-48-0"></span>在分配用户许可证时禁止访问服务

2019/7/19 •

摘要**:** 了解如何使用 Office 365 PowerShell 将许可证分配给用户帐户并同时禁用特定服务计划。

Office 365 订阅随附有针对单个服务的服务计划。 在向用户分配许可证时, Office 365 管理员通常需要禁用某些计 划。 使用本文中的说明, 可以分配 Office 365 许可证, 同时使用 PowerShell 为单个用户帐户或多个用户帐户禁用特 定服务计划。

### 使用用于 Windows PowerShell 的 Microsoft Azure Active Directory 模 块。

首先,连接到 [Office](#page-16-0) 365 租户。

接下来, 运行以下命令查看你的当前订阅:

Get-MsolAccountSku

在显示 Get-MsolAccountSku 命令时:

- AccountSkuId是组织在 OrganizationName>: <<订阅> 格式中的一种订阅。<OrganizationName> 是您 在 Office 365 中注册时提供的值, 并且对于您的组织是唯一的。 <订阅> 值适用于特定订阅。 例如, 对于 litwareinc:ENTERPRISEPACK, 组织名称为 litwareinc, 订阅名称为 ENTERPRISEPACK (Office 365 企业版  $E3$ <sub>o</sub>
- **ActiveUnits**是您为订阅购买的许可证的数量。
- **WarningUnits**是尚未续订的订阅中的许可证数量, 在30天的宽限期后将过期。
- **ConsumedUnits**是您为订阅分配给用户的许可证数。

请注意包含要许可的用户的 Office 365 订阅的 AccountSkuId。 此外, 请确保有足够的许可证可供分配 (从**ActiveUnits**中减去**ConsumedUnits** )。

接下来, 运行此命令以查看有关所有订阅中可用的 Office 365 服务计划的详细信息:

Get-MsolAccountSku | Select -ExpandProperty ServiceStatus

在此命令的显示中, 确定在向用户分配许可证时要禁用的服务计划。

下面是服务计划及其对应的 Office 365 服务的部分列表。

下表显示了最常用服务的 Office 365 服务计划及其友好名称。 服务计划列表可能会有所不同。

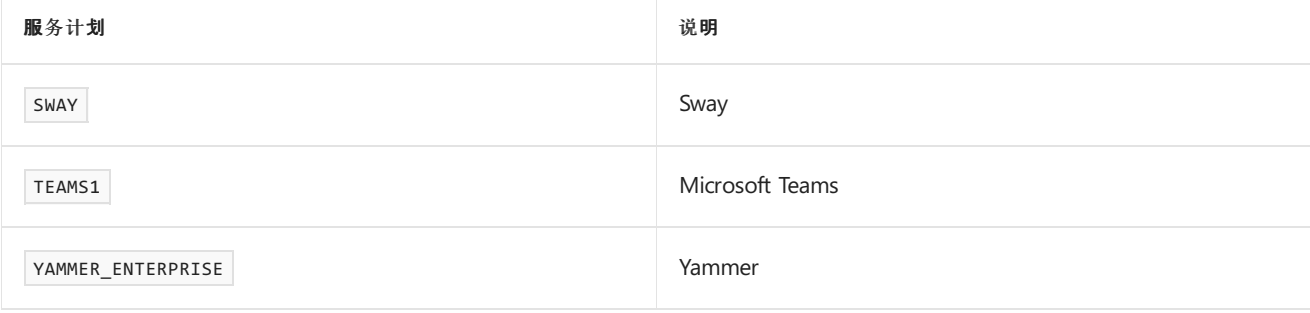

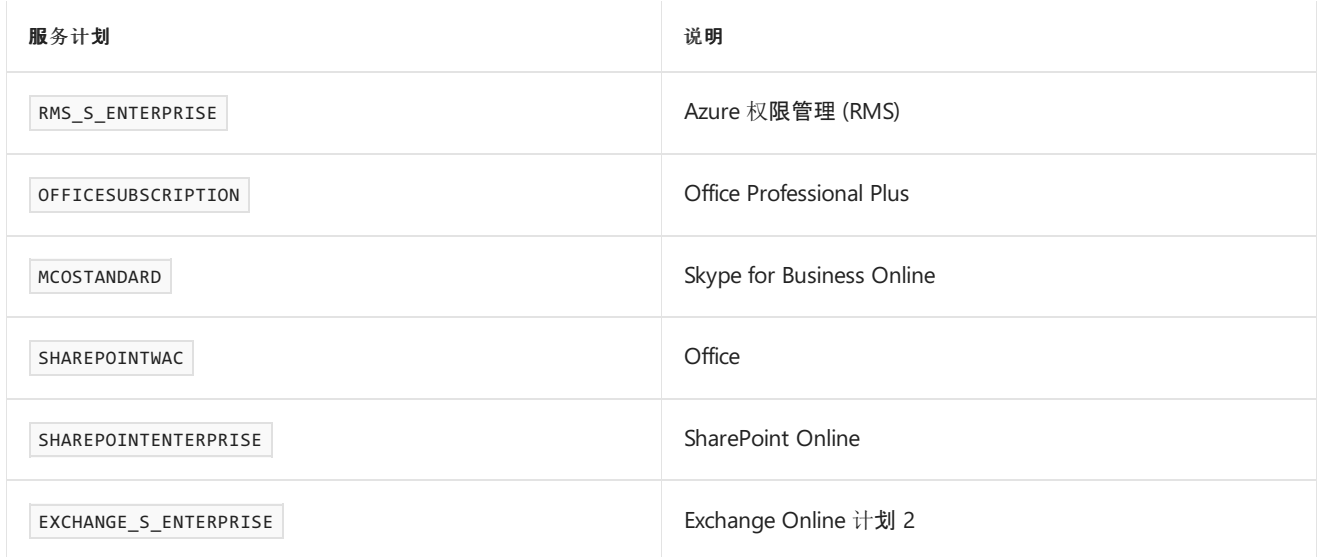

### 有关许可证计划 (也称为产品名称)、其包含的服务计划及其相应[的友好名称的完整列表](https://docs.microsoft.com/azure/active-directory/users-groups-roles/licensing-service-plan-reference), 请参阅产品名称和服务计 划标识符以获取许可。

现在, 您已拥有要禁用的 AccountSkuId 和服务计划, 您可以为单个用户或多个用户分配许可证。

### 对于单个用户

对于单个用户, 请填写用户帐户的用户主体名称、AccountSkuId 以及要禁用的服务计划列表, 并删除说明文本和< 和 > 字符。 然后, 在 PowerShell 命令提示符处运行生成的命令。

\$userUPN="<the user's account name in email format>" \$accountSkuId="<the AccountSkuId from the Get-MsolAccountSku command>" \$planList=@( <comma-separated, double-quote enclosed list of the service plans to disable> ) \$licenseOptions=New-MsolLicenseOptions -AccountSkuId \$accountSkuId -DisabledPlans \$planList \$user=Get-MsolUser -UserPrincipalName \$userUPN \$usageLocation=\$user.Usagelocation Set-MsolUserLicense -UserPrincipalName \$userUpn -AddLicenses \$accountSkuId -ErrorAction SilentlyContinue Sleep -Seconds 5 Set-MsolUserLicense -UserPrincipalName \$userUpn -LicenseOptions \$licenseOptions -ErrorAction SilentlyContinue Set-MsolUser -UserPrincipalName \$userUpn -UsageLocation \$usageLocation

以下是名为 belindan@contoso.com 的帐户的示例命令块, 用于 contoso:ENTERPRISEPACK 许可证, 要禁用的服务 计划包括 RMS\_S\_ENTERPRISE、SWAY、INTUNE\_O365 和 YAMMER\_ENTERPRISE:

\$userUPN="belindan@contoso.com" \$accountSkuId="contoso:ENTERPRISEPACK" \$planList=@( "RMS\_S\_ENTERPRISE","SWAY","INTUNE\_O365","YAMMER\_ENTERPRISE" ) \$licenseOptions=New-MsolLicenseOptions -AccountSkuId \$accountSkuId -DisabledPlans \$planList \$user=Get-MsolUser -UserPrincipalName \$userUPN \$usageLocation=\$user.Usagelocation Set-MsolUserLicense -UserPrincipalName \$userUpn -AddLicenses \$accountSkuId -ErrorAction SilentlyContinue Sleep -Seconds 5 Set-MsolUserLicense -UserPrincipalName \$userUpn -LicenseOptions \$licenseOptions -ErrorAction SilentlyContinue Set-MsolUser -UserPrincipalName \$userUpn -UsageLocation \$UsageLocation

### 为多个用户

若要对多个用户执行此管理任务, 请创建一个逗号分隔值 (CSV) 文本文件, 该文件包含 UserPrincipalName 和 UsageLocation 字段。 如以下示例所示:

UserPrincipalName,UsageLocation ClaudeL@contoso.onmicrosoft.com,FR LynneB@contoso.onmicrosoft.com,US ShawnM@contoso.onmicrosoft.com,US

接下来, 填写输入和输出 CSV 文件的位置、帐户 SKU ID 和要禁用的服务计划的列表, 然后在 PowerShell 命令提示 符处运行生成的命令。

\$inFileName="<path and file name of the input CSV file that contains the users, example: C:\admin\Users2License.CSV>" \$outFileName="<path and file name of the output CSV file that records the results, example: C:\admin\Users2License-Done.CSV>" \$accountSkuId="<the AccountSkuId from the Get-MsolAccountSku command>" \$planList=@( <comma-separated, double-quote enclosed list of the plans to disable> ) \$users=Import-Csv \$inFileName \$licenseOptions=New-MsolLicenseOptions -AccountSkuId \$accountSkuId -DisabledPlans \$planList ForEach (\$user in \$users) { \$user.Userprincipalname \$upn=\$user.UserPrincipalName \$usageLocation=\$user.UsageLocation Set-MsolUserLicense -UserPrincipalName \$upn -AddLicenses \$accountSkuId -ErrorAction SilentlyContinue sleep -Seconds 5 Set-MsolUserLicense -UserPrincipalName \$upn -LicenseOptions \$licenseOptions -ErrorAction SilentlyContinue Set-MsolUser -UserPrincipalName \$upn -UsageLocation \$usageLocation \$users | Get-MsolUser | Select UserPrincipalName, Islicensed,Usagelocation | Export-Csv \$outFileName }

此 PowerShell 命令块:

- 显示每个用户的用户主体名称。
- 将自定义许可证分配给每个用户。
- 创建一个 CSV 文件, 其中包含已处理的所有用户, 并显示其许可证状态。

### 另请参阅

使用 Office 365 [PowerShell](#page-44-0) 禁止访问服务

使用 Office 365 [PowerShell](#page-47-0) 禁止访问 Sway

使用 Office 365 [PowerShell](#page-28-0) 管理用户帐户和许可证

使用 Office 365 [PowerShell](#page-2-0) 管理 Office 365

# 使用 Office 365 PowerShell 删除用户帐户的许可证

2019/7/24 •

摘要**:** 介绍如何使用 Office 365 PowerShell 删除之前分配给用户的 Office 365 许可证。

### 使用用于图表模块的 Azure Active Directory PowerShell

首先,连接到 [Office](#page-15-0) 365 租户。

接下来, 使用此命令列出租户的许可证计划。

Get-AzureADSubscribedSku | Select SkuPartNumber

接下来, 获取要删除其许可证的帐户的登录名, 也称为用户主体名称 (UPN)。

最后, 指定用户登录和许可证计划名称, 删除 "<" 和 ">" 字符, 然后运行这些命令。

\$userUPN="<user sign-in name (UPN)>" \$planName="<license plan name from the list of license plans>" \$license = New-Object -TypeName Microsoft.Open.AzureAD.Model.AssignedLicense \$licenses = New-Object -TypeName Microsoft.Open.AzureAD.Model.AssignedLicenses \$license.SkuId = (Get-AzureADSubscribedSku | Where-Object -Property SkuPartNumber -Value \$planName -EQ).SkuID \$licenses.AddLicenses = \$license Set-AzureADUserLicense -ObjectId \$userUPN -AssignedLicenses \$licenses  $$Licenses.AddLicenses = @()$ \$Licenses.RemoveLicenses = (Get-AzureADSubscribedSku | Where-Object -Property SkuPartNumber -Value \$planName -EQ).SkuID Set-AzureADUserLicense -ObjectId \$userUPN -AssignedLicenses \$licenses

### 使用用于 Windows PowerShell 的 Microsoft Azure Active Directory 模 块。

首先,连接到 [Office](#page-16-0) 365 租户。

若要查看组织中的许可计划 (**AccountSkuID** ) 信息, 请参阅下列主题:

- 使用 Office 365 [PowerShell](#page-29-0) 查看许可证和服务
- 使用 Office 365 [PowerShell](#page-37-0) 杳看帐户许可证和服务详细信息

如果使用 **Get-MsolUser** cmdlet,而未使用 *-All* 参数,只返回前 500 个帐户。

#### 从用户帐户中删除许可证

要从现有的用户帐户中删除许可证,请使用以下语法:

Set-MsolUserLicense -UserPrincipalName <Account> -RemoveLicenses "<AccountSkuId1>", "<AccountSkuId2>"...

本示例从用户 litwareinc:ENTERPRISEPACK 帐户 BelindaN@litwareinc.com 中删除 (Office 365 企业版 E3) 许可证。

Set-MsolUserLicense -UserPrincipalName belindan@litwareinc.com -RemoveLicenses "litwareinc:ENTERPRISEPACK"

#### **NOTE**

您不能使用 Set-msoluserlicense cmdlet 从*已取消*的许可证中取消分配用户。 您必须为 Microsoft 365 管理中心中的每个用户 帐户单独执行此操作。

要从一组现有的授权用户中删除许可证,请使用下列方法之一:

基于现有帐户属性筛选帐户为此, 请使用以下语法:

```
$x = Get-MsolUser -All <FilterableAttributes> | where {$_.isLicensed -eq $true}
$x | foreach {Set-MsolUserLicense -UserPrincipalName $_.UserPrincipalName -RemoveLicenses "<AccountSkuId1>", "
<AccountSkuId2>"...}
```
本示例将从 litwareinc:ENTERPRISEPACK 美国的销售部门的用户的所有帐户中删除 (Office 365 企业版 E3) 许可证。

```
$USSales = Get-MsolUser -All -Department "Sales" -UsageLocation "US" | where {$_.isLicensed -eq $true}
$USSales | foreach {Set-MsolUserLicense -UserPrincipalName $_.UserPrincipalName -RemoveLicenses
"litwareinc:ENTERPRISEPACK"}
```
- 使用特定帐户的列表为此, 请执行以下步骤:
- 1. 创建并保存一个文本文件,其中每一行都有一个帐户,如下所示:

```
akol@contoso.com
tjohnston@contoso.com
kakers@contoso.com
```
2. 使用以下语法:

```
Get-Content "<FileNameAndPath>" | ForEach { Set-MsolUserLicense -UserPrincipalName $_ -RemoveLicenses "
<AccountSkuId1>", "<AccountSkuId2>"... }
```
本示例从文本文件 litwareinc:ENTERPRISEPACK C:\My Documents\Accounts.txt. 中定义的用户帐户中删除 (Office 365 企业版 E3) 许可证。

```
Get-Content "C:\My Documents\Accounts.txt" | ForEach { Set-MsolUserLicense -UserPrincipalName $_ -
RemoveLicenses "litwareinc:ENTERPRISEPACK" }
```
要从所有现有的用户帐户中删除许可证,请使用以下语法:

 $$x = Get-MsolUser -All$  | Where  $$.isLicensed -eq $true$$ \$x | ForEach {Set-MsolUserLicense -UserPrincipalName \$\_.UserPrincipalName -RemoveLicenses "<AccountSkuId1>", " <AccountSkuId2>"...}

本示例从所有 litwareinc:ENTERPRISEPACK 现有的授权用户帐户中删除 (Office 365 企业版 E3) 许可证。

```
$x = Get-MsolUser -All | Where {$_.isLicensed -eq $true}
$x | ForEach {Set-MsolUserLicense -UserPrincipalName $_.UserPrincipalName -RemoveLicenses
"litwareinc:ENTERPRISEPACK"}
```

```
释放许可证的另一种方法是删除用户帐户。 有关详细信息, 请参阅Deleteand restore user accounts With Office
365 PowerShell。
```
## 另请参阅

使用 Office 365 [PowerShell](#page-28-0) 管理用户帐户和许可证

使用 Office 365 [PowerShell](#page-2-0) 管理 Office 365

Office 365 [PowerShell](#page-3-0) 入门

## 刚开始接触 Office 365?

**TIP**

刚开始接触 **Office 365**?

发现领英学习向 [Office](https://support.office.com/zh-CN/article/Office-365-admins-and-IT-pros-68cc9b95-0bdc-491e-a81f-ee70b3ec63c5) 365 管理员和 IT 专业人士提供的免费视频课程。

## <span id="page-54-0"></span>使用 Office365 PowerShell 冻结用户账户

2019/5/16 •

摘要**:** 介绍如何使用 Office 365 PowerShell 阻止和取消阻止对 Office 365 帐户的访问。

阻止访问 Office 365 帐户将阻止任何人使用该帐户登录并访问 Office 365 组织中的服务和数据。 您可以使用 Office 365 PowerShell 阻止对单个和多个用户帐户的访问。

### 使用用于图表模块的 Azure Active Directory PowerShell

首先,连接到 [Office](#page-15-0) 365 租户。

### 阻止对单个用户帐户的访问

使用以下语法来阻止单个用户帐户:

Set-AzureADUser -ObjectID <sign-in name of the user account> -AccountEnabled \$false

#### **NOTE**

AzureAD cmdlet 中的-ObjectID 参数可接受帐户登录名 (也称为 "用户主体名称") 或帐户的对象 ID。

此示例阻止访问用户帐户 fabricec@litwareinc.com。

Set-AzureADUser -ObjectID fabricec@litwareinc.com -AccountEnabled \$false

若要取消阻止此用户帐户,请运行以下命令:

Set-AzureADUser -ObjectID fabricec@litwareinc.com -AccountEnabled \$true

若要根据用户的显示名称显示用户帐户 UPN, 请使用以下命令:

```
$userName="<display name>"
Write-Host (Get-AzureADUser | where {$_.DisplayName -eq $userName}).UserPrincipalName
```
本示例显示名为 Caleb Sills 的用户的用户帐户 UPN。

\$userName="Caleb Sills" Write-Host (Get-AzureADUser | where {\$\_.DisplayName -eq \$userName}).UserPrincipalName

若要基于用户的显示名称阻止某个帐户, 请使用以下命令:

```
$userName="<display name>"
Set-AzureADUser -ObjectID (Get-AzureADUser | where {$_.DisplayName -eq $userName}).UserPrincipalName -
AccountEnabled $false
```
在任何时候, 都可以使用以下命令检查用户帐户的阻止状态:

Get-AzureADUser -UserPrincipalName <UPN of user account> | Select DisplayName,AccountEnabled

### 阻止对多个用户帐户的访问

若要阻止对多个用户帐户的访问, 请创建一个文本文件, 其中每行包含一个帐户登录名, 如下所示:

akol@contoso.com tjohnston@contoso.com kakers@contoso.com

在以下命令中, 示例文本文件为 C:\My Documents\Accounts.txt. 将此替换为您的文本文件的路径和文件名。

若要阻止访问该文本文件中列出的帐户,请运行以下命令:

Get-Content "C:\My Documents\Accounts.txt" | ForEach { Set-AzureADUSer -ObjectID \$\_ -AccountEnabled \$false }

若要解除阻止该文本文件中列出的帐户,请运行以下命令:

Get-Content "C:\My Documents\Accounts.txt" | ForEach { Set-AzureADUSer -ObjectID \$\_ -AccountEnabled \$true }

### 使用用于 Windows PowerShell 的 Microsoft Azure Active Directory 模 块。

首先,连接到 [Office](#page-16-0) 365 租户。

#### 阻止对单个用户帐户的访问

使用以下语法来阻止对单个用户帐户的访问:

Set-MsolUser -UserPrincipalName <sign-in name of user account> -BlockCredential \$true

此示例阻止访问用户帐户 fabricec@litwareinc.com。

Set-MsolUser -UserPrincipalName fabricec@litwareinc.com -BlockCredential \$true

若要取消阻止该用户帐户,请运行以下命令:

Set-MsolUser -UserPrincipalName <sign-in name of user account> -BlockCredential \$false

在任何时候, 都可以使用以下命令检查用户帐户的阻止状态:

Get-MsolUser -UserPrincipalName <sign-in name of user account> | Select DisplayName,BlockCredential

#### 阻止对多个用户帐户的访问

首先, 创建一个文本文件, 其中每行包含一个帐户, 如下所示:

akol@contoso.com tjohnston@contoso.com kakers@contoso.com

在以下命令中, 示例文本文件为 C:\My Documents\Accounts.txt. 将此替换为您的文本文件的路径和文件名。

若要阻止访问该文本文件中列出的帐户,请运行以下命令:

Get-Content "C:\My Documents\Accounts.txt" | ForEach { Set-MsolUser -UserPrincipalName \$\_ -BlockCredential \$true }

若要解除阻止该文本文件中列出的帐户,请运行以下命令:

Get-Content "C:\My Documents\Accounts.txt" | ForEach { Set-MsolUser -UserPrincipalName \$\_ -BlockCredential \$false }

### 另请参阅

使用 Office 365 [PowerShell](#page-28-0) 管理用户帐户和许可证

使用 Office 365 [PowerShell](#page-2-0) 管理 Office 365

Office 365 [PowerShell](#page-3-0) 入门

# <span id="page-57-0"></span>使用 Office365 PowerShell 删除用户帐户

2019/5/16 •

摘要: 了解如何使用 Office 365 PowerShell 删除 Office 365 用户帐户。

可使用 Office 365 PowerShell 删除用户帐户。

### 使用用于图表模块的 Azure Active Directory PowerShell

首先,连接到 [Office](#page-15-0) 365 租户。

连接后,使用下列语法删除单个用户帐户:

Remove-AzureADUser -ObjectID <sign-in name>

本示例将删除用户帐户 fabricec@litwareinc.com。

Remove-AzureADUser -ObjectID fabricec@litwareinc.com

**NOTE**

**Remove-AzureAD** cmdlet 中的 **-ObjectID** 参数可接受帐户登录名(也称为"用户主体名称")或帐户的对象 ID。

若要显示基于用户名的帐户名,请使用下列命令:

\$userName="<User name>" Write-Host (Get-AzureADUser | where {\$\_.DisplayName -eq \$userName}).UserPrincipalName

本示例显示名为 Caleb Sills 的用户的帐户名。

\$userName="Caleb Sills" Write-Host (Get-AzureADUser | where {\$\_.DisplayName -eq \$userName}).UserPrincipalName

若要删除基于用户显示名称的帐户,请使用下列命令:

\$userName="<display name>" Remove-AzureADUser -ObjectID (Get-AzureADUser | where {\$\_.DisplayName -eq \$userName}).UserPrincipalName

### 使用用于 Windows PowerShell 的 Microsoft Azure Active Directory 模 块

使用用于 Windows PowerShell 的 Microsoft Azure Active Directory 模块删除用户帐户时,该帐户不会被永久删 除。可以在 30 天内还原已删除的用户帐户。

首先,连接到 [Office](#page-16-0) 365 租户。

若要删除一个用户帐户,请使用下面的语法:

Remove-MsolUser -UserPrincipalName <sign-in name>

#### 本示例删除用户帐户 BelindaN@litwareinc.com。

Remove-MsolUser -UserPrincipalName belindan@litwareinc.com

若要在 30 天的宽限期内还原已删除的用户帐户,请使用下面的语法:

Restore-MsolUser -UserPrincipalName <sign-in name>

本示例还原已删除的帐户 BelindaN@litwareinc.com。

Restore-MsolUser -UserPrincipalName BelindaN@litwareinc.com

注意:

若要查看可以还原的已删除用户的列表,请运行以下命令:

Get-MsolUser -All -ReturnDeletedUsers

如果用户帐户的初始用户主体名称已被另一个帐户使用,那么在还原用户帐户时,请使用 *NewUserPrincipalName* 参数而不是 *UserPrincipalName* 来指定一个不同的用户主体名称。

### 另请参阅

使用 Office 365 [PowerShell](#page-28-0) 管理用户帐户和许可证

使用 Office 365 [PowerShell](#page-2-0) 管理 Office 365

Office 365 [PowerShell](#page-3-0) 入门

<span id="page-59-0"></span>2019/5/16 •

摘要: 了解如何使用 Office 365 PowerShell 在 Office 365 中创建用户帐户。

您可以使用 Office 365 PowerShell 来高效地创建用户帐户,尤其是多个用户帐户。当您在 Office 365 PowerShell 中创建用户帐户时,某些帐户属性始终是必需的。其他属性对于创建帐户则不是必需的,但也很重要。下表介绍了 这些属性:

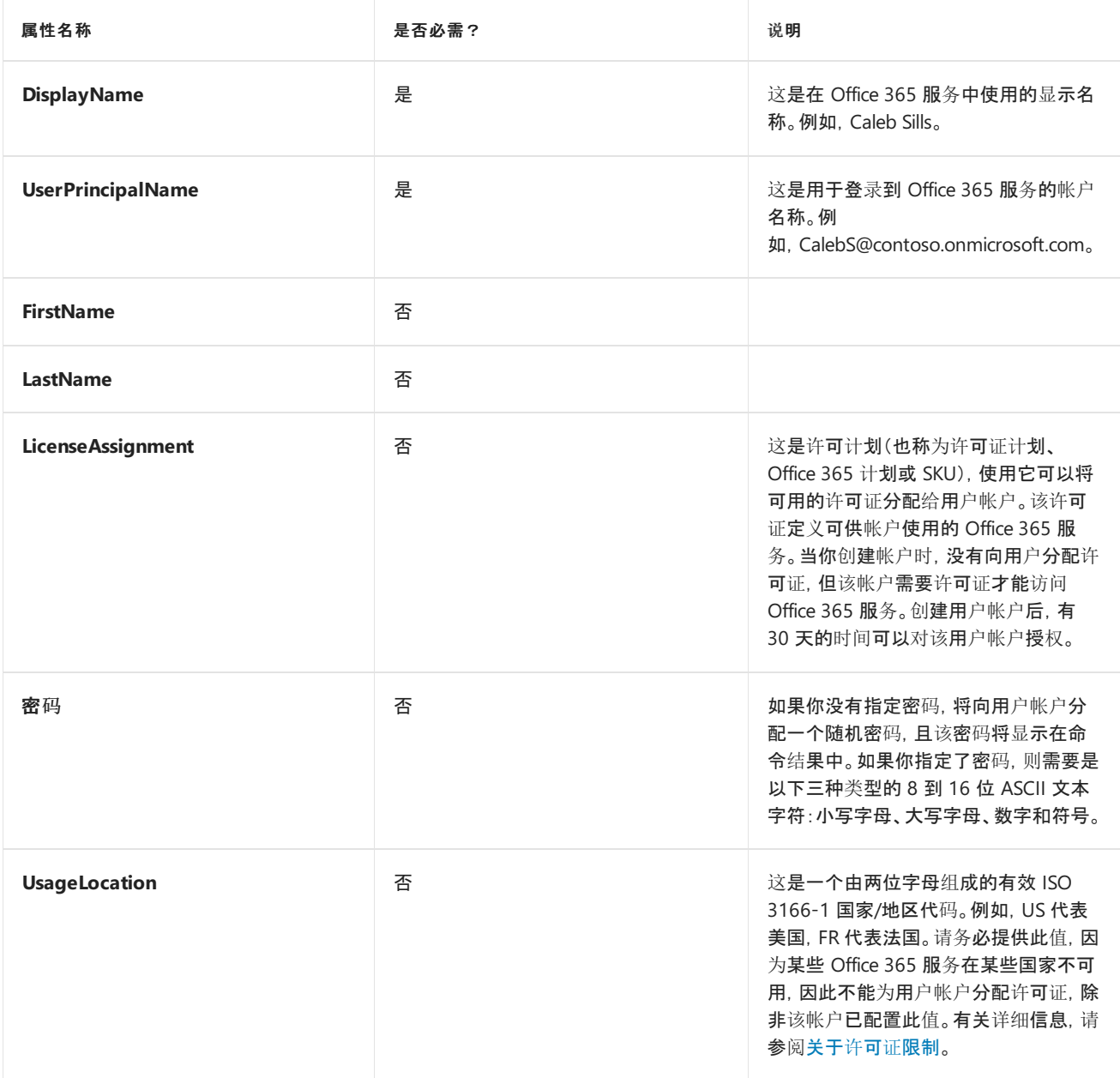

### 使用用于图表模块的 Azure Active Directory PowerShell

首先,连接到 [Office](#page-15-0) 365 租户。

连接后,使用下列语法创建个人帐户:

\$PasswordProfile=New-Object -TypeName Microsoft.Open.AzureAD.Model.PasswordProfile \$PasswordProfile.Password="<user account password>" New-AzureADUser -DisplayName "<display name>" -GivenName "<first name>" -SurName "<last name>" - UserPrincipalName <sign-in name> -UsageLocation <ISO 3166-1 alpha-2 country code> -MailNickName <mailbox name> -PasswordProfile \$PasswordProfile -AccountEnabled \$true

本示例为名为 Caleb Sills 的美国用户创建一个帐户:

\$PasswordProfile=New-Object -TypeName Microsoft.Open.AzureAD.Model.PasswordProfile \$PasswordProfile.Password="3Rv0y1q39/chsy" New-AzureADUser -DisplayName "Caleb Sills" -GivenName "Caleb" -SurName "Sills" -UserPrincipalName calebs@contoso.onmicrosoft.com -UsageLocation US -MailNickName calebs -PasswordProfile \$PasswordProfile - AccountEnabled \$true

### 使用用于 Windows PowerShell 的 Microsoft Azure Active Directory 模 块。

首先,连接到 [Office](#page-16-0) 365 租户。

### 创建单个用户帐户

若要创建单个帐户,请使用下面的语法:

New-MsolUser -DisplayName <display name> -FirstName <first name> -LastName <last name> -UserPrincipalName <sign-in name> -UsageLocation <ISO 3166-1 alpha-2 country code> -LicenseAssignment <licensing plan name> [- Password <Password>]

#### 若要列出可用的许可计划名称,请使用此命令:

Get-MsolAccountSku

本示例为美国用户 Caleb Sills 创建一个帐户并通过 contoso:ENTERPRISEPACK (Office 365 企业版 E3) 许可计划分配 了一个许可证。

New-MsolUser -DisplayName "Caleb Sills" -FirstName Caleb -LastName Sills -UserPrincipalName calebs@contoso.onmicrosoft.com -UsageLocation US -LicenseAssignment contoso:ENTERPRISEPACK

#### 创建多个用户帐户

1. 创建包含所需用户帐户信息的逗号分隔值 (CSV) 文件。例如:

UserPrincipalName,FirstName,LastName,DisplayName,UsageLocation,AccountSkuId ClaudeL@contoso.onmicrosoft.com,Claude,Loiselle,Claude Loiselle,US,contoso:ENTERPRISEPACK LynneB@contoso.onmicrosoft.com,Lynne,Baxter,Lynne Baxter,US,contoso:ENTERPRISEPACK ShawnM@contoso.onmicrosoft.com,Shawn,Melendez,Shawn Melendez,US,contoso:ENTERPRISEPACK

#### **NOTE**

虽然列名称及其在 CSV 文件的第一行中的顺序是任意的,但请确保文件其余部分中的数据与列名称的顺序相匹配,并使用列 名称作为 Office 365 PowerShell 命令中的参数值。

2. 使用以下语法:

Import-Csv -Path <Input CSV File Path and Name> | foreach {New-MsolUser -DisplayName \$\_.DisplayName -FirstName \$\_.FirstName -LastName \$\_.LastName -UserPrincipalName \$\_.UserPrincipalName -UsageLocation \$\_.UsageLocation - LicenseAssignment \$\_.AccountSkuId [-Password \$\_.Password]} | Export-Csv -Path <Output CSV File Path and Name>

本示例从名为 C:\My Documents\NewAccounts.csv 的文件创建用户帐户,并将结果记录在名为 C:\My Documents\NewAccountResults.csv 的文件中

Import-Csv -Path "C:\My Documents\NewAccounts.csv" | foreach {New-MsolUser -DisplayName \$\_.DisplayName - FirstName \$\_.FirstName -LastName \$\_.LastName -UserPrincipalName \$\_.UserPrincipalName -UsageLocation \$\_.UsageLocation -LicenseAssignment \$\_.AccountSkuId} | Export-Csv -Path "C:\My Documents\NewAccountResults.csv"

3. 查看输出文件以查看结果。我们没有指定密码,这样便于在输出文件中显示 Office 365 生成的随机密码。

另请参阅

使用 Office 365 [PowerShell](#page-28-0) 管理用户帐户和许可证

使用 Office 365 [PowerShell](#page-2-0) 管理 Office 365

Office 365 [PowerShell](#page-3-0) 入门

# 查看用户帐户与 Office365 PowerShell

2019/7/19 •

摘要**:** 使用 Office 365 PowerShell 以多种方式查看您的用户帐户。

虽然您可以使用 Microsoft 365 管理中心来查看 Office 365 租户的帐户, 但您也可以使用 Office 365 PowerShell, 并 执行管理中心无法执行的某些操作。

### 使用用于图表模块的 Azure Active Directory PowerShell

首先,连接到 [Office](#page-15-0) 365 租户。

### 查看所有帐户

若要显示用户帐户的完整列表, 请运行以下命令:

Get-AzureADUser

#### 您应看到类似于以下内容的信息:

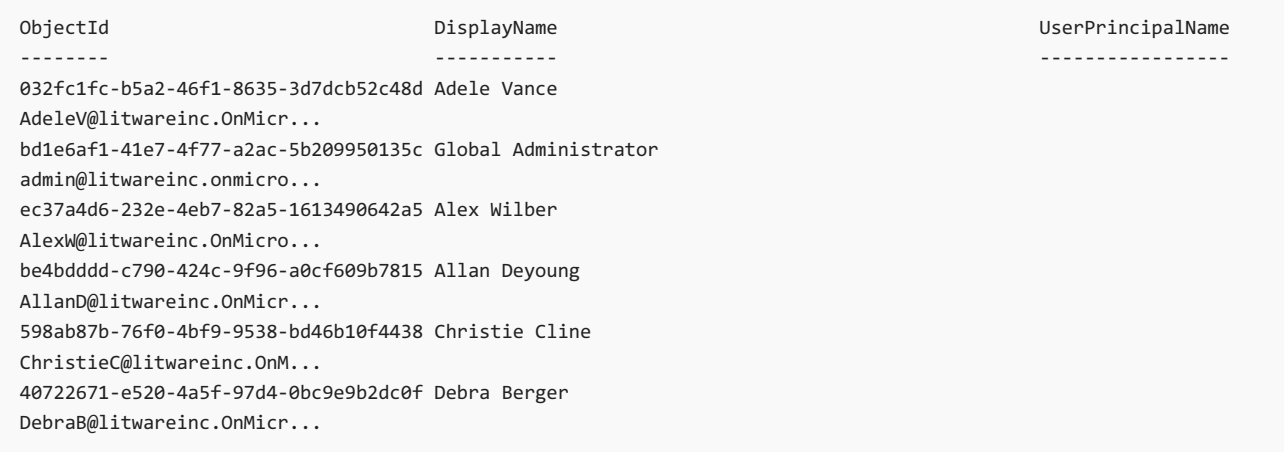

#### 查看特定帐户

若要显示特定的用户帐户, 请填写用户帐户的登录帐户名 (也称为 "用户主体名称 (UPN)"), 删除 "<" 和 ">" 字符, 然 后运行以下命令:

Get-AzureADUser -ObjectID <sign-in name of the user account>

### 如以下示例所示:

Get-AzureADUser -ObjectID BelindaN@litwareinc.onmicosoft.com

#### 查看特定帐户的其他属性值

默认情况下, **AzureADUser** cmdlet 仅显示帐户的 ObjectID、DisplayName 和 UserPrincipalName 属性。

若要更好地选择要显示的属性列表, 可以结合使用**Select** 对象Cmdlet 和**AzureADUser** cmdlet。 若要组合这两个 cmdlet, 我们使用 "管道" 字符 "|", 它通知 Azure Active Directory PowerShell 以获取一个命令的结果, 并将其发送到 下一个命令。 下面是一个显示每个用户帐户的 DisplayName、部门和 UsageLocation 的示例命令:

此命令指示 Office 365 PowerShell:

- 获取用户帐户 ( **AzureADUser** ) 上的所有信息, 并将其发送到下一个命令 ( **|** )。
- 仅显示用户帐户名称、部门和使用位置 (选择**-**对象 **DisplayName**、部门、**UsageLocation** )。

若要查看用户帐户的所有属性, 请使用**Select-Object** cmdlet 和通配符 (\*) 为特定用户帐户显示所有属性。 如以下 示例所示:

Get-AzureADUser -ObjectID BelindaN@litwareinc.onmicosoft.com | Select-Object \*

作为另一个示例, 您可以使用以下命令检查特定用户帐户的启用状态:

Get-AzureADUser -ObjectID <sign-in name of the user account> | Select-Object DisplayName,UserPrincipalName,AccountEnabled

#### 根据通用属性查看一些帐户

若要更好地选择要显示的帐户列表, 可以结合使用**AzureADUser** Cmdlet 与**Where** 对象cmdlet。 若要组合这两个 cmdlet, 我们使用 "管道" 字符 "|", 它通知 Azure Active Directory PowerShell 以获取一个命令的结果, 并将其发送到 下一个命令。 下面是一个示例命令,它显示了未指定使用地点的用户帐户:

Get-AzureADUser | Where-Object {\$\_.UsageLocation -eq \$Null}

此命令将 Azure Active Directory PowerShell for Graph 指示为:

- 获取用户帐户 ( **AzureADUser** ) 上的所有信息, 并将其发送到下一个命令 ( **|** )。
- 查找所有具有未指定使用位置 (其中-对象为 {\$) 的用户帐户。UsageLocation-eq \$Null} )。 在大括号内, 该命令指示 Office 365 PowerShell 仅查找 UsageLocation 用户帐户属性 ( \*\* \$ \_。\*\* 未指定 UsageLocation) ( **-eq \$Null** )。

**UsageLocation**属性只是与用户帐户关联的很多属性中的一个。 若要查看用户帐户的所有属性, 请使用**Select-Object** cmdlet 和通配符 (\*) 为特定用户帐户显示所有属性。 如以下示例所示:

Get-AzureADUser -ObjectID BelindaN@litwareinc.onmicosoft.com | Select-Object \*

例如, 在此列表中, **City**是用户帐户属性的名称。 这意味着您可以使用以下命令列出居住在伦敦的用户的所有用户 帐户:

Get-AzureADUser | Where-Object {\$\_.City -eq "London"}

#### **TIP**

在这些示例中显示的 " **Where** 对象" cmdlet 的语法为 **-object {\$\_**。 [用户帐户属性名称][比较运算符]增值 **}**. > [比较运算符] 为 **-eq** for equals, **-ne**不等于, **-lt**表示小于, **-gt**表示大于, 其他。 [value] 通常是一个字符串 (字母、数字和其他字符的序列)、数值 或未指定的 **\$Null**> 请参阅[Where-Object](https://docs.microsoft.com/powershell/module/Microsoft.PowerShell.Core/Where-Object?view=powershell-5.1)获取详细信息。

首先,连接到 [Office](#page-16-0) 365 租户。

#### 查看所有帐户

若要显示用户帐户的完整列表, 请运行以下命令:

Get-MsolUser

您应看到类似于以下内容的信息:

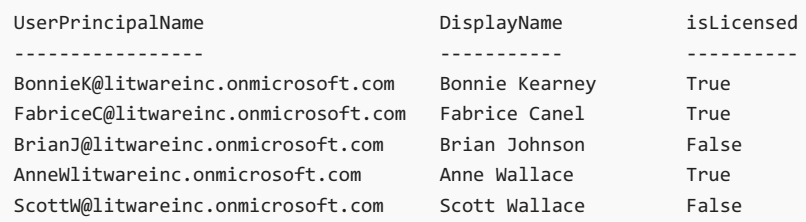

**Get-MsolUser** cmdlet 也有一组参数可用于筛选显示的用户帐户组。 例如, 对于未授权用户的列表 (已添加到 Office 365 但尚未许可使用任何服务的用户), 请运行此命令。

Get-MsolUser -UnlicensedUsersOnly

您应看到类似于以下内容的信息:

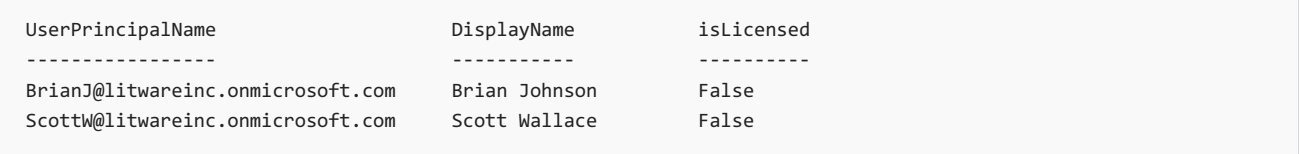

有关筛选显示显示的用户帐户集的其他参数的详细信息, 请参阅[get-msoluser](https://docs.microsoft.com/previous-versions/azure/dn194133(v=azure.100))。

#### 查看特定帐户

若要显示特定的用户帐户, 请填写用户帐户的用户帐户的登录名 (也称为 "用户主体名称 (UPN)"), 删除 "<" 和 ">" 字符, 然后运行以下命令:

Get-MsolUser -UserPrincipalName <sign-in name of the user account>

### 根据通用属性查看一些帐户

若要更好地选择要显示的帐户列表, 可以结合使用**get-msoluser** Cmdlet 与**Where** 对象cmdlet。 若要组合这两个 cmdlet, 我们使用 "管道" 字符 "|", 它会告诉 Office 365 PowerShell 获取一个命令的结果, 并将其发送到下一个命 令。 下面是一个示例命令,它显示了未指定使用地点的用户帐户:

Get-MsolUser | Where-Object {\$\_.UsageLocation -eq \$Null}

此命令指示 Office 365 PowerShell:

- 获取用户帐户 ( **get-msoluser** ) 上的所有信息, 并将其发送到下一个命令 ( **|** )。
- 查找所有具有未指定使用位置 (其中**-**对象为**\_{\$)** 的用户帐户。**UsageLocation-eq \$Null}** )。 在大括号内, 该命令指示 Office 365 PowerShell 仅查找 UsageLocation 用户帐户属性 ( \*\* \$ \_。\*\* 未指定 UsageLocation) ( **-eq \$Null** )。

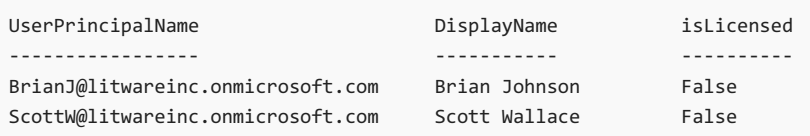

**UsageLocation**属性只是与用户帐户关联的很多属性中的一个。 若要查看用户帐户的所有属性, 请使用**Select-Object** cmdlet 和通配符 (\*) 为特定用户帐户显示所有属性。 如以下示例所示:

Get-MsolUser -UserPrincipalName BelindaN@litwareinc.onmicosoft.com | Select-Object \*

例如, 在此列表中, **City**是用户帐户属性的名称。 这意味着您可以使用以下命令列出居住在伦敦的用户的所有用户 帐户:

Get-MsolUser | Where-Object {\$\_.City -eq "London"}

#### **TIP**

在这些示例中显示的 " **Where** 对象" cmdlet 的语法为 **-object {\$\_**。 [用户帐户属性名称][比较运算符]增值 **}**. [比较运算符] 为  **eq** , 等于, **-ne**表示不等于, **-lt**表示小于, **-gt**表示大于, 其他。 [value] 通常是一个字符串 (一系列字母、数字和其他字符)、一个数 值或未指定 **\$Null** 。 有关详细信息, 请参阅[Where-Object](https://technet.microsoft.com/en-us/library/hh849715.aspx) 。

您可以使用以下命令检查用户帐户的阻止状态:

Get-MsolUser -UserPrincipalName <UPN of user account> | Select-Object DisplayName,BlockCredential

#### 查看帐户的其他属性值

默认情况下, **get-msoluser** cmdlet 显示用户帐户的三个属性:

- UserPrincipalName
- DisplayName
- $\bullet$  isl icensed

如果您需要其他属性 (如用户所使用的部门和用户使用 Office 365 服务的国家/地区), 则可以同时运行**getmsoluser** cmdlet 以指定用户帐户列表。 \*\*\*\* 属性. 如以下示例所示:

Get-MsolUser | Select-Object DisplayName, Department, UsageLocation

### 此命令指示 Office 365 PowerShell:

- 获取用户帐户 ( **get-msoluser** ) 上的所有信息, 并将其发送到下一个命令 ( **|** )。
- 仅显示用户帐户名称、部门和使用位置 (选择**-**对象 **DisplayName**、部门、**UsageLocation** )。

您应看到类似于以下内容的信息:

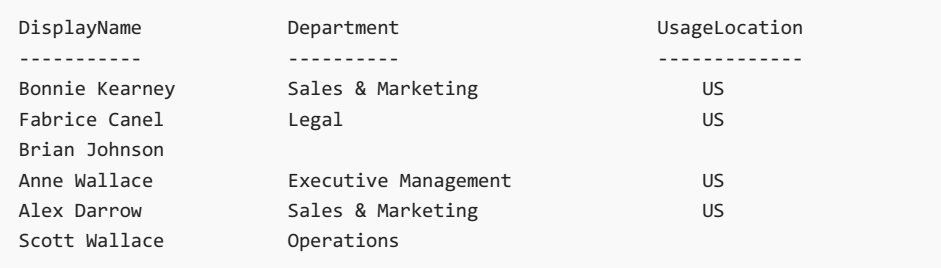

通过选择**-**对象cmdlet, 您可以选取您想要命令显示的属性并选择这些属性。 若要查看用户帐户的所有属性, 请使用 通配符 (\*) 为特定用户帐户显示所有属性。 如以下示例所示:

Get-MsolUser -UserPrincipalName BelindaN@litwareinc.onmicosoft.com | Select-Object \*

若要更好地选择要显示的帐户列表, 您还可以使用对象之间的 cmdlet。 下面是一个示例命令,它显示了未指定使用 地点的用户帐户:

Get-MsolUser | Where-Object {\$\_.UsageLocation -eq \$Null} | Select-Object DisplayName, Department, UsageLocation

此命令指示 Office 365 PowerShell:

- 获取用户帐户 ( **get-msoluser** ) 上的所有信息, 并将其发送到下一个命令 ( **|** )。
- 查找所有具有未指定使用位置 (其中**-**对象为**\_{\$)** 的用户帐户。**UsageLocation-eq \$Null}** ) 并将生成的信 息发送到下一个命令\*\*|\*\* ()。 在大括号内, 该命令指示 Office 365 PowerShell 仅查找 UsageLocation 用户帐 户属性 ( \*\* \$ \_位于其中) 的帐户集。\*\* 未指定 UsageLocation) ( **-eq \$Null** )。
- 仅显示用户帐户名称、部门和使用位置 (选择**-**对象 **DisplayName**、部门、**UsageLocation** )。

您应看到类似于以下内容的信息:

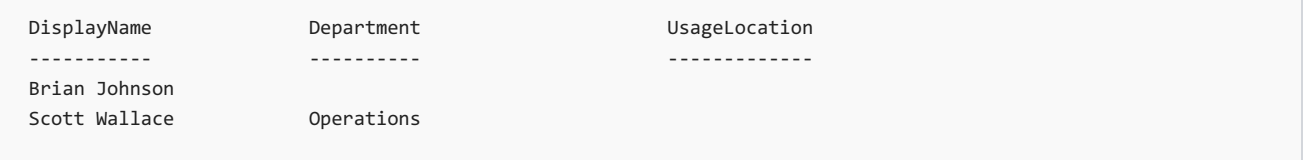

如果使用目录同步来创建和管理 Office 365 用户, 则可以显示计划了 Office 365 用户的本地帐户。 以下示例假定 Azure AD Connect 已配置为使用 [ObjectGUID](https://docs.microsoft.com/en-us/azure/active-directory/hybrid/plan-connect-design-concepts) 的默认源锚点 (有关配置源锚点的详细信息, 请参阅AZURE AD Connect: 设计概念), 并假定 Powershell 的 Active Directory 模块具有已安装 (请参阅[RSAT](https://www.microsoft.com/en-gb/download/details.aspx?id=45520) 工具):

Get-ADUser ([guid][System.Convert]::FromBase64String((Get-MsolUser -UserPrincipalName <UPN of user account>).ImmutableID)).guid

### 另请参阅

使用 Office 365 [PowerShell](#page-28-0) 管理用户帐户和许可证

使用 Office 365 [PowerShell](#page-2-0) 管理 Office 365

Office 365 [PowerShell](#page-3-0) 入门

# 使用 Office 365 PowerShell 配置用户帐户的属性

2019/8/6 •

摘要**:** 使用 Office 365 PowerShell 配置 Office 365 租户中单个或多个用户帐户的属性。

虽然您可以使用 Microsoft 365 管理中心来配置 Office 365 租户的用户帐户的属性, 但您也可以使用 Office 365 PowerShell 并执行管理中心无法执行的某些操作。

### 使用用于图表模块的 Azure Active Directory PowerShell

若要为使用 Azure Active Directory PowerShell for Graph 模块的用户帐户配置属性, 请使用[AzureADUser](https://docs.microsoft.com/powershell/module/azuread/set-azureaduser?view=azureadps-2.0) cmdlet 并指定要设置或更改的属性。

首先,连接到 [Office](#page-15-0) 365 租户。

### 更改特定用户帐户的属性

使用 **-ObjectID**参数标识帐户, 并使用其他参数设置或更改特定属性。 下面列出了最常见的参数。

- -部门 "<部门名称>"
- -DisplayName"<full user name>"
- -FacsimilieTelephoneNumber "<fax number>"
- -GivenName"<user first name>"
- -姓 "<user last name>"
- -移动 "<移动电话号码>"
- -JobTitle "<职务>"
- -PreferredLanguage"<language>"
- -StreetAddress "<街道地址>"
- -市/<县 "城市名称>"
- -State"<state name>"
- -邮政编码 "<>"
- -国家/<地区 "国家/地区名称>"
- -TelephoneNumber "<office 电话号码>"
- -UsageLocation "<2 个字符的国家或地区代码>"

这是 ISO 3166-1 alpha-2 (A2) 两个字母的国家/地区代码。

有关其他参数, 请参阅[AzureADUser](https://docs.microsoft.com/powershell/module/azuread/set-azureaduser?view=azureadps-2.0) 。

若要显示用户帐户的用户主体名称, 请运行以下命令。

Get-AzureADUser | Sort-Object UserPrincipalName | Select-Object UserPrincipalName | More

- 获取用户帐户 ( **AzureADUser** ) 上的所有信息, 并将其发送到下一个命令 ( **|** )。
- **按字母顺序 (排序对象 UserPrincipalName**) 对用户主体名称列表进行排序, 并将其发送到下\*\*|\*\* 一个命 令 ()。
- 仅显示每个帐户 (选择**-**对象 **UserPrincipalName** ) 的用户主体名称属性。
- 一次显示一屏 (更多)。

此命令将列出你的所有帐户。 如果要根据其显示名称 (名和姓) 显示帐户的用户主体名称, 请填写下面的 **\$userName**变量 (删除<和 > 字符), 然后运行以下命令:

```
$userName="<Display name>"
Write-Host (Get-AzureADUser | where {$_.DisplayName -eq $userName}).UserPrincipalName
```
本示例显示名为 Caleb Sills 的用户帐户的用户主体名称。

```
$userName="Caleb Sills"
Write-Host (Get-AzureADUser | where {$ .DisplayName -eq $userName}).UserPrincipalName
```
通过使用 **\$upn**变量, 可以根据各个帐户的显示名称对其进行更改。 下面的示例展示了如何将 Belinda Newman 的 使用位置设置为华北, 但指定了她的显示名称而不是她的用户主体名称:

```
$userName="Belinda Newman"
$upn=(Get-AzureADUser | where {$_.DisplayName -eq $userName}).UserPrincipalName
Set-AzureADUser -ObjectID $upn -UsageLocation "FR"
```
#### 更改所有用户帐户的属性

若要更改所有用户的属性, 您可以使用**AzureADUser**和**AzureADUser** cmdlet 的组合。 下面的示例将所有用户的 使用地点更改为法国:

Get-AzureADUser | Set-AzureADUser -UsageLocation "FR"

此命令指示 Office 365 PowerShell:

- 获取用户帐户 ( **AzureADUser** ) 上的所有信息, 并将其发送到下一个命令 ( **|** )。
- 将用户位置设置为 "法国 **" (AzureADUser-UsageLocation "FR"** )。

### 更改特定用户帐户集的属性

若要更改特定用户帐户集的属性, 您可以使用**AzureADUser**、 **Where**和**AzureADUser** cmdlet 的组合。 下面的示 例将会计部门的所有用户的使用地点更改为法国:

Get-AzureADUser | Where-Object {\$\_.Department -eq "Accounting"} | Set-AzureADUser -UsageLocation "FR"

此命令指示 Office 365 PowerShell:

- 获取用户帐户 ( **AzureADUser** ) 上的所有信息, 并将其发送到下一个命令 ( **|** )。
- 查找其 "部门" 属性设置为 "记帐" 的所有用户帐户 (其中 **{\$ \_)**。部门**-eq "**记帐**"}** ) 并将生成的信息发送到下 一个命令\*\*|\*\* ()。
- 将用户位置设置为 "法国 **" (AzureADUser-UsageLocation "FR"** )。

### 使用用于 Windows PowerShell 的 Microsoft Azure Active Directory 模 块

若要使用适用于 Windows PowerShell 的 Microsoft Azure Active Directory 模块配置用户帐户的属性, 请使用 Getmsoluser cmdlet 并指定要设置或更改的属性。

首先,连接到 [Office](#page-16-0) 365 租户。

### 更改特定用户帐户的属性

若要配置特定用户帐户的属性, 请使用[get-msoluser](https://msdn.microsoft.com/library/azure/dn194136.aspx) cmdlet 并指定要设置或更改的属性。

您可以使用 **-UserPrincipalName**参数标识帐户, 并使用其他参数设置或更改特定属性。 下面是最常见的参数的列 表。

- **-市/<县 "城市名称>"**
- -国家/<地区 "国家/地区名称>"
- -部门 "<部门名称>"
- -DisplayName"<full user name>"
- -Fax "<fax 号码>"
- -FirstName"<user first name>"
- -LastName"<user last name>"
- -MobilePhone "<移动电话号码>"
- -Office "<office 位置>"
- -PhoneNumber "<office 电话号码>"
- -邮政编码 "<>"
- -PreferredLanguage"<language>"
- -State"<state name>"
- -StreetAddress "<街道地址>"
- -Title"<title name>"
- -UsageLocation "<2 个字符的国家或地区代码>"

这是 ISO 3166-1 alpha-2 (A2) 两个字母的国家/地区代码。

有关其他参数, 请参阅[get-msoluser](https://msdn.microsoft.com/library/azure/dn194136.aspx) 。

若要查看所有用户的用户主体名称, 请运行以下命令。

Get-MSolUser | Sort-Object UserPrincipalName | Select-Object UserPrincipalName | More

此命令指示 Office 365 PowerShell:

- 获取用户帐户 ( **get-msoluser** ) 上的所有信息, 并将其发送到下一个命令 ( **|** )。
- 按字母顺序 (排序对象 UserPrincipalName) 对用户主体名称列表进行排序, 并将其发送到下\*\*|\*\* 一个命 令 ()。
- 仅显示每个帐户 (选择**-**对象 **UserPrincipalName** ) 的用户主体名称属性。

一次显示一屏 (更多)。

此命令将列出你的所有帐户。 如果要根据其显示名称 (名和姓) 显示帐户的用户主体名称, 请填写下面的 **\$userName**变量 (删除<和 > 字符), 然后运行以下命令:

\$userName="<Display name>" Write-Host (Get-MsolUser | where {\$\_.DisplayName -eq \$userName}).UserPrincipalName

本示例显示名为 Caleb Sills 的用户的用户主体名称。

```
$userName="Caleb Sills"
Write-Host (Get-MsolUser | where {$_.DisplayName -eq $userName}).UserPrincipalName
```
通过使用 **\$upn**变量, 可以根据各个帐户的显示名称对其进行更改。 下面的示例展示了如何将 Belinda Newman 的 使用位置设置为华北, 但指定了她的显示名称而不是她的用户主体名称:

\$userName="<display name>" \$upn=(Get-MsolUser | where {\$\_.DisplayName -eq \$userName}).UserPrincipalName Set-MsolUser -UserPrincipalName \$upn -UsageLocation "FR"

#### 更改所有用户帐户的属性

要更改所有用户的属性,您可以将 **Get-MsolUser** 和 **Set-MsolUser** cmdlet 结合使用。下面的示例将所有用户的使 用地点更改为法国:

```
Get-MsolUser | Set-MsolUser -UsageLocation "FR"
```
此命令指示 Office 365 PowerShell:

- 获取用户帐户 ( **get-msoluser** ) 上的所有信息, 并将其发送到下一个命令 ( **|** )。
- 将用户位置设置为 "法国 **" (get-msoluser-UsageLocation "FR"** )。

#### 更改特定用户帐户集的属性

若要更改一组特定用户帐户的属性, 您可以使用**get-msoluser**、 **Where-Object**和**get-msoluser** cmdlet 的组合。 下面的示例将会计部门的所有用户的使用地点更改为法国:

Get-MsolUser | Where-Object {\$\_.Department -eq "Accounting"} | Set-MsolUser -UsageLocation "FR"

此命令指示 Office 365 PowerShell:

- 获取用户帐户 ( **get-msoluser** ) 上的所有信息, 并将其发送到下一个命令 ( **|** )。
- 查找其 "部门" 属性设置为 "记帐" 的所有用户帐户 (其中**-**对象 **{\$ \_)**。部门**-eq "**记帐**"}** ) 并将生成的信息发 送到下一个命令\*\*|\*\* ()。
- 将用户位置设置为 "法国 **" (get-msoluser-UsageLocation "FR"** )。

### 另请参阅

使用 Office 365 [PowerShell](#page-28-0) 管理用户帐户和许可证

使用 Office 365 [PowerShell](#page-2-0) 管理 Office 365

Office 365 [PowerShell](#page-3-0) 入门

# 使用 PowerShell 管理 Office 365 组

2019/5/16 •

### 最后更新了*18*年*4*月*2018*

本文提供在 Microsoft PowerShell 中对组执行常见管理任务的步骤。 此外, 它还列出了组的 PowerShell cmdlet。 有 关管理 SharePoint 网站的信息, 请参阅使用 [PowerShell](https://docs.microsoft.com/sharepoint/manage-team-and-communication-sites-in-powershell) 管理 Sharepoint Online 网站。

### 链接到 Office 365 组使用指南

当用户在 [Outlook](https://support.office.com/article/04d0c9cf-6864-423c-a380-4fa858f27102.aspx) 中创建或编辑组时, 您可以向他们显示您的组织使用指南的链接。 例如, 如果需要将特定的前缀 或后缀添加到组名称中。

使用 Azure Active Directory [PowerShell](https://go.microsoft.com/fwlink/?LinkID=827484) 将用户指向组织的 Office 365 组的使用指南。 请查看Azure Active Directory cmdlet 以配置组设置, 并按照在目录级别创建设置中的步骤定义使用情况准则超链接。 一旦运行 AAD cmdlet, 当用户在 Outlook 中创建或编辑组时, 用户将看到指向您的指导方针的链接。

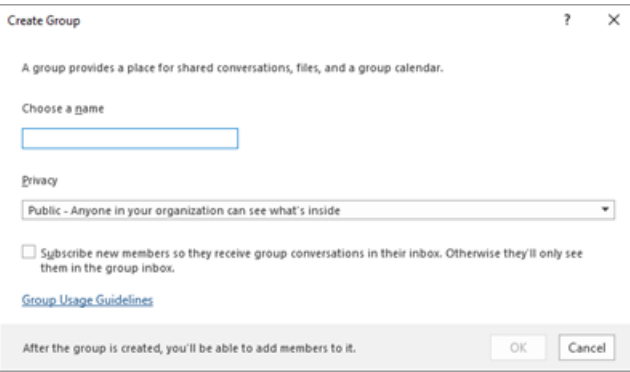

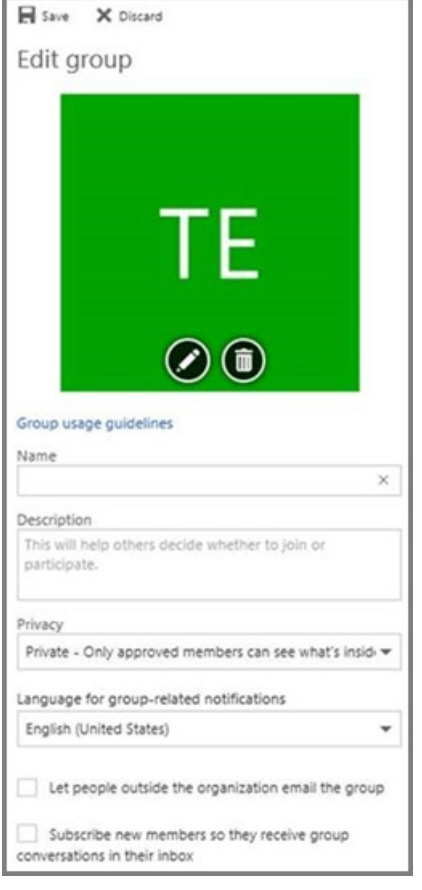
# 允许用户以 Office 365 组的形式发送

如果要将 Office 365 组启用为 "代理发送", 请使用[add-recipientpermission](https://docs.microsoft.com/powershell/module/exchange/mailboxes/Add-RecipientPermission)和[add-recipientpermission](https://docs.microsoft.com/powershell/module/exchange/users-and-groups/Get-Recipient) cmdlet 对此 进行配置。 启用此设置后, Office 365 组用户可以使用 Outlook 或 web 上的 Outlook 以电子邮件的形式发送和回复 电子邮件作为 Office 365 组。 用户可以转到组, 创建新的电子邮件, 并将 "代理发送" 字段更改为组的电子邮件地址。

#### (也可以在 [Exchange](https://docs.microsoft.com/en-us/office365/admin/create-groups/allow-members-to-send-as-or-send-on-behalf-of-group) 管理中心中执行此操作。)

使用以下脚本, 将\* <GroupAlias> <sup>替</sup>换为您要更新的组的别名*,* <sup>并</sup> <> \*使用要向其授予 permssions 的用户的别名 UserAlias。 连接到 Exchange Online [PowerShell](https://docs.microsoft.com/powershell/exchange/exchange-online/connect-to-exchange-online-powershell/connect-to-exchange-online-powershell)以运行此脚本。

```
$groupAlias = "<GroupAlias>"
$userAlias = "<UserAlias>"
$groupsRecipientDetails = Get-Recipient -RecipientTypeDetails groupmailbox -Identity $groupAlias
Add-RecipientPermission -Identity $groupsRecipientDetails.Name -Trustee $userAlias -AccessRights SendAs
```
一旦执行 cmdlet, 用户就可以通过将组电子邮件地址添加到 "发件人" 字段, 转到要作为组发送的 outlook 或 web 上 的 outlook。

# 为组织中的 Office 组创建分类

您可以创建组织中的用户在创建 Office 365 组时可以设置的分类。 例如, 您可以允许用户在其创建的组上设置 "Standard"、"Secret" 和 "Top Secret"。 默认情况下, 不会设置组分类, 您需要创建它才能使用户对其进行设置。 使用 Azure Active Directory PowerShell 将用户指向组织的 Office 365 组的使用指南。

查看用于配置组设置的 Azure Active [Directory](https://docs.microsoft.com/azure/active-directory/users-groups-roles/groups-settings-cmdlets) cmdlet , 并按照在目录级别创建设置中的步骤定义 Office 365 组的 分类。

\$setting["ClassificationList"] = "Low Impact, Medium Impact, High Impact"

为了将说明与每个分类相关联, 您可以使用 settings 属性*ClassificationDescriptions*来定义。

\$setting["ClassificationDescriptions"] ="Classification:Description,Classification:Description"

#### 其中, 分类与 ClassificationList 中的字符串匹配。

示例:

\$setting["ClassificationDescriptions"] = "Low Impact: General communication, Medium Impact: Company internal data , High Impact: Data that has regulatory requirements"

在运行上述 Azure Active Directory cmdlet 以设置分类之后, 如果您想要为特定组设置分类, 请运行remove[unifiedgroup](https://docs.microsoft.com/powershell/module/exchange/users-and-groups/Set-UnifiedGroup) cmdlet。

Set-UnifiedGroup <LowImpactGroup@constoso.com> -Classification <LowImpact>

#### 或创建一个具有分类的新组。

New-UnifiedGroup <HighImpactGroup@constoso.com> -Classification <HighImpact> -AccessType <Public>

请查看使用 [PowerShell](https://docs.microsoft.com/powershell/exchange/exchange-online/exchange-online-powershell) With Exchange online, 并连接到 Exchange online [powershell](https://docs.microsoft.com/powershell/exchange/exchange-online/connect-to-exchange-online-powershell/connect-to-exchange-online-powershell) , 了解有关使用 exchange online powershell 的更多详细信息。

启用这些设置后, 组所有者将能够从 Web 上的 Outlook 和 Outlook 中的下拉菜单中选择一个分类, 并将其保存在 "编辑组" 页面中。

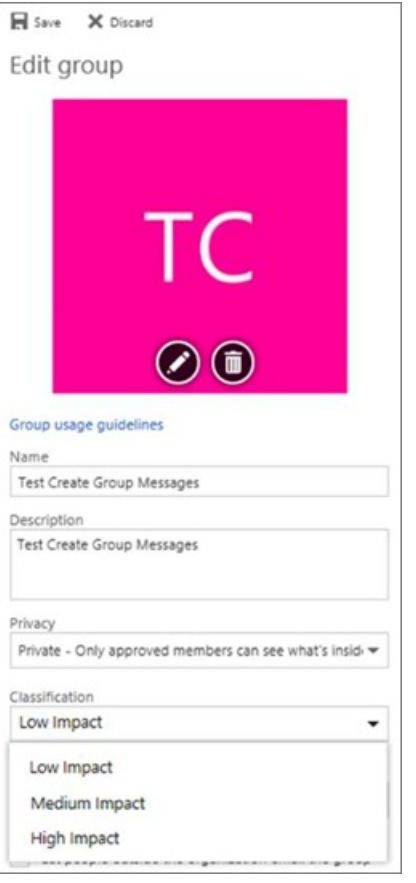

# 隐藏 GAL 中的 Office 365 组

您可以指定是否在全局地址列表 (GAL) 和组织中的其他列表中显示 Office 365 组。 例如, 如果您有一个您不想在地 址列表中显示的法律部门组, 您可以阻止该组出现在 GAL 中。 运行 "设置统一组" cmdlet 以将组从地址列表中隐藏, 如下所示:

Set-UnifiedGroup -Identity "Legal Department" -HiddenFromAddressListsEnabled \$true

# 仅允许内部用户向 Office 365 组发送邮件

如果不希望其他组织中的用户向 Office 365 组发送电子邮件, 则可以更改该组的设置。 仅允许内部用户向你的组发 送电子邮件。 如果外部用户尝试向该组发送邮件, 则会被拒绝。

运行 Remove-unifiedgroup cmdlet 以更新此设置, 如下所示:

Set-UnifiedGroup -Identity "Internal senders only" - RequireSenderAuthenticationEnabled \$true

## 向 Office 365 组添加邮件提示

当发件人尝试向 Office 365 组发送电子邮件时, 可以向其显示邮件提示。

运行 "设置统一组" cmdlet 以将邮件提示添加到组中:

Set-UnifiedGroup -Identity "MailTip Group" -MailTip "This group has a MailTip"

除了邮件提示, 还可以设置 MailTipTranslations, 后者为邮件提示指定其他语言。 假设您想要进行西班牙语转换, 然 后运行以下命令:

```
Set-UnifiedGroup -Identity "MailaTip Group" -MailTip "This group has a MailTip" -MailTipTranslations
"@{Add="ES:Esta caja no se supervisa."
```
## 更改 Office 365 组的显示名称

"显示名称" 指定 Office 365 组的名称。 您可以在 exchange 管理中心或 Office 365 管理门户中看到此名称。 您可以 编辑组的显示名称, 或通过运行 Remove-unifiedgroup 命令为现有的 Office 365 组分配显示名称:

Set-UnifiedGroup -Identity "mygroup@contoso.com" -DisplayName "My new group"

## 将适用于 Outlook 的 Office 365 组的默认设置更改为公共或专用

默认情况下, Outlook 中的 Office 365 组创建为私有。 如果您的组织希望在默认情况下 (或返回到私有) 将 Office 365 组创建为 Public, 请使用以下 PowerShell cmdlet 语法:

Set-OrganizationConfig -DefaultGroupAccessType Public

设置为专用:

Set-OrganizationConfig -DefaultGroupAccessType Private

若要验证设置, 请执行以下操作:

Get-OrganizationConfig | ft DefaultGroupAccessType

若要了解详细信息, 请参阅[set-organizationconfig](https://docs.microsoft.com/powershell/module/exchange/organization/set-organizationconfig)和[set-organizationconfig](https://docs.microsoft.com/powershell/module/exchange/organization/Get-OrganizationConfig)。

## Office 365 组 cmdlet

以下 cmdlet 可与 Office 365 组一起使用。

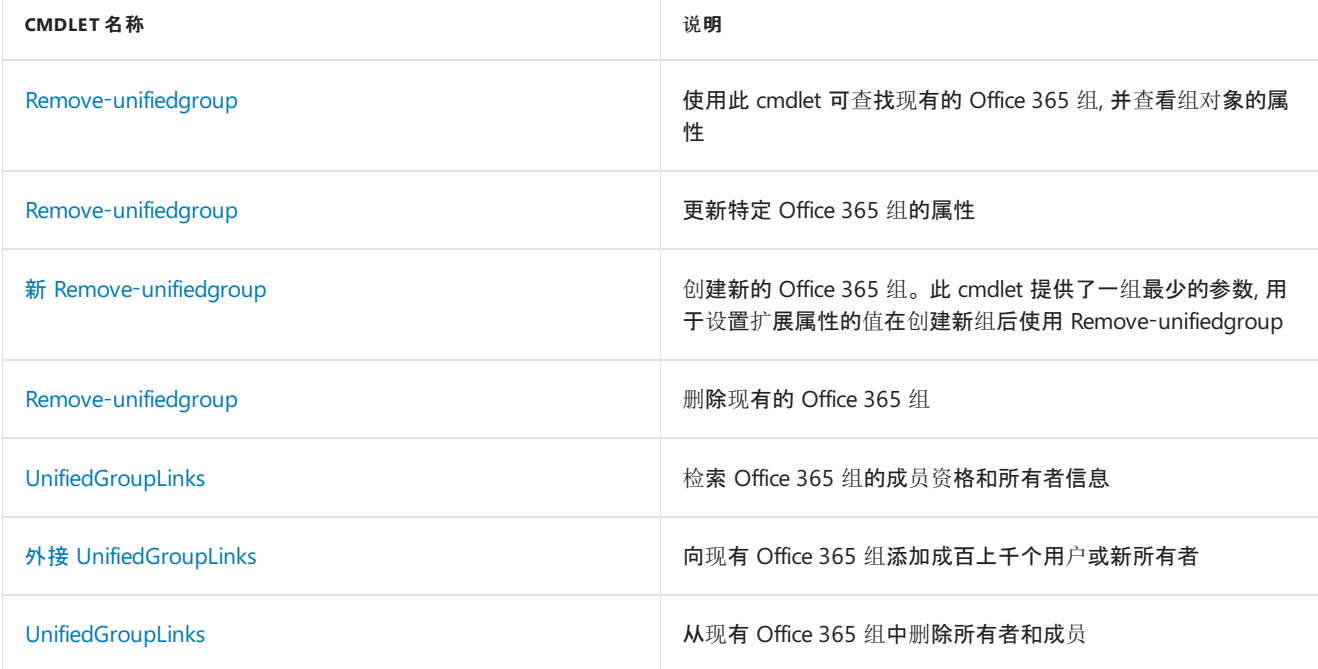

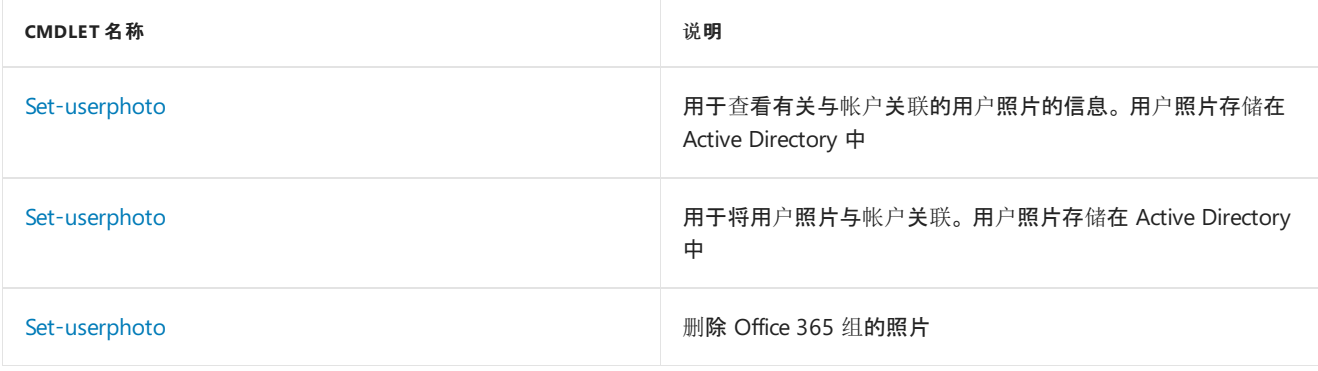

# 相关主题

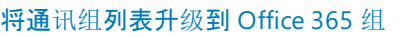

[管理可以](https://docs.microsoft.com/en-us/office365/admin/create-groups/manage-creation-of-groups)创建 Office 365 组的用户

管理对 [Office](https://support.office.com/article/bfc7a840-868f-4fd6-a390-f347bf51aff6) 365 组的来宾访问

将静态组成员[身份更改](https://docs.microsoft.com/azure/active-directory/users-groups-roles/groups-change-type)为中的动态

# <span id="page-76-0"></span>使用 Office365 PowerShell 管理 SharePoint Online

2019/5/16 •

摘要: 使用 Office 365 PowerShell 管理 SharePoint Online 用户、组和网站用户组。

任何 SharePoint Online 管理员的一项主要任务是管理网站、网站组和用户。 虽然你可以在 Microsoft 365 管理中 心中完成其中的一些任务,但通过 Office 365 PowerShell 你可以更快、更轻松地完成其他任务。 有关详细信息,请 参阅下列主题:

- 连接到 SharePoint Online [PowerShell](https://docs.microsoft.com/en-us/powershell/sharepoint/sharepoint-online/connect-sharepoint-online?view=sharepoint-ps)
- 使用 Office 365 PowerShell 创建 SharePoint Online [网站并添加用](#page-77-0)户
- 使用 Office 365 [PowerShell](#page-80-0) 管理 SharePoint Online 用户和组
- Manage SharePoint Online site groups with Office 365 PowerShell

## 另请参阅

- 使用 Office 365 [PowerShell](#page-2-0) 管理 Office 365
- Office 365 [PowerShell](#page-3-0) 入门

# <span id="page-77-0"></span>使用 Office 365 PowerShell 创建 SharePoint Online 网站并添加用户

2019/5/16 •

摘要**:** 使用 Office 365 PowerShell 创建新的 SharePoint Online 网站, 然后将用户和组添加到这些网站。

当您使用 Office 365 PowerShell 创建 SharePoint Online 网站并添加用户时, 您可以在 Office 356 管理中心中快速 和重复执行任务快得多。 你还可以执行在 Office 356 管理中心中无法执行的任务。

### 开始之前

本主题中的过程要求您连接到 SharePoint Online。 有关说明, 请参阅连接到 SharePoint Online [PowerShell](https://docs.microsoft.com/en-us/powershell/sharepoint/sharepoint-online/connect-sharepoint-online?view=sharepoint-ps)

## 步骤 1:使用 Office 365 PowerShell 创建新的网站集

使用 Office 365 PowerShell 和你使用提供的示例代码和记事本创建的 .csv 文件创建多个网站。 在此步骤中,你将 使用你自己的网站和租户特定信息替换括号中显示的占位符信息。 此过程允许您创建一个文件, 并运行一个使用该 文件的 Office 365 PowerShell 命令。 这使得所采取的操作具有可重复性和可移植性,并可以减少许多(如果不是全 部)因向 SharePoint Online 命令行管理程序键入长命令而导致的错误。 此步骤包括两个部分。 首先,你要创建一个 .csv 文件,然后使用 Office 365 PowerShell 引用该 .csv 文件,从而利用该文件的内容来创建网站。

Office 365 PowerShell cmdlet 导入 .csv 文件并将其通过管道传递到大括号内的循环中,该循环将读取文件的第一 行作为列标题。然后,Office 365 PowerShell cmdlet 循环访问剩余的记录,为每个记录创建一个新的网站集,并根 据列标题指定网站集的属性。

#### 创建 **.csv** 文件

1. 打开记事本,然后向其中粘贴以下文本块:

```
Owner,StorageQuota,Url,ResourceQuota,Template,TimeZoneID,Name
owner@tenant.onmicrosoft.com,100,https://tenant.sharepoint.com/sites/TeamSite01,25,EHS#1,10,Contoso Team Site
owner@tenant.onmicrosoft.com,100,https://tenant.sharepoint.com/sites/Blog01,25,BLOG#0,10,Contoso Blog
owner@tenant.onmicrosoft.com,150,https://tenant.sharepoint.com/sites/Project01,25,PROJECTSITE#0,10,Project
Alpha
owner@tenant.onmicrosoft.com,150,https://tenant.sharepoint.com/sites/Community01,25,COMMUNITY#0,10,Community
Site
```
其中*租户*是你的租户的名称,*所有者*是你要向其授予主网站集管理员角色的租户上的用户用户名。 (当使用记事本以更快地批量替换时, 可以按 Ctrl + H。)

#### 2. 将文件以**SiteCollections**的形式保存在桌面上。

#### **TIP**

在使用这个或任何其他 .csv 或 WindowsPowerShell 脚本文件之前,最好先确保没有多余的或者非打印字符。 在 Word 中打开 该文件,在功能区单击"段落"图标以显示非打印字符。 应该没有多余的非打印字符。 例如,除了文件末尾的最后一个段落标记 之外,应该没有其他任何段落标记。

#### 运行 **Windows PowerShell** 命令

1. 在 Windows PowerShell 提示符处键入或复制并粘贴以下 cmdlet,然后按 Enter 键:

Import-Csv C:\users\MyAlias\desktop\SiteCollections.csv | ForEach-Object {New-SPOSite -Owner \$\_.Owner - StorageQuota \$\_.StorageQuota -Url \$\_.Url -NoWait -ResourceQuota \$\_.ResourceQuota -Template \$\_.Template - TimeZoneID \$\_.TimeZoneID -Title \$\_.Name}

其中, *MyAlias*等于您的用户别名。

- 2. 等待 Windows PowerShell 提示符重新出现。可能需要一两分钟。
- 3. 在 Windows PowerShell 提示符处键入或复制并粘贴以下 cmdlet,然后按 Enter 键:

Get-SPOSite -Detailed | Format-Table -AutoSize

4. 请注意列表中的新网站集。 您应该会看到以下网站集:**contosotest**、 **TeamSite01**、 **Blog01**和**Project01**

就是这样。你已经使用所创建的 .csv 文件和一个 Windows PowerShell cmdlet 创建了多个网站集。现在,可以创建 用户并将其分配给这些网站。

### 步骤 2:添加用户和组

现在,您将创建用户并将其添加到网站集组中。然后,您将使用 .csv 文件批量上载新的组和用户。

下列步骤假定您已成功创建网站集 contosotest、TeamSite01、Blog01 和 Project01。

#### 创建 **.csv** 和 **.ps1** 文件

1. 打开记事本,然后向其中粘贴以下文本块:

Site,Group,PermissionLevels

https://tenant.sharepoint.com/sites/contosotest,Contoso Project Leads,Full Control

https://tenant.sharepoint.com/sites/contosotest,Contoso Auditors,View Only

https://tenant.sharepoint.com/sites/contosotest,Contoso Designers,Design

https://tenant.sharepoint.com/sites/TeamSite01,XT1000 Team Leads,Full Control

https://tenant.sharepoint.com/sites/TeamSite01,XT1000 Advisors,Edit

https://tenant.sharepoint.com/sites/Blog01,Contoso Blog Designers,Design

https://tenant.sharepoint.com/sites/Blog01,Contoso Blog Editors,Edit

https://tenant.sharepoint.com/sites/Project01,Project Alpha Approvers,Full Control

#### 其中*租户*等于你的租户名称。

#### 2. 将文件以**GroupsAndPermissions**的形式保存到您的桌面。

#### 3. 打开记事本的新实例,然后向其中粘贴以下文本块:

Group,LoginName,Site

Contoso Project Leads,username@tenant.onmicrosoft.com,https://tenant.sharepoint.com/sites/contosotest Contoso Auditors,username@tenant.onmicrosoft.com,https://tenant.sharepoint.com/sites/contosotest Contoso Designers,username@tenant.onmicrosoft.com,https://tenant.sharepoint.com/sites/contosotest XT1000 Team Leads,username@tenant.onmicrosoft.com,https://tenant.sharepoint.com/sites/TeamSite01 XT1000 Advisors,username@tenant.onmicrosoft.com,https://tenant.sharepoint.com/sites/TeamSite01 Contoso Blog Designers,username@tenant.onmicrosoft.com,https://tenant.sharepoint.com/sites/Blog01 Contoso Blog Editors,username@tenant.onmicrosoft.com,https://tenant.sharepoint.com/sites/Blog01 Project Alpha Approvers,username@tenant.onmicrosoft.com,https://tenant.sharepoint.com/sites/Project01

- 4. 将文件以**Users**。 **.csv**的形式保存到桌面。
- 5. 打开记事本的新实例,然后向其中粘贴以下文本块:

```
Import-Csv C:\users\MyAlias\desktop\GroupsAndPermissions.csv | ForEach-Object {New-SPOSiteGroup -Group
$_.Group -PermissionLevels $_.PermissionLevels -Site $_.Site}
Import-Csv C:\users\MyAlias\desktop\Users.csv | where {Add-SPOUser -Group $_.Group –LoginName $_.LoginName -
Site $_.Site}
```
其中, MyAlias 等于当前登录的用户的用户名。

6. 将文件以**UsersAndGroups**的形式保存到您的桌面。 这是一个简单的 Windows PowerShell 脚本。

现在,您可以运行 UsersAndGroup.ps1 脚本以向多个网站集中添加用户和组。

#### 运行 **UsersAndGroups.ps1** 脚本

- 1. 返回到 SharePoint Online 命令行管理程序。
- 2. 在 Windows PowerShell 提示符下键入或复制并粘贴以下行,然后按 Enter 键:

Set-ExecutionPolicy Bypass

- 3. 在确认提示符处, 按 " **Y**"。
- 4. 在 Windows PowerShell 提示符下键入或复制并粘贴以下内容,然后按 Enter 键:

c:\users\MyAlias\desktop\UsersAndGroups.ps1

其中, *MyAlias*等于您的用户名。

5. 在继续之前,请等待提示符返回。首先,您将看到这些组在创建时的样子。然后,您将看到添加用户后的重复组 列表。

# 另请参阅

- 连接到 SharePoint Online [PowerShell](https://docs.microsoft.com/powershell/sharepoint/sharepoint-online/connect-sharepoint-online?view=sharepoint-ps)
- 管理 SharePoint Online 网站组 Office 365 [PowerShell](#page-85-0)
- 使用 Office 365 [PowerShell](#page-2-0) 管理 Office 365

Office 365 [PowerShell](#page-3-0) 入门

# <span id="page-80-0"></span>使用 Office365 PowerShell 管理 SharePoint Online 用户和组

2019/5/16 •

摘要**:** 使用 Office 365 PowerShell 管理 SharePoint Online 用户、组和网站。

如果您是使用大型用户帐户或组列表的 SharePoint Online 管理员, 并且想要更轻松地管理它们, 则可以使用 Office 365 PowerShell。

## 开始之前

本主题中的过程要求您连接到 SharePoint Online。 有关说明, 请参阅连接到 SharePoint Online [PowerShell](https://docs.microsoft.com/en-us/powershell/sharepoint/sharepoint-online/connect-sharepoint-online?view=sharepoint-ps)

### 获取网站、组和用户的列表

开始管理用户和组之前,你需要获取网站、组和用户的列表。然后可以使用此信息完成本文中的示例。

#### 获取网站列表

使用此命令获取租户中的网站列表:

Get-SPOSite

#### 获取组列表

使用此命令获取租户中的组列表:

Get-SPOSite | ForEach {Get-SPOSiteGroup -Site \$\_.Url} | Format-Table

#### 获取用户列表

使用此命令获取租户中的用户列表:

Get-SPOSite | ForEach {Get-SPOUser -Site \$\_.Url}

## 将用户添加到网站集管理员组

可以使用 **Set-SPOUser** 命令将用户添加到网站集上的网站集管理员列表中。 语法如下所示:

```
$tenant = "<tenant name, such as litwareinc for litwareinc.onmicrosoft.com>"
$site = "<site name>"
$user = "<user account name, such as opalc>"
Set-SPOUser -Site https://$tenant.sharepoint.com/sites/$site -LoginName $user@$tenant.onmicrosoft.com -
IsSiteCollectionAdmin $true
```
若要使用这些命令, 请使用正确的名称替换引号内的所有内容, 包括 < 和 > 字符。

例如, 以下命令集将 Opal Castillo (用户名 opalc) 添加到 contoso1 租赁中的 ContosoTest 网站集上的网站集管理员 列表:

```
$tenant = "contoso1"
$site = "contosotest"
$user = "opalc"
Set-SPOUser -Site https://$tenant.sharepoint.com/sites/$site -LoginName $user@$tenant.onmicrosoft.com -
IsSiteCollectionAdmin $true
```
您可以将这些命令复制并粘贴到记事本中, 将 \$tenant、\$site 和 \$user 的变量值更改为您的环境中的实际值, 然后将 其粘贴到您的 SharePoint Online 命令行管理程序窗口中, 以运行它们。

## 将用户添加到其他网站集管理员组

在此任务中,我们将使用 **Add-SPOUser** 命令将用户添加到网站集上的 SharePoint 组。

```
$tenant = "<tenant name, such as litwareinc for litwareinc.onmicrosoft.com>"
$site = "<site name>"
$user = "<user account name, such as opalc>"
$group = "<group name name, such as Auditors>"
Add-SPOUser -Group $group -LoginName $user@$tenant.onmicrosoft.com -Site
https://$tenant.sharepoint.com/sites/$site
```
例如,我们将 Glen Rife(用户名 glenr)添加到 contoso1 租赁下 ContosoTest 网站集的审核员组中:

```
$tenant = "contoso1"
$site = "contosotest"
$user = "glenr"
$group = "Auditors"
Add-SPOUser -Group $group -LoginName $user@$tenant.onmicrosoft.com -Site
https://$tenant.sharepoint.com/sites/$site
```
### 创建网站集组

使用 **Set-SPOSiteGroup** 命令创建新的 SharePoint 组,并将其添加到 ContosoTest 网站集。

```
$tenant = "<tenant name, such as litwareinc for litwareinc.onmicrosoft.com>"
$site = "<site name>"
$group = "<group name name, such as Auditors>"
$level = "<permission level, such as View Only>"
New-SPOSiteGroup -Group $group -PermissionLevels $level -Site https://$tenant.sharepoint.com/sites/$site
```
以后可使用 **Set-SPOSiteGroup** cmdlet 更新组属性(如权限级别)。

例如, 在 contoso1 租户中, 让我们向审计员组添加对 Contoso Test 网站集的 "仅查看" 权限:

```
$tenant = "contoso1"
$site = "Contoso Test"
$group = "Auditors"
$level = "View Only"
New-SPOSiteGroup -Group $group -PermissionLevels $level -Site https://$tenant.sharepoint.com/sites/$site
```
### 从组中删除用户

有时必须从某个网站甚至是所有网站删除用户。员工可能从一个部门转移到另一个部门,或离开公司。在 UI 中可以 很容易地对一个员工进行这样的操作,但如果是将整个部门从一个网站移动到另一个网站,这并非易事。

不过, 通过使用 SharePoint Online 命令行管理程序和 CSV 文件, 这是快速而简单的。在本任务中, 将使用 Windows PowerShell 将用户从一个网站集安全组删除。 然后使用 CSV 文件从不同的网站删除大量用户。

我们将使用**get-spouser**命令从网站集组中删除单个 Office 365 用户, 这样就可以看到命令语法。 语法如下所示:

```
$tenant = "<tenant name, such as litwareinc for litwareinc.onmicrosoft.com>"
$site = "<site name>"
$user = "<user account name, such as opalc>"
$group = "<group name name, such as Auditors>"
Remove-SPOUser -LoginName $user@$tenant.onmicrosoft.com -Site https://$tenant.sharepoint.com/sites/$site -
Group $group
```
例如, 让我们删除 contoso1 租赁中 Contoso Test 网站集的网站集审计员组中的胡继 Overby:

```
$tenant = "contoso1"
$site = "contosotest"
$user = "bobbyo"
$group = "Auditors"
Remove-SPOUser -LoginName $user@$tenant.onmicrosoft.com -Site https://$tenant.sharepoint.com/sites/$site -
Group $group
```
假定我们要将 Bobby 从他当前所在的所有组中删除。 方法如下:

```
$tenant = "contoso1"
$user = "bobbyo"
Get-SPOSite | ForEach {Get-SPOSiteGroup –Site $_.Url} | ForEach {Remove-SPOUser -LoginName
$user@$tenant.onmicrosoft.com -Site &_.Url}
```
#### **WARNING**

这只是一个示例。 除非确实需要将用户从每个组中删除(例如,用户离开公司),否则不应运行此命令。

### 自动化管理大型用户和组列表

若要向 SharePoint 网站添加大量帐户并向其授予权限, 可以使用 Microsoft 365 管理中心、各个 PowerShell 命令或 PowerShell a CSV 文件。在这些选择中, CSV 文件是自动执行此任务的最快方法。

基本过程是,创建具有与 Windows PowerShell 脚本所需的参数对应的标头(列)的 CSV 文件。 您可以在 Excel 中轻 松创建这样的列表, 然后将其导出为 CSV 文件。 然后使用 Windows PowerShell 脚本循环访问 CSV 文件中的记录 (行),将用户添加到组,将组添加到网站。

例如,我们创建一个 CSV 文件,以定义一组网站集、组和权限。接下来将创建一个 CSV 文件,将用户填充到组中。 最后,要创建并运行一个简单的 Windows PowerShell 脚本,此脚本将创建并填充组。

第一个 CSV 文件将一个或多个组添加到一个或多个网站集,并具有以下结构:

Site, Group, PermissionLevels

#### **Item**

https://tenant.sharepoint.com/sites/site,group,level

```
Site,Group,PermissionLevels
https://contoso1.sharepoint.com/sites/contosotest,Contoso Project Leads,Full Control
https://contoso1.sharepoint.com/sites/contosotest,Contoso Auditors,View Only
https://contoso1.sharepoint.com/sites/contosotest,Contoso Designers,Design
https://contoso1.sharepoint.com/sites/TeamSite01,XT1000 Team Leads,Full Control
https://contoso1.sharepoint.com/sites/TeamSite01,XT1000 Advisors,Edit
https://contoso1.sharepoint.com/sites/Blog01,Contoso Blog Designers,Design
https://contoso1.sharepoint.com/sites/Blog01,Contoso Blog Editors,Edit
https://contoso1.sharepoint.com/sites/Project01,Project Alpha Approvers,Full Control
```
第二个 CSV 文件将一个或多个用户添加到一个或多个组,并具有以下结构:

Group,LoginName,Site

#### **Item**

group,login,https://tenant.sharepoint.com/sites/site

#### 示例文件如下所示:

#### Group,LoginName,Site

Contoso Project Leads,bobbyo@contoso1.onmicrosoft.com,https://contoso1.sharepoint.com/sites/contosotest Contoso Auditors,allieb@contoso1.onmicrosoft.com,https://contoso1.sharepoint.com/sites/contosotest Contoso Designers,bonniek@contoso1.onmicrosoft.com,https://contoso1.sharepoint.com/sites/contosotest XT1000 Team Leads,dorenap@contoso1.onmicrosoft.com,https://contoso1.sharepoint.com/sites/TeamSite01 XT1000 Advisors,garthf@contoso1.onmicrosoft.com,https://contoso1.sharepoint.com/sites/TeamSite01 Contoso Blog Designers,janets@contoso1.onmicrosoft.com,https://contoso1.sharepoint.com/sites/Blog01 Contoso Blog Editors,opalc@contoso1.onmicrosoft.com,https://contoso1.sharepoint.com/sites/Blog01 Project Alpha Approvers,robinc@contoso1.onmicrosoft.com,https://contoso1.sharepoint.com/sites/Project01

然后必须将这两个 CSV 文件保存到驱动器。 下面是使用这两个 CSV 文件并添加权限和组成员身份的示例命令:

Import-Csv C:\O365Admin\GroupsAndPermissions.csv | ForEach {New-SPOSiteGroup -Group \$\_.Group -PermissionLevels \$\_.PermissionLevels -Site \$\_.Site} Import-Csv C:\O365Admin\Users.csv | ForEach {Add-SPOUser -Group \$\_.Group –LoginName \$\_.LoginName -Site \$\_.Site}

该脚本将导入 CSV 文件内容, 并使用列中的值填充**remove-spositegroup**和**get-spouser**命令的参数。 在我们的 示例中, 我们将它保存到驱动器 C 上的 theO365Admin 文件夹中, 但你可以将其保存到您想要的任何位置。

下面我们来使用相同的 CSV 文件删除不同网站中多个组的一批人员。 下面是一个示例命令:

Import-Csv C:\O365Admin\Users.csv | ForEach {Remove-SPOUser -LoginName \$\_.LoginName -Site \$\_.Site -Group \$\_.Group}

## 生成用户报告

您可能想要获取一些网站的简单报告,并显示这些网站的用户、权限级别及其他属性。语法如下所示:

```
$tenant = "<tenant name, such as litwareinc for litwareinc.onmicrosoft.com>"
$site = "<site name>"
Get-SPOUser -Site https://$tenant.sharepoint.com/sites/$site | select * | Format-table -Wrap -AutoSize | Out-
File c\UsersReport.txt -Force -Width 360 -Append
```
将可以获取这三个网站的数据,并将这些数据写入本地驱动器上的文本文件。 请注意,–Append 参数会将新内容添 加到现有文件。

例如,我们在 Contoso1 租户的 ContosoTest、TeamSite01 和 Project01 网站上运行报告:

```
$tenant = "contoso1"
$site = "contosotest"
Get-SPOUser -Site https://$tenant.sharepoint.com/sites/$site | Format-Table -Wrap -AutoSize | Out-File
c:\UsersReport.txt -Force -Width 360 -Append
$site = "TeamSite01"
Get-SPOUser -Site https://$tenant.sharepoint.com/sites/$site |Format-Table -Wrap -AutoSize | Out-File
c:\UsersReport.txt -Force -Width 360 -Append
$site = "Project01"
Get-SPOUser -Site https://$tenant.sharepoint.com/sites/$site | Format-Table -Wrap -AutoSize | Out-File
c:\UsersReport.txt -Force -Width 360 -Append
```
请注意, 我们只需要更改 **\$site**变量。 **\$Tenant**变量通过命令的所有三个运行保留其值。

但是,如果要对每个网站进行此操作,应该怎么做?通过使用以下命令,您无需键入所有这些网站就可以进行操作:

Get-SPOSite | ForEach {Get-SPOUser –Site \$\_.Url} | Format-Table -Wrap -AutoSize | Out-File c:\UsersReport.txt -Force -Width 360 -Append

此报告相当简单,你可以添加更多代码以创建更多特定报告或包括更多详细信息的报告。 但这将使您了解如何使用 SharePoint Online 命令行管理程序来管理 SharePoint Online 环境中的用户。

## 另请参阅

连接到 SharePoint Online [PowerShell](https://docs.microsoft.com/powershell/sharepoint/sharepoint-online/connect-sharepoint-online?view=sharepoint-ps)

使用 Office 365 [PowerShell](#page-77-0) 管理 SharePoint Online

使用 Office 365 [PowerShell](#page-2-0) 管理 Office 365

Office 365 [PowerShell](#page-3-0) 入门

# <span id="page-85-0"></span>使用 Office365 PowerShell 管理 SharePoint Online 网站用户组

2019/5/16 •

摘要**:** 使用 Office 365 PowerShell 管理 SharePoint Online 网站用户组。

虽然您可以使用 Microsoft 365 管理中心, 但您也可以使用 Office 365 PowerShell 管理 SharePoint Online 网站用 户组。

## 开始之前

本文中的过程要求您连接到 SharePoint Online。 有关说明,请参阅Connect to [SharePoint](https://docs.microsoft.com/en-us/powershell/sharepoint/sharepoint-online/connect-sharepoint-online?view=sharepoint-ps) Online PowerShell。

## 使用 Office 365 PowerShell 查看 SharePoint Online

SharePoint Online 管理中心具有一些易于使用的方法来管理网站用户组。 例如, 假设您想要查看 https://litwareinc.sharepoint.com/sites/finance 网站的组和组成员。 以下是需要执行的操作:

- 1. 在 Microsoft 365 管理中心, 单击 "资源 > 网站", 然后单击网站的 URL。
- 2. 在"网站集"对话框中,单击"转到此网站"。
- 3. 在网站页上,单击"设置"图标(位于页面的右上角),然后单击"网站设置":

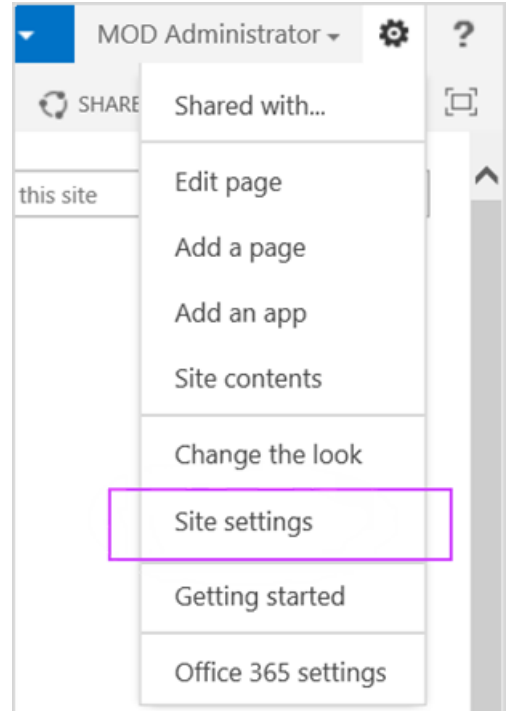

4. 在"网站设置"页上的"用户和权限"下单击"网站权限"。

然后对您要查看的下一个网站重复此过程。

若要使用 Office 365 PowerShell 获取组列表,请使用以下命令集:

```
$siteURL = "https://litwareinc.sharepoint.com/sites/finance"
$x = Get-SPOSiteGroup -Site $siteURL
foreach ($y in $x)
   {
        Write-Host $y.Title -ForegroundColor "Yellow"
       Get-SPOSiteGroup -Site $siteURL -Group $y.Title | Select-Object -ExpandProperty Users
       Write-Host
   }
```
有两种方法可以在 SharePoint Online 命令行管理程序命令提示符中运行此命令集:

- 将命令复制到记事本 (或其他文本编辑器) 中, 修改 **\$siteURL**变量的值, 选择命令, 然后将其粘贴到 SharePoint Online 命令行管理程序命令提示符中。 执行此操作时, PowerShell 将在出现\*\*>>\*\* 提示时停止。 按 Enter 键执 行 **foreach** 命令。
- 将命令复制到记事本(或其他文本编辑器), 修改 \$siteURL 变量值, 然后在合适的文件夹中使用一个名称和.ps1 扩展名保存该文本文件。 接下来, 通过指定其路径和文件名从 SharePoint Online 命令行管理程序命令提示符处 运行脚本。 下面是一个示例命令:

C:\Scripts\SiteGroupsAndUsers.ps1

在这两种情况下,应该会看到类似下面的内容:

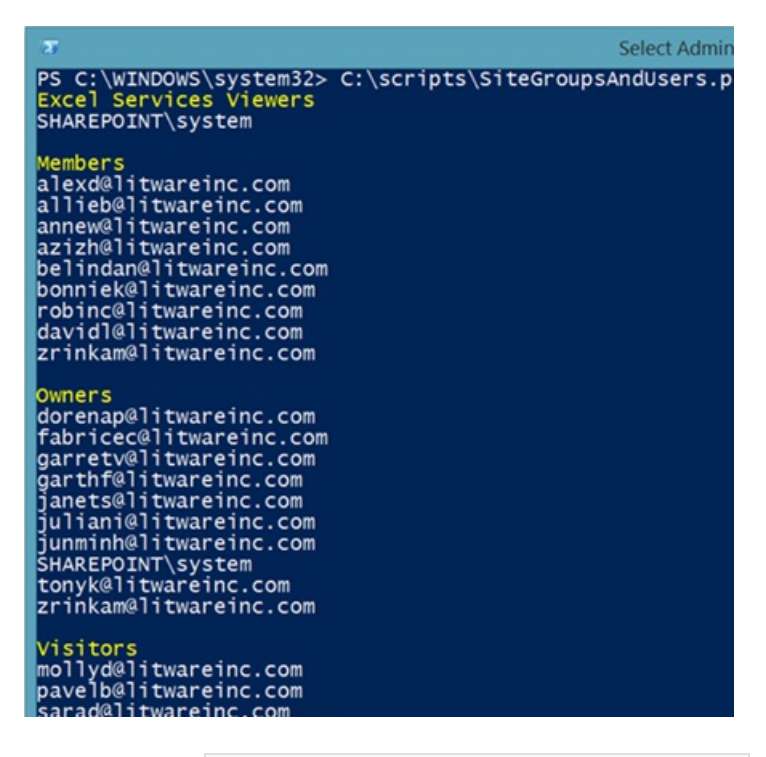

这些是已为站点 https://litwareinc.sharepoint.com/sites/finance 创建的所有组, 以及分配给这些组的所有用户。 组名为黄色,以帮助你从其成员中辨别组名。

作为另一个示例, 下面是一个命令集, 其中列出了所有 SharePoint Online 网站的组和所有组成员身份。

```
$x = Get-SPOSite
foreach ($y in $x)
   {
       Write-Host $y.Url -ForegroundColor "Yellow"
       $z = Get-SPOSiteGroup -Site $y.Url
       foreach ($a in $z)
           {
                $b = Get-SPOSiteGroup -Site $y.Url -Group $a.Title
                Write-Host $b.Title -ForegroundColor "Cyan"
               $b | Select-Object -ExpandProperty Users
               Write-Host
           }
   }
```
# 另请参阅

连接到 SharePoint Online [PowerShell](https://docs.microsoft.com/powershell/sharepoint/sharepoint-online/connect-sharepoint-online?view=sharepoint-ps)

使用 Office 365 PowerShell 创建 SharePoint Online [网站并添加用](#page-77-0)户

使用 Office 365 [PowerShell](#page-80-0) 管理 SharePoint Online 用户和组

使用 Office 365 [PowerShell](#page-2-0) 管理 Office 365

Office 365 [PowerShell](#page-3-0) 入门

# 使用 Office365 PowerShell 管理 Exchange Online

2019/5/16 •

摘要: 使用 Office 365 PowerShell 管理 Microsoft Exchange Online,包括显示邮箱配置和高级报表。

所有 Microsoft Exchange Online 管理员的一项主要任务是管理邮箱,并获取有关它们的报告。 虽然你可以在 Microsoft 365 管理中心中完成其中的一些任务,但通过 Office 365 PowerShell 你可以更快、更轻松地完成其他任 务。 有关详细信息,请参阅下列主题:

- 使用 Office 365 [PowerShell](https://technet.microsoft.com/en-us/library/mt771881%28v=exchg.160%29.aspx) 显示 Exchange Online 邮箱信息
- 使用 Office 365 [PowerShell](https://technet.microsoft.com/en-us/library/mt771882%28v=exchg.160%29.aspx) 显示 Exchange Online 报告
- 使用 Office 365 [PowerShell](https://technet.microsoft.com/en-us/library/mt771883%28v=exchg.160%29.aspx) 确定可供 Exchange Online 管理员使用的 cmdlet

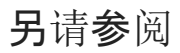

使用 Office 365 [PowerShell](#page-2-0) 管理 Office 365

Office 365 [PowerShell](#page-3-0) 入门

# 使用 PowerShell 以将电子邮件迁移到 Office 365 中

2019/5/16 •

摘要: 了解如何使用 Windows PowerShell 将电子邮件迁移到 Office 365。

当管理员首先设置 Office 365 时,很多人会从现有系统中迁移电子邮件。您也可以使用 Office 365 管理用户界面来 执行此操作。此外,您还可以使用 Windows PowerShell 来迁移电子邮件。

# Office 365 许可和 Windows PowerShell

使用 Windows PowerShell 将电子邮件迁移到 Office 365。

- 使用 PowerShell 执行直接转换[迁移以迁移到](#page-90-0) Office 365
- 使用 [PowerShell](#page-95-0) 执行将 IMAP 迁移到 Office 365
- 使用 PowerShell 执行暂[存迁移以迁移到](#page-100-0) Office 365

# 另请参阅

使用 Office 365 [PowerShell](#page-2-0) 管理 Office 365 Office 365 [PowerShell](#page-3-0) 入门 使用 Office 365 [PowerShell](#page-76-0) 管理 SharePoint Online 使用 Windows [PowerShell](#page-24-0) 在 Office 365 中创建报告 使用 Windows [PowerShell](http://technet.microsoft.com/library/15144a50-453e-4cd5-befd-bc6736697967.aspx) 管理 Office 365 的优点 Office 365 技术参考中的 Windows [PowerShell](http://technet.microsoft.com/library/10d5c66a-7579-4319-aaa5-7a5e21d49cea.aspx)

Office 365 许可和 Windows [PowerShell](http://technet.microsoft.com/library/6ca0e430-f7ba-4184-becf-14c6c5c8dde5.aspx)

# <span id="page-90-0"></span>使用 PowerShell 执行直接转换迁移以迁移到 Office 365

2019/5/16 •

摘要: 了解如何使用 Windows PowerShell 执行直接转换迁移,以迁移到 Office 365。

通过直接转换迁移,您可以一次性将源电子邮件系统中用户邮箱的内容迁移到 Office 365。本文将向您介绍如何通 过 Exchange Online PowerShell 执行电子邮件直接转换迁移的任务。

通过查看有关直接转换电子邮件迁移到 Office 365 [您需要了解的信息](https://go.microsoft.com/fwlink/p/?LinkId=536688)主题, 您可以获得迁移过程的概述。当您了解 本文的内容之后,则可以借此机会开始将一个电子邮件系统中的邮箱迁移到另一个电子邮件系统。

#### **NOTE**

您还可以使用 Exchange 管理中心来执行直接转换迁移。请参阅[使用直接](https://go.microsoft.com/fwlink/p/?LinkId=536689)转换迁移将电子邮件迁移到 Office 365。

## 在开始之前,您需要知道什么?

估计完成该任务的时间:2-5 分钟,用于创建迁移批处理。迁移批处理启动后,迁移的持续时间会有所不同,具体取 决于批处理中邮箱的数量、每个邮箱的大小和可用网络容量。有关影响将邮箱迁移到 Office 365 所需时间的其他因 素的信息,请参阅[迁移性能](https://go.microsoft.com/fwlink/p/?LinkId=275079)。

您必须先获得权限,然后才能执行此过程。要查看您需要哪些权限,请参阅[收件人](https://go.microsoft.com/fwlink/p/?LinkId=534105)权限主题的一个表中的"迁移"条 目。

若要使用 Exchange Online PowerShell cmdlet,您需要登录并将 cmdlet 导入您的本地 Windows PowerShell 会话。 有关说明,请参阅使用远程 [PowerShell](https://go.microsoft.com/fwlink/p/?LinkId=534121) 连接到 Exchange Online。

有关迁移命令的完整列表,请参阅移动和迁移 [cmdlet](https://go.microsoft.com/fwlink/p/?LinkId=534750)。

### 迁移步骤

#### 步骤 **1**:准备直接转换迁移

- 将内部部署 **Exchange** 组织添加为 **Office 365** 组织的接受域 迁移服务使用内部部署邮箱的 SMTP 地址 为新的 Office 365 邮箱创建 Microsoft OnlineServices 用户 ID 和电子邮件地址。如果 Exchange 域不是 Office 365 组织的接受域或主域,则迁移将失败。有关更多信息,请参阅在 [Office](https://go.microsoft.com/fwlink/p/?LinkId=534110) 365 中验证您的域。
- 在内部部署 **Exchange** 服务器上配置 **Outlook** 无处不在。 电子邮件迁移服务使用 RPC over HTTP 或 Outlook 无处不在连接到内部部署 Exchange 服务器。有关如何设置 Outlook 无处不在 for Exchange 2010、 Exchange 2007 和 Exchange 2003 的信息,请参阅以下内容:
	- [Exchange](https://go.microsoft.com/fwlink/?LinkID=187249) 2010:启用 Outlook 无处不在
	- [Exchange](https://go.microsoft.com/fwlink/?LinkID=167210) 2007:如何启用 Outlook 无处不在
	- Exchange [2003:RPC](https://go.microsoft.com/fwlink/?LinkID=73657) over HTTP 的部署方案
	- 如何使用 [Exchange](https://go.microsoft.com/fwlink/?LinkID=167209) 2003 配置 Outlook 无处不在

#### **IMPORTANT**

必须使用受信任的证书颁发机构 (CA) 颁发的证书配置 Outlook 无处不在配置。不能使用自签名证书配置它。有 关详细信息,请参阅如何为 [Outlook](https://go.microsoft.com/fwlink/?LinkID=80875) 无处不在配置 SSL。

- 确认是否可以使用 **Outlook** 无处不在连接到 **Exchange** 组织。 尝试以下这些方法之一来测试连接设置:
	- 使用 Microsoft Outlook 从企业网络外部连接到内部部署 Exchange 邮箱。
	- 使用 Microsoft Exchange Remote [Connectivity](https://www.testexchangeconnectivity.com/) Analyzer 测试连接设置。使用 Outlook 无处不在 (RPC over HTTP) 或 Outlook 自动发现测试。
	- 在 Exchange Online PowerShell 中运行以下命令。

\$Credentials = Get-Credential

Test-MigrationServerAvailability -ExchangeOutlookAnywhere -Autodiscover -EmailAddress <email address for on-premises administrator> -Credentials \$credentials

为内部部署用户帐户分配访问 **Exchange** 组织中的邮箱所需的权限。 用于连接到内部部署 Exchange 组 织的本地用户帐户 (也称为迁移管理员) 必须具有访问要迁移到 Office 365 的本地邮箱的必要权限。。 该用 户帐户用于创建内部部署组织的迁移终结点。

以下列表显示了使用直接转换迁移迁移邮箱所需的管理权限。有三个可能的选项。

迁移管理员必须是内部部署组织的 Active Directory 中的 **Domain Admins** 组成员。

或

必须为迁移管理员分配对每个内部部署邮箱的 **FullAccess** 权限。

或

- 必须为迁移管理员分配对存储用户邮箱的内部部署邮箱数据库的 代理接收权限。
- 禁用统一消息。如果为要迁移的内部部署邮箱启用了统一消息 (UM), 则您必须先禁用这些邮箱上的 UM, 然后再进行迁移。之后,您可以在完成迁移后为邮箱启用 UM。
- 安全组和代理 电子邮件迁移服务无法检测本地 Active Directory 组是否为安全组, 因此它无法在 Office 365 中将任何已迁移组设置为安全组。如果您希望在 Office 365 租户中拥有安全组,必须首先在 Office 365 租户 中设置一个空的启用了邮件的安全组,然后再开始直接转换迁移。此外,此迁移方法仅移动邮箱、邮箱用户、 邮箱联系人和启用了邮件的组。如果已将任何其他 Active Directory 对象(如未迁移到 Office 365 的用户)作 为管理员或代理分配给要迁移的对象,则必须在迁移之前将其从对象中删除。

#### 步骤 **2**:创建迁移终结点

要成功迁移电子邮件,Office 365 需要与源电子邮件系统连接和通信。为此,Office 365 可使用迁移终结点。要创建 适用于直接转换迁移的 Outlook 无处不在迁移终结点,首先连接到 [Exchange](https://go.microsoft.com/fwlink/p/?LinkId=534121) Online。

有关迁移命令的完整列表,请参阅移动和迁移 [cmdlet](https://go.microsoft.com/fwlink/p/?LinkId=534750)。

在 Exchange Online PowerShell 中运行以下命令:

\$Credentials = Get-Credential

该示例使用 [Test-MigrationServerAvailability](https://go.microsoft.com/fwlink/p/?LinkId=534752) cmdlet 获取并测试对内部部署 Exchange 服务器的连接设置, 然后使 用这些连接设置来创建名为"CutoverEndpoint"的迁移终结点。

\$TSMA = Test-MigrationServerAvailability -ExchangeOutlookAnywhere -Autodiscover -EmailAddress administrator@contoso.com -Credentials \$credentials

New-MigrationEndpoint -ExchangeOutlookAnywhere -Name CutoverEndpoint -ConnectionSettings \$TSMA.ConnectionSettings

#### **NOTE**

可以使用 **New-MigrationEndpoint** cmdlet 指定服务要通过 **-TargetDatabase** 选项使用的数据库。在其他情况下,系统会从 管理邮箱所在的 Active Directory 联合身份验证服务 (AD FS) 2.0 站点中随机分配数据库。

#### 验证它是否起作用

在 Exchange Online PowerShell 中,运行以下命令来显示有关"CutoverEndpoint"迁移终结点的信息:

Get-MigrationEndpoint CutoverEndpoint | Format-List EndpointType,ExchangeServer,UseAutoDiscover,Max\*

#### 步骤 **3**:创建直接转换迁移批处理

您可以在 Exchange Online PowerShell 中使用 **New-MigrationBatch** cmdlet 为直接转换迁移创建迁移批处理。您 可以通过包括 *AutoStart* 参数来创建迁移批处理并自动启动。或者,您可以通过使用 **Start-MigrationBatch** cmdlet 创建迁移批处理,然后手动启动。此示例创建名为"CutoverBatch"的迁移批处理并使用之前步骤中创建的迁移终结 点。

New-MigrationBatch -Name CutoverBatch -SourceEndpoint CutoverEndpoint -AutoStart

此示例还会创建名为"CutoverBatch"的迁移批处理并使用之前步骤中创建的迁移终结点。由于未包括 *AutoStart* 参 数,因此必须在迁移主控板中手动启动迁移批处理或者通过使用 **Start-MigrationBatch** cmdlet 手动启动迁移批处 理。如前所述,一次只能存在一个直接转换迁移批处理。

New-MigrationBatch -Name CutoverBatch -SourceEndpoint CutoverEndpoint

#### 验证它是否起作用

要验证您是否已成功为直接转换迁移创建了迁移批处理,请在 Exchange Online PowerShell 中运行以下命令来显示 有关新迁移批处理的信息:

Get-MigrationBatch | Format-List

#### 步骤 **4**:启动直接转换迁移批处理

要在 Exchange Online PowerShell 中启动迁移批处理,请运行以下命令。这将创建名为"CutoverBatch"的迁移批处 理。

Start-MigrationBatch -Identity CutoverBatch

#### 验证它是否起作用

如果迁移批处理已成功启动,其在迁移主控板中的状态指定为"正在同步"。要验证您是否已通过 Exchange Online PowerShell 成功启动迁移批处理,请运行以下命令:

#### 步骤 **5**:将您的电子邮件路由到 **Office 365**

电子邮件系统使用名为 MX 记录的 DNS 记录找出传递电子邮件的位置。在电子邮件迁移过程中,您的 MX 记录会 指向您的源电子邮件系统。现在电子邮件迁移到 Office 365 已完成,可以在 Office 365 中指向您的 MX 记录。这可 以帮助您确保该电子邮件已传递到您的 Office 365 邮箱。 通过移动 MX 记录, 您还可以在准备就绪的时候关闭旧的 电子邮件系统。

对于很多 DNS 提供商而言[,更改您的](https://go.microsoft.com/fwlink/p/?LinkId=279163) MX 记录需要遵循特定的说明。如果您的 DNS 提供商不包括在内或您要获 取统一指导,我们也会提供 MX [记录](https://go.microsoft.com/fwlink/?LinkId=397449)的统一说明。

您客户和合作伙伴的电子邮件系统可能需要 72 小时才能识别更改后的 MX 记录。请等待至少 72 个小时,然后才能 继续执行下一项任务: 步骤 6:删[除直接](#page-93-0)转换迁移批处理.

#### 步骤 **6**:删除直接转换迁移批处理

<span id="page-93-0"></span>更改 MX 记录并验证所有电子邮件已路由到 Office 365 邮箱以后,通知用户他们的邮件已进入到 Office 365。此 后,您可以删除直接转换迁移批处理。在删除迁移批处理之前验证以下内容。

- 所有用户正在使用 Office 365 邮箱。删除该批处理后, 发送到内部部署 Exchange Server 中邮箱的邮件将不 会复制到相应的 Office 365 邮箱。
- 当邮件开始直接发送到 Office 365 邮箱以后, 这些邮箱至少会同步一次。为此, 确保迁移批处理的"上次同步 时间"框中的值是最近时间,而不是邮件开始直接路由到 Office 365 邮箱的时间。

要在 Exchange Online PowerShell 中删除"CutoverBatch"迁移批处理,请运行以下命令:

Remove-MigrationBatch -Identity CutoverBatch

#### 第 **7** 部分:分配用户许可证

通过分配许可证,激活迁移后帐户的 **Office 365** 用户帐户。 如果不分配许可证,则当宽限期(30 天)结束时,邮 箱将处于禁用状态。 若要在 Microsoft 365 [管理中心中分配](https://go.microsoft.com/fwlink/?LinkId=536681)许可证, 请参阅为Office 365 for Business 分配或取消分 配许可证。

#### 步骤 **8**:完成迁移后任务

● 创建自动发现 DNS 记录, 以便用户可以轻松地访问他们的邮箱。所有内部部署邮箱都迁移到 Office 365 以后, 您可以为您的 Office 365 组织配置自动发现 DNS 记录, 使用户可以轻松地使用 Outlook 和移动 客户端连接到他们的新 Office 365 邮箱。此新自动发现 DNS 记录必须使用对 Office 365 组织使用的相同命 名空间。例如,如果您基于云的命名空间是 cloud.contoso.com,则您需要创建的自动发现 DNS 记录是 autodiscover.cloud.contoso.com。

如果您保留 Exchange Server, 则还应确保在迁移后自动发现 DNS CNAME 记录必须在内部和外部 DNS 中 指向 Office 365,以便 Outlook 客户端能够连接到正确的邮箱。

#### **NOTE**

在 Exchange 2007、Exchange 2010 和 Exchange 2013 中,您还应将 Set-ClientAccessServer AutodiscoverInternalConnectionURI 设置为 Null 。

Office 365 使用 CNAME 记录为 Outlook 和移动客户端实现自动发现服务。自动发现 CNAME 记录必须包 含以下信息:

别名: autodiscover

目标: autodiscover.outlook.com

有关更多信息,请参阅管理 DNS [记录时为](https://go.microsoft.com/fwlink/p/?LinkId=535028) Office 365 创建 DNS 记录。

**● 停止使用内部部署 Exchange 服务器。** 当您验证所有电子邮件都可以直接被路由到 Office 365 邮箱, 并且 您不再需要维护内部部署电子邮件组织或不用计划实施单点登录 (SSO) 解决方案以后,您可以从服务器中 卸载 Exchange 并删除内部部署 Exchange 组织。

有关详细信息,请参阅以下资源:

- 修改或删除 [Exchange](https://go.microsoft.com/fwlink/?LinkId=217936) 2010
- 如何删除 [Exchange](https://go.microsoft.com/fwlink/?LinkID=100485) 2007 组织
- o 如何卸载 Exchange Server 2003

# <span id="page-95-0"></span>使用 PowerShell 执行将 IMAP 迁移到 Office 365

2019/5/16 •

摘要: 了解如何使用 Windows PowerShell 执行 IMAP 迁移,以迁移到 Office 365。

作为部署 Office 365 的过程的一部分,你可以选择将 Internet 邮件访问协议 (IMAP) 电子邮件服务中用户邮箱的内 容迁移到 Office 365。本文将向你介绍如何通过 Exchange Online PowerShell 执行电子邮件 IMAP 迁移的任务。

#### **NOTE**

你还可以使用 Exchange 管理中心来执行 IMAP 迁移。请参阅将你的 IMAP 邮[箱迁移到](https://go.microsoft.com/fwlink/p/?LinkId=536685) Office 365。

## 在开始之前,你需要知道什么?

估计完成该任务的时间:2-5 分钟,用于创建迁移批处理。迁移批处理启动后,迁移的持续时间会有所不同,具体取 决于批处理中邮箱的数量、每个邮箱的大小和可用网络容量。有关影响将邮箱迁移到 Office 365 所需时间的其他因 素的信息,请参阅[迁移性能](https://go.microsoft.com/fwlink/p/?LinkId=275079)。

你必须先获得权限,然后才能执行此过程。要查看你需要哪些权限,请参阅[收件人](https://go.microsoft.com/fwlink/p/?LinkId=534105)权限主题的一个表中的"迁移"条 目。

若要使用 Exchange Online PowerShell cmdlet,你需要登录并将 cmdlet 导入你的本地 Windows PowerShell 会话。 有关说明,请参阅使用远程 [PowerShell](https://go.microsoft.com/fwlink/p/?LinkId=534121) 连接到 Exchange Online。

有关迁移命令的完整列表,请参阅移动和迁移 [cmdlet](https://go.microsoft.com/fwlink/p/?LinkId=534750)。

以下限制适用于 IMAP 迁移:

- 只有在用户收件箱或其他邮件文件夹中的项目才会被迁移。你不能迁移联系人、日历项目或任务。
- 最多可以从用户邮箱迁移 500,000 个项目。
- 能够迁移的邮件最大大小为 35 MB。

### 迁移步骤

步骤 **1**:准备 **IMAP** 迁移

- 如果你有一个域用于 IMAP 组织, 请将其添加为 Office 365 组织的接受域。 如果你要为 Office 365 邮 箱使用已有的相同域,则首先需要将其作为接受域添加到 Office 365。添加域以后,你可以在 Office 365 中 创建你的用户。有关更多信息,请参阅在 [Office](https://go.microsoft.com/fwlink/p/?LinkId=534110) 365 中验证你的域。
- 将每个用户添加到 Office 365, 以便干他们都拥有一个 Office 365 邮箱。 有关说明, 请参阅向 Office 365 for Business 中添加用户。
- 获取 **IMAP** 服务器的 **FQDN**。在创建 IMAP 迁移终结点时,你需要提供从中迁移邮箱数据的 IMAP 服务器 的完全限定域名 (FQDN)(也称为完整的计算机名称)。可使用 IMAP 客户端或 PING 命令来验证你能否使用 此 FQDN 通过 Internet 与 IMAP 服务器进行通信。
- 配置防火墙以允许 IMAP 连接。你可能必须打开托管 IMAP 服务器的组织的防火墙中的端口, 以便于迁移 期间来自 Microsoft 数据中心的网络通信被允许进入托管 IMAP 服务器的组织。有关 Microsoft 数据中心使 用的 IP 地址列表,请参阅 [Exchange](https://go.microsoft.com/fwlink/p/?LinkId=535066) Online URL 和 IP 地址范围。
- 分配管理员帐户权**限以**访问 IMAP 组织中的邮箱。如果你在 CSV 文件中使用管理员凭据, 则你使用的帐

户必须具有必要的权限才能访问内部部署邮箱。访问用户邮箱所需的权限将由特定的 IMAP 服务器决定。

● 要使用 Exchange Online PowerShell cmdlet, 你需要登录并将 cmdlet 导入到你的本机 Windows PowerShell 会话。有关说明,请参阅使用远程 [PowerShell](https://go.microsoft.com/fwlink/p/?LinkId=534121) 连接到 Exchange Online。

有关迁移命令的完整列表,请参阅移动和迁移 [cmdlet](https://go.microsoft.com/fwlink/p/?LinkId=534750)。

● 验证**你是否可以**连接到 IMAP 服务器。在 Exchange Online PowerShell 中运行以下命令以测试到 IMAP 服务器的连接设置。

Test-MigrationServerAvailability -IMAP -RemoteServer <FQDN of IMAP server> -Port <143 or 993> -Security <None, Ssl, or Tls>

对于 Port 参数的值, 通常为未加密或传输层安全性 (TLS) 连接使用 143, 为 SSL 连接使用 993。

#### 步骤 **2**:为 **IMAP** 迁移批处理创建 **CSV** 文件

确定 IMAP 迁移批处理中你要迁移邮箱的用户组。CSV 文件中的每一行都包含连接到 IMAP 邮件系统中邮箱所需 的信息。

以下是每个用户的必需特性:

- **EmailAddress** 指定用户的 Office 365 邮箱的用户 ID。
- **UserName** 指定帐户用来访问 IMAP 服务器上邮箱的登录名。
- **Password** 指定 **UserName** 栏内帐户的密码。

以下是 CSV 文件格式的一个示例。在此示例中,将迁移三个邮箱:

EmailAddress,UserName,Password terrya@contoso.edu,terry.adams,1091990 annb@contoso.edu,ann.beebe,2111991 paulc@contoso.edu,paul.cannon,3281986

对于 **UserName** 属性,除了用户名以外,你还可以使用具有已分配的必要权限的帐户的凭据来访问 IMAP 服务器 上的邮箱,以下是用于一些 IMAP 服务器的某些特定格式:

#### **Microsoft Exchange**:

如果从 Microsoft Exchange 的 IMAP 实现迁移电子邮件,请将格式

**Domain/Admin\_UserName/User\_UserName** 用于 CSV 文件中的 **UserName** 属性。假设你从 Exchange 迁移 Terry Adams、Ann Beebe 和 Paul Cannon 的电子邮件,你有一个邮件管理员帐户,其中用户名是 **mailadmin**,密 码是 \*\*P@ssw0rd\*\*。你的 CSV 文件应如下所示:

EmailAddress,UserName,Password terrya@contoso.edu,contoso-students/mailadmin/terry.adams,P@ssw0rd annb@contoso.edu,contoso-students/mailadmin/ann.beebe,P@ssw0rd paulc@contoso.edu,contoso-students/mailadmin/paul.cannon,P@ssw0rd

#### **Dovecot**:

对于支持简单身份验证和安全层 (SASL) 的 IMAP 服务器(如 Dovecot IMAP 服务器),使用格式 **User\_UserName\*Admin\_UserName**,其中星号 (\*) 为可配置的分隔符。假设你使用管理员凭据 **mailadmin** 和 \*\*P@ssw0rd\*\* 从 Dovecot IMAP 服务器迁移这些用户的电子邮件。你的 CSV 文件应如下所示:

EmailAddress,UserName,Password terrya@contoso.edu,terry.adams\*mailadmin,P@ssw0rd annb@contoso.edu,ann.beebe\*mailadmin,P@ssw0rd paulc@contoso.edu,paul.cannon\*mailadmin,P@ssw0rd

#### **Mirapoint**:

如果从 Mirapoint Message Server 迁移电子邮件,请将格式 \*\*#user@domain#Admin\_UserName#\*\* 用于管理员 凭据。若要使用管理员凭据 **mailadmin** 和 \*\*P@ssw0rd\*\* 从 Mirapoint 迁移电子邮件,你的 CSV 文件应如下所 示:

EmailAddress,UserName,Password terrya@contoso.edu,#terry.adams@contoso-students.edu#mailadmin#,P@ssw0rd annb@contoso.edu,#ann.beebe@contoso-students.edu#mailadmin#,P@ssw0rd paulc@contoso.edu,#paul.cannon@contoso-students.edu#mailadmin#,P@ssw0rd

#### **Courier IMAP**:

Courier IMAP 等一些源电子邮件系统不支持使用邮箱管理员凭据将邮箱迁移到 Office 365。相反,你可以将源电子 邮件系统设置为使用虚拟共享文件夹。通过使用虚拟共享文件夹,你可以使用邮箱管理员凭据来访问源电子邮件系 统上的用户邮箱。有关如何配置 Courier IMAP 的虚拟共享文件夹的详细信息,请参阅[共享文件](https://go.microsoft.com/fwlink/p/?LinkId=398870)夹。

若要在源电子邮件系统上设置虚拟共享文件夹后迁移邮箱,你必须将可选的 **UserRoot** 属性包含在迁移文件中。此 属性可指定每个用户的邮箱在源电子邮件系统上的虚拟共享文件夹结构中所处的位置。例如,指向 Terry 的邮箱的 路径是 /users/terry.adams。

以下是包含 **UserRoot** 属性的 CSV 文件的示例:

EmailAddress,UserName,Password,UserRoot terrya@contoso.edu,mailadmin,P@ssw0rd,/users/terry.adams annb@contoso.edu,mailadmin,P@ssw0rd,/users/ann.beebe paulc@contoso.edu,mailadmin,P@ssw0rd,/users/paul.cannon

#### 步骤 **3**:创建 **IMAP** 迁移终结点

要成功迁移电子邮件,Office 365 需要与源电子邮件系统连接和通信。为此,Office 365 可使用迁移终结点。迁移终 结点还定义同时迁移的邮箱数和每 24 小时执行一次的增量同步过程中同时同步的邮箱数。要创建用于 IMAP 迁移 的迁移终结点,首先连接到 [Exchange](https://go.microsoft.com/fwlink/p/?LinkId=534121) Online。

有关迁移命令的完整列表,请参阅移动和迁移 [cmdlet](https://go.microsoft.com/fwlink/p/?LinkId=534750)。

要在 Exchange Online PowerShell 中创建名为"IMAPEndpoint"的 IMAP 迁移终结点,运行以下命令:

New-MigrationEndpoint -IMAP -Name IMAPEndpoint -RemoteServer imap.contoso.com -Port 993 -Security Ssl

你还可以添加参数以指定并发迁移、并发增量迁移和要使用的端口。以下 Exchange Online PowerShell 命令可创建 一个名为"IMAPEndpoint"的 IMAP 迁移终结点,其支持 50 个并发迁移和最多 25 个并发增量同步。还要将终结点 配置为对 TLS 加密使用 143 端口。

New-MigrationEndpoint -IMAP -Name IMAPEndpoint -RemoteServer imap.contoso.com -Port 143 -Security Tls - MaxConcurrentMigrations 50 -MaxConcurrentIncrementalSyncs 25

有关 **New-MigrationEndpoint** cmdlet 的详细信息,请参阅[New-MigrationEndpoint](https://go.microsoft.com/fwlink/p/?LinkId=536437)。

#### 验证它是否起作用

在 Exchange Online PowerShell 中运行以下命令来显示有关"IMAPEndpoint"的信息:

Get-MigrationEndpoint IMAPEndpoint | Format-List EndpointType, RemoteServer, Port, Security, Max\*

#### 步骤 **4**:创建并启动 **IMAP** 迁移批处理

你可以使用 [New-MigrationBatch](https://go.microsoft.com/fwlink/p/?LinkId=536439) cmdlet 为 IMAP 迁移创建迁移批处理。你可以通过包括 *AutoStart* 参数来创建迁 移批处理并自动启动。或者,你可以创建迁移批处理,然后通过使用[Start-MigrationBatch](https://go.microsoft.com/fwlink/p/?LinkId=536440) cmdlet 启动它。

以下 Exchange Online PowerShell 命令会自动使用名为"IMAPEndpoint"的 IMAP 终结点来启动名 为"IMAPBatch1"的迁移批处理。

New-MigrationBatch -Name IMAPBatch1 -SourceEndpoint IMAPEndpoint -CSVData ([System.IO.File]::ReadAllBytes("C:\Users\Administrator\Desktop\IMAPmigration\_1.csv")) -AutoStart

#### 验证它是否起作用

运行 [Get-MigrationBatch](https://go.microsoft.com/fwlink/p/?LinkId=536441) cmdlet 以显示有关"IMAPBatch1"的信息:

Get-MigrationBatch -Identity IMAPBatch1 | Format-List

你还可以通过运行以下命令,验证该批处理是否已启动:

Get-MigrationBatch -Identity IMAPBatch1 | Format-List Status

#### 步骤 **5**:将你的电子邮件路由到 **Office 365**

电子邮件系统使用名为 MX 记录的 DNS 记录找出传递电子邮件的位置。在电子邮件迁移过程中,你的 MX 记录会 指向你的源电子邮件系统。现在电子邮件迁移到 Office 365 已完成,可以在 Office 365 中指向你的 MX 记录。这可 以帮助你确保该电子邮件已传递到你的 Office 365 邮箱。通过移动 MX 记录, 你还可以在准备就绪的时候关闭旧的 电子邮件系统。

对于很多 DNS 提供商而言[,更改你的](https://go.microsoft.com/fwlink/p/?LinkId=279163) MX 记录需要遵循特定的说明。如果你的 DNS 提供商不包括在内或你要获 取统一指导,我们也会提供 MX [记录](https://go.microsoft.com/fwlink/?LinkId=397449)的统一说明。

你客户和合作伙伴的电子邮件系统可能需要 72 小时才能识别更改后的 MX 记录。请等待至少 72 个小时,然后才能 继续执行下一项任务:步骤 6:删除 IMAP 迁移批处理。

#### 步骤 **6**:删除 **IMAP** 迁移批处理

更改 MX 记录并验证所有电子邮件已路由到 Office 365 邮箱以后,通知用户他们的邮件已进入到 Office 365。此 后,你可以删除 IMAP 迁移批处理。在删除迁移批处理之前验证以下内容。

- 所有用户正在使用 Office 365 邮箱。删除该批处理后, 发送到内部部署 Exchange Server 中邮箱的邮件将不 会复制到相应的 Office 365 邮箱。
- 当邮件开始直接发送到 Office 365 邮箱以后, 这些邮箱至少会同步一次。为此, 确保迁移批处理的"上次同步 时间"框中的值是最近时间,而不是邮件开始直接路由到 Office 365 邮箱的时间。

要从 Exchange Online PowerShell 中删除"IMAPBatch1"迁移批处理,请运行以下命令:

Remove-MigrationBatch -Identity IMAPBatch1

有关 **Remove-MigrationBatch** cmdlet 的详细信息,请参阅[Remove-MigrationBatch](https://go.microsoft.com/fwlink/p/?LinkId=536481)。

在 Exchange Online PowerShell 中运行以下命令来显示有关"IMAPBatch1"的信息:

Get-MigrationBatch IMAPBatch1"

此命令会返回状态为 **Removing** 的迁移批处理或返回错误消息,指出未找到该迁移批处理,验证该批处理已删除。

有关 **Get-MigrationBatch** cmdlet 的详细信息,请参阅[Get-MigrationBatch](https://go.microsoft.com/fwlink/p/?LinkId=536441)。

另请参阅

IMAP [迁移故障排除程序](https://go.microsoft.com/fwlink/p/?LinkId=536482)

# <span id="page-100-0"></span>使用 PowerShell 执行暂存迁移以迁移到 Office 365

2019/5/16 •

摘要: 了解如何使用 Windows PowerShell 执行暂存迁移,以迁移到 Office 365。

随着时间的推移,您可以使用暂存迁移将源电子邮件系统中用户邮箱的内容迁移到 Office 365。

本文将向您介绍涉及到使用 Exchange Online PowerShell 进行暂存电子邮件迁移的任务。有关使用暂存迁移将电子 邮件迁移到 Office 365 的注意事项主题向您提供了迁移过[程的概述。当您了解本文的内容之后,](https://go.microsoft.com/fwlink/p/?LinkId=536487)则可以借此机会开 始将一个电子邮件系统中的邮箱迁移到另一个电子邮件系统。

#### **NOTE**

您还可以使用 Exchange 管理中心来执行暂存迁移。请参阅使用暂[存迁移将](https://go.microsoft.com/fwlink/p/?LinkId=536687)电子邮件迁移到 Office 365。

## 在开始之前,您需要知道什么?

估计完成该任务的时间:2-5 分钟,用于创建迁移批处理。迁移批处理启动后,迁移的持续时间会有所不同,具体取 决于批处理中邮箱的数量、每个邮箱的大小和可用网络容量。有关影响将邮箱迁移到 Office 365 所需时间的其他因 素的信息,请参阅[迁移性能](https://go.microsoft.com/fwlink/p/?LinkId=275079)。

您必须先获得权限,然后才能执行此过程。要查看您需要哪些权限,请参阅[收件人](https://go.microsoft.com/fwlink/p/?LinkId=534105)权限主题中的"迁移"条目。

若要使用 Exchange Online PowerShell cmdlet,您需要登录并将 cmdlet 导入您的本地 Windows PowerShell 会话。 有关说明,请参阅使用远程 [PowerShell](https://go.microsoft.com/fwlink/p/?LinkId=534121) 连接到 Exchange Online。

有关迁移命令的完整列表,请参阅移动和迁移 [cmdlet](https://go.microsoft.com/fwlink/p/?LinkId=534750)。

### 迁移步骤

#### 步骤 **1**:准备暂存迁移

在开始通过暂存迁移将邮箱迁移到 Office 365 之前, 您必须对您的 Exchange 环境进行几处更改。

在您的内部部署 **Exchange Server** 上配置 **Outlook** 无处不在 电子邮件迁移服务使用 Outlook 无处不在(也称为 RPC over HTTP)连接到您的内部部署 Exchange Server。有关如何为 Exchange Server 2007 和 Exchange 2003 设 置 Outlook 无处不在 设置的信息,请参阅以下内容:

- [Exchange](https://go.microsoft.com/fwlink/?LinkID=167210) 2007:如何启用 Outlook 无处不在
- 如何使用 [Exchange](https://go.microsoft.com/fwlink/?LinkID=167209) 2003 配置 Outlook 无处不在

#### **IMPORTANT**

您必须在 Outlook 无处不在 配置中使用受信任的证书颁发机构 (CA) 颁发的证书。Outlook 无处不在 不能通过自签名的证书进 行配置。有关详细信息,请参阅如何为 [Outlook](https://go.microsoft.com/fwlink/?LinkID=80875) 无处不在配置 SSL。

可选:确认您是否可以使用 **Outlook** 无处不在 连接到 **Exchange** 组织 使用下列方法之一来测试您的连接设置。

- 使用公司网络外部的 Outlook 连接到您的内部部署 Exchange 邮箱。
- 使用 Microsoft Exchange Remote [Connectivity](https://www.testexchangeconnectivity.com/) Analyzer 测试连接设置。使用 Outlook 无处不在 (RPC over HTTP) 或 Outlook 自动发现测试。

● 在 Exchange Online PowerShell 中运行以下命令:

\$Credentials = Get-Credential

Test-MigrationServerAvailability -ExchangeOutlookAnywhere -Autodiscover -EmailAddress <email address for on-premises administrator> -Credentials \$credentials

设置权限 您用于连接到内部部署 Exchange 组织的内部部署用户帐户(也称为迁移管理员)必须拥有必要的权限才 能访问您要迁移到 Office 365 的内部部署邮箱。当您稍后在本过程(步骤 3:创[建迁移](#page-102-0)终结点)中通过创建迁移终结 点来连接到您的电子邮件系统时,需要使用此用户帐户。

要迁移邮箱,管理员必须拥有以下权限集之一:

内部部署组织中 Active Directory 中的 **Domain Admins** 组成员。

或

分配了对每个内部部署邮箱的 **FullAccess** 权限以及可修改内部部署用户帐户上的 **TargetAddress** 属性的 **WriteProperty** 权限。

或

分配了对存储用户邮箱的内部部署邮箱数据库上的 **Receive As** 权限以及可修改内部部署用户帐户上的 **TargetAddress** 属性的 **WriteProperty** 权限。

有关如何设置这些权限的说明,请参阅分配权限以将邮[箱迁移到](https://go.microsoft.com/fwlink/?LinkId=521656) Office 365。

禁用统一消息 **(UM)** 如果您要迁移的内部部署邮箱上开启了 UM,请先将其关闭,然后再执行迁移。迁移完成以 后,打开邮箱的 UM。有关具体的操作方法步骤,请参阅禁用统[一消息](https://go.microsoft.com/fwlink/?LinkId=521891)。

使用目录同步在 **Office 365** 中新建用户。 您可以使用目录同步在您的 Office 365 组织中创建所有内部部署用 户。

创建用户以后,您需要对他们授予许可。您可以在创建用户之后的 30 天内添加许可证。有关添加许可证的步骤,请 参阅步骤 8[:完成迁移后任](#page-104-0)务。

您可以使用 Microsoft Azure Active Directory 同步工具或 Microsoft Azure Active Directory 同步服务(AAD 同步) 来同步并在 Office 365 中创建您的内部部署用户。当邮箱被迁移到 Office 365 之后,您可以在内部部署组织中管理 用户帐户,而且它们会与 Office 365 组织同步。有关更多信息,请参阅目录[集成](https://go.microsoft.com/fwlink/?LinkId=521788)。

#### 步骤 **2**:为暂存迁移批处理创建 **CSV** 文件

确定您要将其内部部署邮箱迁移到 Office 365 的用户之后,您可以使用逗号分隔值 (CSV) 文件来创建迁移批处理。 Office 365 用于运行迁移的 CSV 文件中的每一行都包含有关内部部署邮箱的信息。

#### **NOTE**

对于使用暂存迁移来迁移到 Office 365 的邮箱数没有限制。迁移批处理的 CSV 文件最多可包含 2,000 行。若要迁移 2000 个以 上邮箱,请创建额外的 CSV 文件并使用每个文件来创建新的迁移批处理。

#### 支持的属性

暂存迁移的 CSV 文件支持下列三个属性。CSV 文件中的每一行对应于一个邮箱并且必须包含属性的相应值。

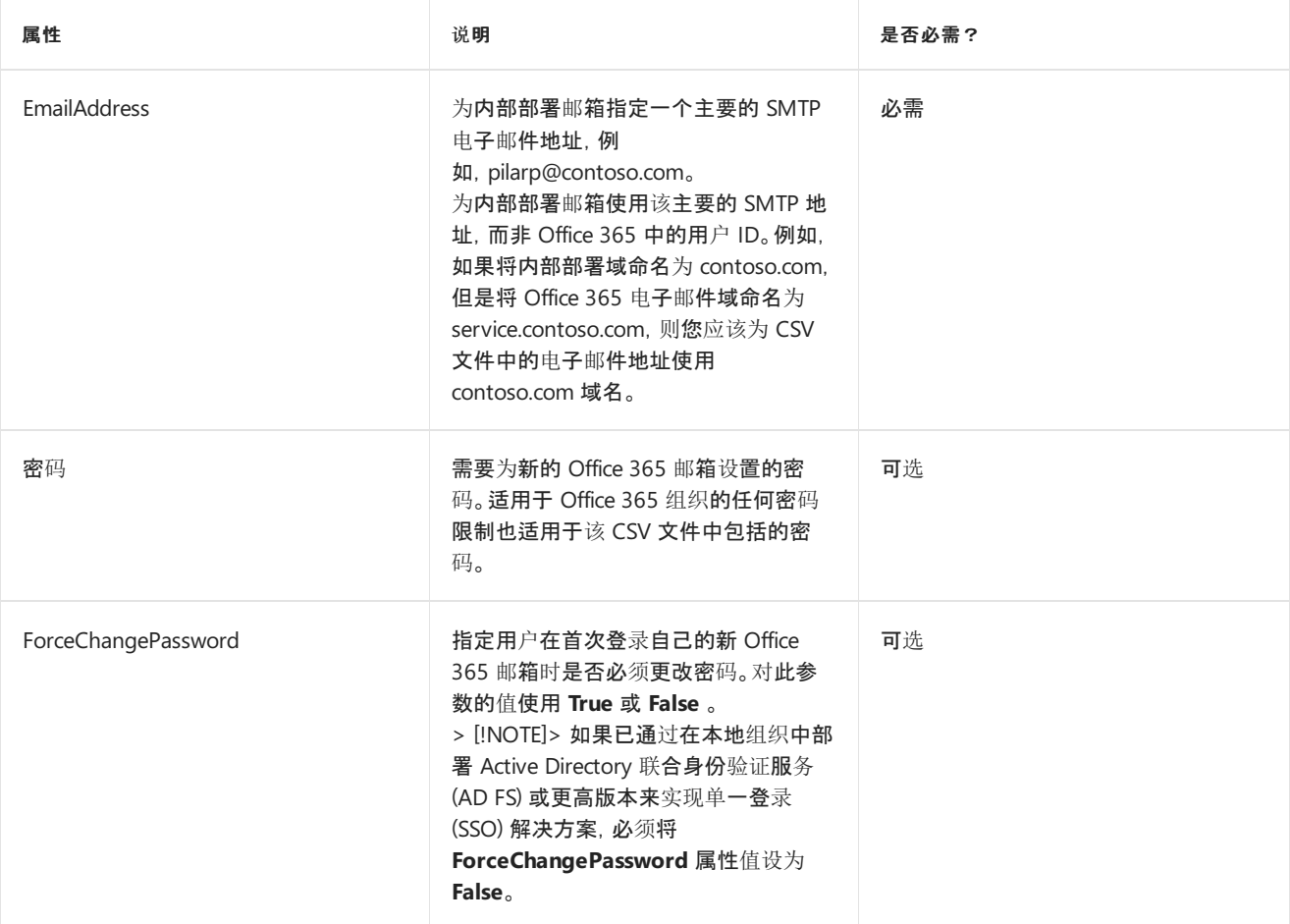

#### **CSV** 文件格式

以下是 CSV 文件格式的一个示例。在此示例中,会将三个内部部署邮箱迁移到 Office 365。

CSV 文件的第一行(即标题行)列出了在后续行中指定的属性(或字段)的名称。每个属性名称都用逗号分隔开。

```
EmailAddress,Password,ForceChangePassword
pilarp@contoso.com,Pa$$w0rd,False
tobyn@contoso.com,Pa$$w0rd,False
briant@contoso.com,Pa$$w0rd,False
```
标题行下面的每行都表示一个用户,并提供将用于迁移该用户邮箱的信息。每行中属性值的顺序必须与标题行中属 性名的顺序相同。

使用任何文本编辑器或 Excel 等应用程序创建 CSV 文件。将该文件另存为 .csv 或 .txt 文件。

#### **NOTE**

如果 CSV 文件包含非 ASCII 字符或特殊字符,请使用 UTF-8 或其他 Unicode 编码保存 CSV 文件。根据应用程序的不同,如果 计算机的系统区域设置与 CSV 文件中使用的语言相匹配,则使用 UTF-8 或其他 Unicode 编码保存 CSV 文件可能会更容易。

#### 步骤 **3**:创建迁移终结点

<span id="page-102-0"></span>要成功迁移电子邮件,Office 365 需要与源电子邮件系统连接和通信。为此,Office 365 可使用迁移终结点。要使用 PowerShell 创建适用于暂存迁移的 Outlook 无处不在迁移终结点,首先连接到 [Exchange](https://go.microsoft.com/fwlink/p/?LinkId=534121) Online。

有关迁移命令的完整列表,请参阅移动和迁移 [cmdlet](https://go.microsoft.com/fwlink/p/?LinkId=534750)。

要在 Exchange Online PowerShell 中创建名为"StagedEndpoint"的 Outlook 无处不在迁移终结点,请运行以下命 令:

\$Credentials = Get-Credential

New-MigrationEndpoint -ExchangeOutlookAnywhere -Name StagedEndpoint -Autodiscover -EmailAddress administrator@contoso.com -Credentials \$Credentials

有关 **New-MigrationEndpoint** cmdlet 的详细信息,请参阅[New-MigrationEndpoint](https://go.microsoft.com/fwlink/p/?LinkId=536437)。

#### **NOTE**

可以使用 **New-MigrationEndpoint** cmdlet 指定服务要通过 **-TargetDatabase** 选项使用的数据库。在其他情况下,系统会从 管理邮箱所在的 Active Directory 联合身份验证服务 (AD FS) 2.0 站点中随机分配数据库。

#### 验证它是否起作用

在 Exchange Online PowerShell 中,运行以下命令来显示有关"StagedEndpoint"迁移终结点的信息:

Get-MigrationEndpoint StagedEndpoint | Format-List EndpointType,ExchangeServer,UseAutoDiscover,Max\*

#### 步骤 **4**:创建并启动暂存迁移批处理

您可以在 Exchange Online PowerShell 中使用 **New-MigrationBatch** cmdlet 为直接转换迁移创建迁移批处理。您 可以通过包括 *AutoStart* 参数来创建迁移批处理并自动启动。或者,您可以通过使用 **Start-MigrationBatch** cmdlet 创建迁移批处理,然后手动启动。此示例创建名为"StagedBatch1"的迁移批处理并使用之前步骤中创建的迁移终结 点。

New-MigrationBatch -Name StagedBatch1 -SourceEndpoint StagedEndpoint -AutoStart

此示例还会创建名为"StagedBatch1"的迁移批处理并使用之前步骤中创建的迁移终结点。由于未包括 *AutoStart* 参 数,因此必须在迁移主控板中手动启动迁移批处理或者通过使用 **Start-MigrationBatch** cmdlet 手动启动迁移批处 理。如前所述,一次只能存在一个直接转换迁移批处理。

New-MigrationBatch -Name StagedBatch1 -SourceEndpoint StagedEndpoint

#### 验证它是否起作用

在 Exchange Online PowerShell 中运行以下命令来显示有关"StagedBatch1"的信息:

Get-MigrationBatch -Identity StagedBatch1 | Format-List

您还可以通过运行以下命令,验证该批处理是否已启动:

Get-MigrationBatch -Identity StagedBatch1 | Format-List Status

#### 有关 **Get-MigrationBatch** cmdlet 的详细信息,请参阅[Get-MigrationBatch](https://go.microsoft.com/fwlink/p/?LinkId=536441)。

#### 步骤 **5**:将内部部署邮箱转换为启用邮件的用户

成功迁移一批邮箱以后,您需要某种方法使用户可以访问他们的邮件。已迁移邮箱的用户现在既有一个内部部署邮 箱,又有一个 Office 365 邮箱。在 Office 365 中有邮箱的用户将停止在内部部署邮箱中接收新邮件。

由于您尚未完成迁移,因此目前无法将所有用户定向到 Office 365 接收其电子邮件。那么,可以为这些拥有两个邮 箱的用户做些什么呢?您可以做的是更改您已迁移到邮件启用的用户的内部部署邮箱。当您从一个邮箱更改为邮件 启用的用户时,可以将该用户定向到其电子邮件的 Office 365,而非内部部署邮箱。

将内部部署邮箱转换为启用邮件的用户的另一个重要原因是通过将代理地址复制到启用邮件的用户,来保留 Office 365 邮箱中的代理地址。这使您可以使用 Active Directory 管理来自内部部署组织的基于云的用户。此外, 如果您决 定在所有邮箱都迁移到 Office 365 之后停止使用内部部署 Exchange Server 组织, 则复制到启用邮件的用户的代理 地址仍会保留在内部部署 Active Directory 中。

若要获取详细信息并下载为将邮箱转换为已启用邮件的用户而可以运行的脚本,请参阅以下内容:

- 将 [Exchange](https://go.microsoft.com/fwlink/p/?LinkId=233648) 2007 邮箱转换为启用邮件的用户
- 将 [Exchange](https://go.microsoft.com/fwlink/p/?LinkId=233647) 2003 邮箱转换为启用邮件的用户

#### 步骤 **6**:删除暂存迁移批处理

在迁移批处理中的所有邮箱都已成功迁移并且将批处理中的内部部署邮箱转换为启用邮件的用户之后,可以准备删 除暂存迁移批处理。确保验证邮件正在转发到迁移批处理中的 Office 365 邮箱。当您删除暂存迁移批处理时,迁移 服务将清除任何与迁移批处理相关的记录,同时删除迁移批处理。

要在 Exchange Online PowerShell 中删除"StagedBatch1"迁移批处理,请运行以下命令。

Remove-MigrationBatch -Identity StagedBatch1

#### 有关 **Remove-MigrationBatch** cmdlet 的详细信息,请参阅[Remove-MigrationBatch](https://go.microsoft.com/fwlink/p/?LinkId=536481)。

#### 验证它是否起作用

在 Exchange Online PowerShell 中运行以下命令来显示有关"IMAPBatch1"的信息:

Get-MigrationBatch StagedBatch1

此命令会返回状态为 **Removing** 的迁移批处理或返回错误消息,指出未找到该迁移批处理,验证该批处理已删除。

有关 **Get-MigrationBatch** cmdlet 的详细信息,请参阅[Get-MigrationBatch](https://go.microsoft.com/fwlink/p/?LinkId=536441)。

#### 步骤 **7**:将许可证分配给 **Office 365** 用户

通过分配许可证, 激活迁移帐户的 Office 365 用户帐户。如果您不分配许可证, 则在宽限期(30 天)结束后将禁用 该邮箱。 若要在 Microsoft 365 管理中心分配许可证,请参阅[分配或取消分配](https://go.microsoft.com/fwlink/?LinkId=536681) Office 365 商业版许可证。

#### 步骤 **8**:完成迁移后任务

<span id="page-104-0"></span>● 创建自动发现 DNS 记录, 以便用户可以轻松地访问他们的邮箱。所有内部部署邮箱都迁移到 Office 365 以后, 您可以为您的 Office 365 组织配置自动发现 DNS 记录, 使用户可以轻松地使用 Outlook 和移动 客户端连接到他们的新 Office 365 邮箱。此新自动发现 DNS 记录必须使用对 Office 365 组织使用的相同命 名空间。例如,如果您基于云的命名空间是 cloud.contoso.com,则您需要创建的自动发现 DNS 记录是 autodiscover.cloud.contoso.com。

Office 365 使用 CNAME 记录为 Outlook 和移动客户端实现自动发现服务。自动发现 CNAME 记录必须包 含以下信息:

- o 别名: autodiscover
- 目标: autodiscover.outlook.com

有关更多信息,请参阅管理 DNS [记录时为](https://go.microsoft.com/fwlink/p/?LinkId=535028) Office 365 创建 DNS 记录。

**● 停止使用内部部署 Exchange 服务器。当您验证所有电子邮件都可以直接被路由到 Office 365 邮箱, 并且** 您不再需要维护内部部署电子邮件组织或不用计划实施 SSO 解决方案以后,您可以从服务器中卸载 Exchange 并删除内部部署 Exchange 组织。

有关详细信息,请参阅以下资源:

- 修改或删除 [Exchange](https://go.microsoft.com/fwlink/?LinkId=217936) 2010
- 如何删除 [Exchange](https://go.microsoft.com/fwlink/?LinkID=100485) 2007 组织
- o 如何卸载 Exchange Server 2003

# 使用 Windows PowerShell <sup>为</sup>委派访问权<sup>限</sup> (DAP) <sup>合</sup> 作伙伴管理 Office 365

2019/7/19 •

摘要: 联合和云解决方案提供商 (CSP) 合作伙伴可以使用 Windows PowerShell 管理 Office 365 客户租户。

委派访问权限 (DAP) 合作伙伴是联合和云解决方案提供商 (CSP) 合作伙伴。 他们通常是面向其他公司的网络或电 信提供商。 他们将 Office 365 订阅捆绑到为其客户提供的服务产品中。 当他们销售 Office 365 订阅时,会自动获得 对客户租赁的"代表以下方管理"(AOBO) 权限,这样他们便可以管理客户租赁并生成相应报告。 最大程度上, 这在 Microsoft 365 管理中心中非常困难且耗时。 执行管理任务要简单得多,例如列出所有客户 **TenantIds** 及其域或标 识客户租赁中的所有用户,以及使用适用于 Office 365 的 Windows PowerShell 标识它们所分配的许可证。 在某些 情况下,可以仅在适用于 Office 365 的 Windows PowerShell 中执行这些管理任务。 下面是联合和 CSP 合作伙伴 最常用来管理其客户租赁的方案示例:

- 使用 Windows PowerShell 为委派访问权限 (DAP) [合作伙伴管理](#page-107-0) Office 365 租户
- 使用 Windows PowerShell 为委派访问权限 (DAP) [合作伙伴将域添加到客](#page-109-0)户端租赁
- 通过远程 Windows [PowerShell](#page-112-0) 为委派访问权限 (DAP) 合作伙伴连接到 Exchange Online 租户
- 通过 Windows [PowerShell](#page-115-0) 为委派访问权限 (DAP) 合作伙伴检索客户报告数据

# <span id="page-107-0"></span>使用 Windows PowerShell <sup>为</sup>委派访问权<sup>限</sup> (DAP) <sup>合</sup> 作伙伴管理 Office 365 租户

2019/7/19 •

摘要: 使用适用于 Office 365 的 Windows PowerShell 管理客户租赁。

Windows PowerShell 允许联合和云解决方案提供商 (CSP) 合作伙伴轻松管理和报告 Microsoft 365 管理中心中不 可用的客户租赁设置。 请注意,合作伙伴管理员帐户要连接到其客户租赁,需要代表以下方管理 (AOBO) 权限。

委派访问权限 (DAP) 合作伙伴是联合和云解决方案提供商 (CSP) 合作伙伴。 他们通常是面向其他公司的网络或电 信提供商。 他们将 Office 365 订阅捆绑到为其客户提供的服务产品中。 当他们销售 Office 365 订阅时,会自动获得 对客户租赁的"代表以下方管理"(AOBO) 权限,这样他们便可以管理客户租赁并生成相应报告。

## 在开始之前,您需要知道什么?

本主题中的步骤需要您连接到适用于Office 365的Windows [PowerShell](#page-15-0)。有关说明,请参阅连接到 Office 365 PowerShell。

您也需要您的合作伙伴租户管理员凭据。

### 要执行什么操作?

#### 列出所有租户 **ID**

#### **NOTE**

如果您有 500 多个租户,使用 *-All* 或 *-MaxResultsParameter* 确定 cmdlet 语法的范围。这适用于可以提供大型输出的其他 cmdlet,如 **Get-MsolUser** 。

若要列出您有权访问的所有客户租户 ID,请运行此命令。

Get-MsolPartnerContract -All | Select-Object TenantId

这将按 **TenantId** 列出所有客户租户。

#### 使用域名获取租户 **ID**

要按域名获取特定客户租户的 **TenantId** ,请运行此命令。将 *<domainname.onmicrosoft.com>* 替换为您需要的客 户租户的实际域名。

Get-MsolPartnerContract -DomainName <domainname.onmicrosoft.com> | Select-Object TenantId

#### 列出租户的所有域

若要获取任一客户租户的所有域,请运行以下命令。将 替换为实际值。

Get-MsolDomain -TenantId <customer TenantId value>

如果您已注册其他域,这将返回与客户 **TenantId** 关联的所有域。

#### 获取所有租户和已注册的域的映射
适用于 Office 365 的 Windows PowerShell 之前命令向您演示了如何在它们之间没有明确映射时检索租户 ID 或 域,但并非同时检索两者。此命令会生成您的所有客户租户 ID 及其域的列表。

\$Tenants = Get-MsolPartnerContract -All; \$Tenants | foreach {\$Domains = \$\_.TenantId; Get-MsolDomain -TenantId \$Domains | fl @{Label="TenantId";Expression={\$Domains}},name}

### 获取租户的所有用户

这会显示特定租户的所有用户的 **UserPrincipalName**、**DisplayName** 和 **isLicensed** 状态。将 替换为实际值。

Get-MsolUser -TenantID <customer TenantId value>

### 获取有关用户的所有详细信息

若要查看特定用户的所有属性,请运行此命令。将 和 替换为实际值。

Get-MsolUser -TenantId <customer TenantId value> -UserPrincipalName <user principal name value>

### 添加用户、设置选项并分配许可证

使用适用于 Office 365 的 Windows PowerShell 执行 Office 365 用户的批量创建、配置和许可尤其有效。在此两步 过程中,您首先为要添加到逗号分隔值 (CSV) 文件中的所有用户创建条目,然后使用适用于 Office 365 的 Windows PowerShell 导入该文件。

### 创建 **CSV** 文件

使用此格式创建 CSV 文件:

UserPrincipalName,FirstName,LastName,DisplayName,Password,TenantId,UsageLocation,LicenseAssignment

其中:

- **UsageLocation** :此值是用户的两个字母的 ISO 国家/地区代码。国家/地区代码可以在ISO 联机[浏览](https://go.microsoft.com/fwlink/p/?LinkId=532703)平台中 查找。例如,美国的代码为 US,巴西的代码为 BR。
- **LicenseAssignment** :此值使用以下格式: syndication-account:<PROVISIONING\_ID> 。例如,如果您要向客户 租户用户分配 O365\_Business\_Premium 许可证, **LicenseAssignment** 值将如下所示: **syndicationaccount:O365\_Business\_Premium** 。您将在您有权作为联合或 CSP 合作伙伴访问的联合合作伙伴门户中 找到 PROVISIONING\_ID。

### 导入 **CSV** 文件并创建用户

创建您的 CSV 文件后,运行此命令,使用不会过期的密码创建用户帐户。此密码分配您指定的许可证,用户必须在 第一次登录时进行更改。请确保替换为正确的 CSV 文件名。

Import-Csv .\FILENAME.CSV | foreach {New-MsolUser -UserPrincipalName \$\_.UserPrincipalName -DisplayName \$\_.DisplayName -FirstName \$\_.FirstName -LastName \$\_.LastName -Password \$\_.Password -UsageLocation \$\_.UsageLocation -LicenseAssignment \$\_.LicenseAssignment -ForceChangePassword:\$true - PasswordNeverExpires:\$true -TenantId \$\_.TenantId}

另请参阅 [适用于合作伙伴的帮助](https://go.microsoft.com/fwlink/p/?LinkId=533477)

# 使用 Windows PowerShell <sup>为</sup>委派访问权<sup>限</sup> (DAP) <sup>合</sup> 作伙伴将域添加到客户端租赁

2019/7/25 •

摘要: 使用适用于 Office 365 的 Windows PowerShell 将备用域名添加到现有客户租户。

你可以使用适用于 Office 365 的 Windows PowerShell 创建新域并将其与您的客户租户相关联,其速度比使用 Microsoft 365 管理中心要快。

委派访问权限 (DAP) 合作伙伴是联合和云解决方案提供商 (CSP) 合作伙伴。 他们通常是面向其他公司的网络或电 信提供商。 他们将 Office 365 订阅捆绑到为其客户提供的服务产品中。 当他们销售 Office 365 订阅时,会自动获得 对客户租赁的"代表以下方管理"(AOBO) 权限,这样他们便可以管理客户租赁并生成相应报告。

### 在开始之前,您需要知道什么?

本主题中的步骤需要您连接到适用于Office 365的Windows [PowerShell](#page-15-0)。有关说明,请参阅连接到 Office 365 PowerShell。

您也需要您的合作伙伴租户管理员凭据。

您也需要以下信息:

- 您需要客户所需的完全限定的域名 (FQDN)。
- 您需要客户的 **TenantId** 。
- FQDN 必须在 Internet 域名服务 (DNS) 注册机构(如 GoDaddy)中注册。有关如何公开注册域名的详细信 息,请参阅如何[购买](https://go.microsoft.com/fwlink/p/?LinkId=532541)域名。
- 您需要了解如何为您的 DNS 注册机构的注册 DNS 区域添加 TXT 记录。有关如何添加 TXT 记录的详细信 息,请参阅在任何 DNS [托管提供商](https://go.microsoft.com/fwlink/p/?LinkId=532542)处为 Office 365 创建 DNS 记录。如果这些步骤对您不适用,您需要查找 适用于您的 DNS 注册机构的过程。

### 创建域

您的客户可能会要求您创建与其租赁关联的其他域,因为他们不想让默认的.onmicrosoft.com域成为向全世界展示 其公司标识的主要域。此步骤将引导您创建与您的客户租赁相关联的新域。

### **NOTE**

若要执行其中一些操作, 您登录时所使用的合作伙伴管理员帐户必须设置为 "完全管理", 以便在中的 "管理员" 帐户详细信息中 找到您支持设置的公司的 "分配管理访问权限" 设置。Microsoft 365 管理中心。 For moreinformation on managing partner administrator roles, seePartners: Offer delegated [administration](https://go.microsoft.com/fwlink/p/?LinkId=532435).

### 在 **Azure Active Directory** 中创建域

此命令在 Azure Active Directory 中创建域,但不会将其与公开注册的域相关联。 当你向 Microsoft Office 365 企业 版证明你拥有公开注册的域时,这一问题将随之而来。

New-MsolDomain -TenantId <customer TenantId> -Name <FQDN of new domain>

Get-MsolDomainVerificationDNS -TenantId <customer TenantId> -DomainName <FQDN of new domain> -Mode DnsTxtRecord

你将获得如下所示的输出:

Label: domainname.com

Text: MS=ms########

Ttl: 3600

#### **NOTE**

你将需要此文本以在公开注册的 DNS 区域中创建 TXT 记录。 请确保将其复制并保存。

#### 在公开注册的 **DNS** 区域中添加 **TXT** 记录

在 Office 365 开始接受定向到公开注册的域名的流量之前,你必须证明你拥有域并且具有域的管理员权限。 您可通 过在域中创建 TXT 记录来证明您拥有该域。 TXT 记录不会在您的域中执行任何操作,并且可以在建立您对域的所 有权后删除。 若要创建 TXT 记录,请按照在任何 DNS [托管提供商](https://go.microsoft.com/fwlink/p/?LinkId=532542)处为 Office 365 创建 DNS 记录中的过程执行操 作。 如果这些步骤对您不适用,您需要查找适用于您的 DNS 注册机构的过程。

通过 nslookup 确认已成功创建 TXT 记录。遵循下面的语法。

nslookup -type=TXT <FQDN of registered domain>

### 您将获得如下所示的输出:

Non-authoritative answer:

FQDN of the registered domain

text=MS=ms########

### 验证 **Office 365** 中的域所有权

在此最后一步,您向 Office 365 验证您拥有公开注册的域。在此步骤之后,Office 365 将开始接受路由到新域名的 流量。若要完成域创建和注册过程,请运行此命令。

Confirm-MsolDomain -TenantId <customer TenantId> -DomainName <FQDN of new domain>

此命令不会返回任何输出,因此要确认其有效,请运行此命令。

Get-MsolDomain -TenantId <customer TenantId> -DomainName <FQDN of new domain>

### 这将返回如下所示的内容

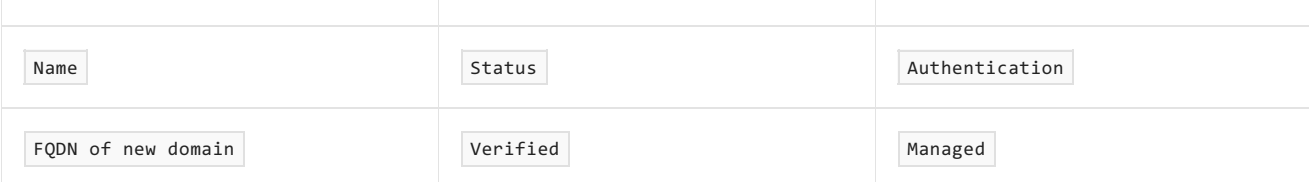

# 另请参阅

[适用于合作伙伴的帮助](https://go.microsoft.com/fwlink/p/?LinkID=533477)

# <span id="page-112-0"></span>通过远程 Windows PowerShell 为委派访问权限 (DAP) 合作伙伴连接到 Exchange Online <sup>租</sup><sup>户</sup>

2019/5/16 •

摘要: 使用 DelegatedOrg 值,通过远程 PowerShell 连接到 Exchange Online。

#### **IMPORTANT**

本主题中的过程仅适用于委派访问权限 (DAP) 合作伙伴。如果你不是 DAP 合作伙伴,请不要使用此主题中的过程。

DAP 合作伙伴是整合和云解决方案提供商 (CSP) 合作伙伴。它们通常是面向其他公司的网络或电信提供程序。它 们将订阅捆绑到为其客户提供的服务产品中。其拥有的合作伙伴租赁是对其 Office 365 客户租赁自动授予的代表 管理 (AOBO) 权限,以便能够对其所有的客户租赁进行管理和报告。

DAP 合作伙伴可以使用 Exchange Online PowerShell 来管理客户 Exchange Online 设置和从命令行中获取 Office 365 报告。可以使用本地计算机上的 Windows PowerShell 创建到 Exchange Online 的远程 PowerShell 会话。只需 简单三个步骤:输入凭据、提供所需的连接设置,然后将 Exchange Onlinecmdlet 导入你的本地 Windows PowerShell 会话。接下来,就可以开始使用了。

### **NOTE**

DAP 合作伙伴无法使用[使用多重身份](https://docs.microsoft.com/powershell/exchange/exchange-online/connect-to-exchange-online-powershell/mfa-connect-to-exchange-online-powershell)验证连接到 Exchange Online PowerShell 中的过程连接到其在 Exchange Online PowerShell 中的客户租户组织。MFA 和 Exchange Online 远程 PowerShell 模块无法使用委派身份验证。

# 开始前,有必要了解什么?

- 估计完成时间:5 分钟
- 可以使用下列 Windows 版本:
	- Windows 10
	- Windows 8.1
	- Windows Server 2016
	- Windows Server 2012 或 Windows Server 2012 R2
	- Windows 7 Service Pack 1 (SP1)<sup>\*</sup>
	- Windows Server 2008 R2 SP1<sup>\*</sup>

 $^{\ast}$ 对于 Windows 的早期版本, 需要安装 Microsoft.NET Framework 4.5 或更高版本, 然后安装 Windows Management Framework 的更新版本:3.0、4.0 或 5.1[\(其中一个\)。有关](https://go.microsoft.com/fwlink/p/?LinkId=257868)详细信息,请参阅安 装 .NET Framework、Windows [Management](https://go.microsoft.com/fwlink/p/?LinkId=391344) Framework 3.0、Windows Management Framework 4.0 和 Windows [Management](https://aka.ms/wmf5download) Framework 5.1。

● Windows PowerShell 需要进行相关配置, 才能运行脚本。默认情况下, 它并没有进行配置。你会在尝试连接 时看到以下错误消息:

Files cannot be loaded because running scripts is disabled on this system. Provide a valid certificate with which to sign the files.

为了使从 Internet 下载的所有 PowerShell 脚本能够由受信任的发布者签名,请在提升的 Windows PowerShell 窗口(通过选择"以管理员身份运行"\*\*\*\* 打开的 Windows PowerShell 窗口)中运行以下命令。

Set-ExecutionPolicy RemoteSigned

只需在计算机上配置一次此设置,无需每次连接时都进行配置。

● 有关可能适用于本主题中的过程的键盘快捷键的信息,请参阅 Exchange [管理中心内的](https://go.microsoft.com/fwlink/p/?LinkId=534017)键盘快捷键。

## 连接到客户组织的 Exchange Online

1. 在本地计算机上,打开 Windows PowerShell 并运行以下命令。

\$UserCredential = Get-Credential

在"Windows PowerShell 凭据请求"\*\*\*\* 对话框中,输入你的 DAP 管理员用户名和密码,然后单击"确 定"\*\*\*\*。

2. 将 *<*客户租户域名*>* 替换为你想要连接到的租户域的名称,并运行以下命令:

\$Session = New-PSSession -ConfigurationName Microsoft.Exchange -ConnectionUri https://ps.outlook.com/powershell-liveid?DelegatedOrg=<customer tenant domain name> -Credential \$UserCredential -Authentication Basic -AllowRedirection

此命令中的关键步骤指定哪个客户可访问报告的信息。你可在 *ConnectionURI* 参数中执行此操作,其中,你 可提供初始域名的 FQDN 作为 ?DelegatedOrg= 的值。该值指示要连接到的正确的 Exchange Online PowerShell 终结点。在每次运行报告时的特定客户的上下文中,远程 PowerShell 必须连接到 Office 365 报 告。连接到 Exchange Online PowerShell 后, 以下所有命令都将在该客户的上下文中运行, 使你能够访问此 客户的所有可用报告。

3. 运行以下命令。

Import-PSSession \$Session

#### **NOTE**

一个帐户下具有可运行三个并发会话的限制。完成后务必断开与远程 PowerShell 会话的连接。如果在不断开会话连接的情况 下关闭 PowerShell 窗口,你可能会用完可用的所有远程 PowerShell 会话,然后你需要等待这些会话过期。若要断开远程 PowerShell 会话连接,请运行以下命令:

Remove-PSSession \$Session

### 如何知道操作成功?

执行步骤 3 后, Exchange Online cmdlet 将导入到你的本地 Windows PowerShell 会话, 此时会显示一个进度条以 便于跟踪。如果未收到任何错误,则说明连接成功。一个快速测试是运行 Exchange Onlinecmdlet(例如 **Get-Mailbox**),然后查看结果。

如果收到错误,则查看以下要求:

● 常见问题是密码错误。重新运行上述三个步骤,并仔细杳看在步骤 1 中输入的用户名和密码。

- 必须为远程 [PowerShell](https://go.microsoft.com/fwlink/p/?LinkId=534018) 启用用于连接到 Exchange Online 的帐户。有关详细信息, 请参阅启用或禁用对 Exchange Online PowerShell 的访问。
- 需要打开本地计算机和 Exchange Online 之间的 TCP 端口 80 通信。它可能已经打开了, 但是要考虑您的组 织是否存在严格的 Internet 访问政策。

# 直接使用 Invoke-Command <sup>调</sup><sup>用</sup> cmdlet

导入远程 PowerShell 会话(步骤 3)可能需要很长时间,因为它会引入\_所有\_ Exchange Online cmdlet。这可能会导 致在进行批处理时出现问题(例如,当你运行报告或对不同租户进行批量更改时)。除了使用 **Import-PSSession** 之 外,你可以直接使用 **Invoke-Command** 调用你想使用的 cmdlet。例如,要调用 **Get-Milbox** cmdlet,请替换步骤 3 中的 Import-PSSession \$Session 命令的此语法:

Invoke-Command -Session \$Session -ScriptBlock {Get-Mailbox}

# 更多报告 cmdlet

您在本主题中使用的 cmdlet 是 Windows PowerShell cmdlet。有关这些 cmdlet 的详细信息,请参阅下列主题:

- [Get-Credential](https://go.microsoft.com/fwlink/p/?LinkId=389618)
- [New-PSSession](https://go.microsoft.com/fwlink/p/?LinkId=389621)
- [Import-PSSession](https://go.microsoft.com/fwlink/p/?LinkId=389619)
- [Remove-PSSession](https://go.microsoft.com/fwlink/p/?LinkId=389620)
- [Set-ExecutionPolicy](https://go.microsoft.com/fwlink/p/?LinkId=389623)

# <sup>通</sup><sup>过</sup> Windows PowerShell <sup>为</sup>委派访问权<sup>限</sup> (DAP) <sup>合</sup> 作伙伴检索客户报告数据

2019/5/16 •

摘要: 使用适用于 Microsoft Exchange Online 的远程 Windows PowerShell 从各个客户租户中检索报表。

联合和云解决方案提供商 (CSP) 合作伙伴 可以直接通过适用于 Exchange Online PowerShell 的远程 Windows PowerShell 访问构成客户租户报告的数据。这样,合作伙伴可以收集并保存报告数据,然后对其执行其他操作。打 开远程连接后,检索有关客户租赁的报告数据与在客户租赁中运行任何 cmdlet 的效果是一样的。

在本文中,您使用适用于 Exchange Online 的远程 Windows PowerShell 连接到单个客户租赁并检索报告。默认情 况下,Windows PowerShell 不支持聚合多个客户租赁中的报告数据。通过此过程检索的报告仅适用于您连接到的 *DelegatedOrg*。

# 准备工作

● 您需要使用远程 Windows [PowerShell](#page-112-0) 连接到您的 Exchange Online 租户。有关说明, 请参阅通过远程 Windows PowerShell 为委派访问权限 (DAP) 合作伙伴连接到 Exchange Online 租户。

# 运行 Get-StaleMailboxReport 示例

打开到 Exchange Online 的远程会话后,运行此命令可检索日期范围 03/25/2015 到 03/31/2015 的 **Get-StaleMailboxReport** 。

Get-StaleMailboxReport -StartDate 03/25/2015 -EndDate 03/31/2015

有许多其他报告 cmdlet 可用于 Exchange Online、Lync Online 和 SharePoint Online, 还有其他报告 cmdlet 可用于 您可以使用的邮件跟踪。若要了解有关可用的报告 cmdlet 和 Office 365 报告 Web 服务的详细信息,请参阅下一节 中的主题。

另请参阅

[Office](https://go.microsoft.com/fwlink/p/?LinkId=532777) 365 报告 Web 服务

[Exchange](https://go.microsoft.com/fwlink/p/?LinkId=526430) Online 中的报告 cmdlet

[适于合作伙伴的帮助](https://go.microsoft.com/fwlink/p/?LinkID=533477)

# <span id="page-116-0"></span>使用 Office 365 PowerShell 管理 Skype for Business **Online**

2019/7/19 •

摘要: 使用 Office 365 PowerShell 管理 Skypefor Business Online 策略、每用户策略和会议设置。

Skypefor Business Online 管理员的一项主要任务就是管理策略。 虽然你可以在 Microsoft 365 管理中心中完成其 中的一些任务,但通过 Office 365 PowerShell 你可以更快、更轻松地完成其他任务。

# 准备工作

下载并安装[SkypeFor](https://www.microsoft.com/en-us/download/details.aspx?id=39366) Business Online 连接器模块, 然后在出现提示时重新启动计算机。

### 使用 Skype for Business Online 管理员帐户名称和密码进行连接

1. 打开 Windows PowerShell 命令提示符, 并运行以下命令:

```
Import-Module SkypeOnlineConnector
$userCredential = Get-Credential
$sfbSession = New-CsOnlineSession -Credential $userCredential
Import-PSSession $sfbSession
```
2. 在 " **Windows PowerShell** 凭据请求" 对话框中, 键入您的 SkypeFor business Online 管理员帐户名称和密码, 然后单击 **"**确定**"**。

## 使用具有多重身份验证的 Skypefor Business Online 管理员帐户进行连 接

1. 打开 Windows PowerShell 命令提示符, 并运行以下命令:

```
Import-Module SkypeOnlineConnector
$sfbSession = New-CsOnlineSession
Import-PSSession $sfbSession
```
2. 当**CsOnlineSession**命令出现提示时, 请输入你的 SkypeFor business Online 管理员帐户名称。

- 3. 在 "登录帐户" 对话框中, 键入您的 Skype For business Online 管理员密码, 然后单击 "登录"。
- 4. 按照 "登录到帐户" 对话框中的说明提供其他身份验证信息 (如验证码), 然后单击 "验证"。

有关详细信息,请参阅下列主题:

- 管理 Skype 与 Office 365 [PowerShell](#page-118-0) 的在线业务策略
- 指定每个用户 Skype 的在线商业策略与 Office 365 [PowerShell](#page-121-0)

### 另请参阅

使用 Office 365 [PowerShell](#page-2-0) 管理 Office 365

Office 365 [PowerShell](#page-3-0) 入门

Skypefor Business [PowerShell](https://docs.microsoft.com/powershell/module/skype/?view=skype-ps) cmdlet 参考

# <span id="page-118-0"></span>管理 Skype 与 Office365 PowerShell 的在线业务策 略

2019/8/13 •

摘要**:** 使用 Office 365 PowerShell, 通过策略管理 Skypefor business Online 用户帐户属性。

若要管理多个用户帐户的 Skypefor Business Online 属性, 必须使用 Office 365 PowerShell 将其指定为策略的属 性。

# 开始之前

使用以下说明设置运行命令 (跳过已完成的步骤):

- 1. 下载并安装Skype For Business Online 连接器模块。
- 2. 打开 Windows PowerShell 命令提示符, 并运行以下命令:

```
Import-Module SkypeOnlineConnector
$userCredential = Get-Credential
$sfbSession = New-CsOnlineSession -Credential $userCredential
Import-PSSession $sfbSession
```
出现提示时, 请输入你的 Skype for Business Online 管理员帐户名称和密码。

## 管理用户帐户策略

许多 Skype for Business Online 用户帐户属性都是通过使用策略配置的。 策略只是可应用于一个或多个用户的设 置集合。 若要了解如何配置策略, 可以对 FederationAndPICDefault 策略运行此示例命令:

```
Get-CsExternalAccessPolicy -Identity "FederationAndPICDefault"
```
反过来, 您应返回类似于以下的内容:

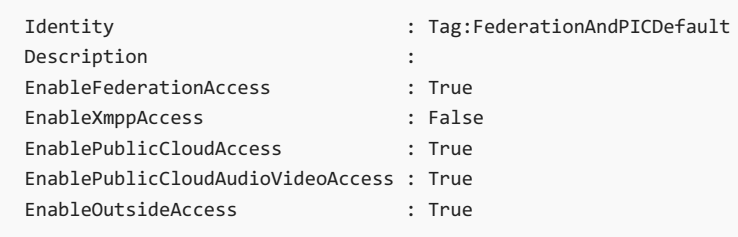

在此示例中, 此策略中的值确定在与联合用户通信时可使用的功能或无法执行的操作。 例如,EnableOutsideAccess 属性必须设置为 True, 用户才能够与组织外部的人员进行通信。 请注意, 此属性不会显示在 Microsoft 365 管理中心 中。 相反, 该属性将根据您所做的其他选择自动设置为 True 或 False。 其他两个感兴趣的属性为:

- **EnableFederationAccess** 指示用户是否可以与联合域的用户通信。
- **EnablePublicCloudAccess** 指示用户是否可以与 Windows Live 用户通信。

因此, 不会直接更改用户帐户的与联合相关的属性 (例如, **get-csuser-EnableFederationAccess \$True**)。 而是为帐 户分配一个预先配置的所需属性值的外部访问策略。 如果我们希望用户能够与联合用户和 Windows Live 用户通

信, 则必须为该用户帐户分配允许这些类型的通信的策略。

如果您希望知道某人是否可以与组织外部的用户进行通信, 则必须执行以下操作:

- 确定为此用户分配的是哪种外部访问策略。
- 确定此策略允许的许可范围。

例如, 您可以通过使用以下命令来执行此操作:

Get-CsOnlineUser -Identity "Alex Darrow" | ForEach {Get-CsExternalAccessPolicy -Identity \$\_.ExternalAccessPolicy}

此命令可查找分配给用户的策略, 然后查找该策略中启用或禁用的功能。

若要使用 PowerShell 管理 Skypefor Business Online 策略, 请参阅以下 cmdlet:

- 客户[端策略](https://docs.microsoft.com/previous-versions//mt228132(v=technet.10)#client-policy-cmdlets)
- 会议[策略](https://docs.microsoft.com/previous-versions//mt228132(v=technet.10)#conferencing-policy-cmdlets)
- 移动[策略](https://docs.microsoft.com/previous-versions//mt228132(v=technet.10)#mobile-policy-cmdlets)
- 联机语音邮[件策略](https://docs.microsoft.com/previous-versions//mt228132(v=technet.10)#online-voicemail-policy-cmdlets)
- 语[音路由策略](https://docs.microsoft.com/previous-versions//mt228132(v=technet.10)#voice-routing-policy-cmdlets)

#### **NOTE**

Skype for Business Online 拨号计划是除了名称之外的每个方面的策略。已选择名称"拨号计划", 而不是 "拨号策略", 以便提供 与 Office 通信服务器和 Exchange 的向后兼容性。

例如, 若要查看所有可供使用的语音策略, 请运行以下命令:

Get-CsVoicePolicy

#### **NOTE**

将返回所有可用的语音策略的列表。 但请记住, 并非所有策略都可以分配给所有用户。 这是由于涉及许可和地理位置的各种限 制导致的。 (所谓的 "[使用位置](https://msdn.microsoft.com/en-us/library/azure/dn194136.aspx)")。如果要了解可分配给特定用户的外部访问策略和会议策略, 请使用与以下命令类似的命令:

Get-CsConferencingPolicy -ApplicableTo "Alex Darrow" Get-CsExternalAccessPolicy -ApplicableTo "Alex Darrow"

ApplicableTo 参数可将返回的数据限制为可分配到特定用户的策略(例如,Alex Darrow)。根据不同的授权和使用位 置限制,可能会代表所有可用策略的子集。

在某些情况下, 不会将策略的属性用于 Office 365, 而有些则只能由 Microsoft 支持人员管理。

使用 Skype for Business Online, 用户必须由某种类型的策略进行管理。 如果与策略相关的有效属性为空, 则表示有 问题的用户将由全局策略管理, 这是一个策略, 该策略将自动应用于用户, 除非专门为其分配了每用户策略。 由于我 们看不到为用户帐户列出的客户端策略, 因此它由全局策略管理。 您可以使用此命令确定全局客户端策略:

Get-CsClientPolicy -Identity "Global"

使用 Office 365 [PowerShell](#page-116-0) 管理 Skypefor Business Online

使用 Office 365 [PowerShell](#page-2-0) 管理 Office 365

Office 365 [PowerShell](#page-3-0) 入门

# <span id="page-121-0"></span>指定每个用户 Skype 的在线商业策略与 Office 365 **PowerShell**

2019/5/16 •

摘要**:** 使用 Office 365 PowerShell 将每个用户的通信设置分配到 Skypefor Business Online 策略。

使用 Office 365 PowerShell 是一种将每个用户的通信设置分配到 Skypefor Business Online 策略的有效方式。

# 开始之前

使用以下说明设置运行命令 (跳过已完成的步骤):

- 1. 下载并安装Skype For Business Online 连接器模块。
- 2. 打开 Windows PowerShell 命令提示符, 并运行以下命令:

```
Import-Module LyncOnlineConnector
$userCredential = Get-Credential
$sfbSession = New-CsOnlineSession -Credential $userCredential
Import-PSSession $sfbSession
```
出现提示时, 请输入你的 Skype for Business Online 管理员帐户名称和密码。

### 更新用户帐户的外部通信设置

假设您想要更改用户帐户上的外部通信设置。 例如, 您希望允许 Alex 与联合用户通信 (EnableFederationAccess 等 于 True), 而不是 Windows Live 用户 (EnablePublicCloudAccess 等于 False)。 若要执行此操作, 您需要执行以下两项 操作:

1. 找到符合我们的条件的外部访问策略。

2. 将该外部访问策略分配给 Alex。

### **NOTE**

您无法创建自己的自定义策略。 这是因为 Skypefor Business Online 不允许您创建自定义策略。 而是必须分配专为 Office 365 创建的策略之一。 这些预创建的策略包括: 4 个不同的客户端策略、224不同的会议策略、5个不同的拨号计划、5个不同的外部 访问策略、1个托管的语音邮件策略和4种不同的语音策略。

那么, 如何确定要分配 Alex 的外部访问策略? 以下命令返回在 EnableFederationAccess 设置为 True 且 EnablePublicCloudAccess 设置为 False 时的所有外部访问策略:

Get-CsExternalAccessPolicy | Where-Object {\$\_.EnableFederationAccess -eq \$True -and \$\_.EnablePublicCloudAccess -eq \$False}

该命令的作用是返回满足两个条件的所有策略:EnableFederationAccess 属性设置为 True, EnablePublicCloudAccess 策略设置为 False。 反过来, 该命令将返回一个符合我们的条件 (FederationOnly) 的策 略。 如以下示例所示:

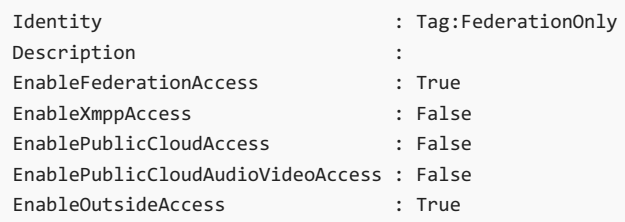

### **NOTE**

策略标识显示标记: FederationOnly。 事实上,"Tag:"前缀是从 Microsoft Lync 2013 上的早期预发布工作中沿袭而来。 向用户 分配策略时,您应该删除"Tag:"前缀,只使用策略名称:FederationOnly。

现在, 您知道要向 Alex 分配的策略, 我们可以使用[set-csexternalaccesspolicy](https://go.microsoft.com/fwlink/?LinkId=523974) cmdlet 分配该策略。 如以下示例所示:

Grant-CsExternalAccessPolicy -Identity "Alex Darrow" -PolicyName "FederationOnly"

分配策略相当简单: 只需指定用户的标识和要分配的策略的名称即可。

在考虑策略和策略分配时, 您并不局限于一次性使用用户帐户。 例如,假设您需要获得可与联盟伙伴和 Windows Live 用户通信的所有用户的列表。 我们已经知道,这些用户已分配有外部用户访问策略 FederationAndPICDefault。 由于我们知道, 您可以通过运行一个简单的命令来显示所有这些用户的列表。 命令如 下:

```
Get-CsOnlineUser -Filter {ExternalAccessPolicy -eq "FederationAndPICDefault"} | Select-Object DisplayName
```
换言之, 向我们显示 ExternalAccessPolicy 属性设置为 FederationAndPICDefault 的所有用户。 (为了限制屏幕上显 示的信息量, 请使用 Select-Object cmdlet 显示 "仅显示每个用户的显示名称"。)

若要将所有用户帐户配置为使用相同的策略, 请使用以下命令:

Get-CsOnlineUser | Grant-CsExternalAccessPolicy "FederationAndPICDefault"

此命令使用 Get-csonlineuser 返回已启用 Lync 的所有用户的集合, 然后将所有这些信息发送给 Setcsexternalaccesspolicy, 这会将 FederationAndPICDefault 策略分配给集合中的每个用户和每个用户。

作为另一个示例, 假设您之前已将 Alex 分配给 FederationAndPICDefault 策略, 现在您已改变了想法, 并希望由全局 外部访问策略管理他。 您不能将全局策略明确分配给任何人。 仅在分配了其他每个用户的策略时才使用它。 因此, 如果我们想要由全局策略管理 Alex, 则需要*取消*分配之前分配给他的任何每用户策略。下面是一个示例命令:

Grant-CsExternalAccessPolicy -Identity "Alex Darrow" -PolicyName \$Null

此命令将向 Alex 分配的外部访问策略的名称设置为一个 null 值 (\$Null)。 空值表示 "nothing"。 换言之, 没有向 Alex 分配任何外部访问策略。 如果没有向用户分配任何外部访问策略, 则该用户将由全局策略进行管理。

若要使用 Windows PowerShell 禁用用户帐户, 请使用 Azure Active Directory cmdlet 删除 Alex 的 Skype for Business Online 许可证。 有关详细信息, 请参阅禁用对具有 Office 365 [PowerShell](#page-34-0) 的服务的访问。

### 另请参阅

使用 Office 365 [PowerShell](#page-116-0) 管理 Skypefor Business Online

使用 Office 365 [PowerShell](#page-2-0) 管理 Office 365

Office 365 [PowerShell](#page-3-0) 入门